# BaseTyper<sup>™</sup> Real-time PCR instrument USER GUIDE

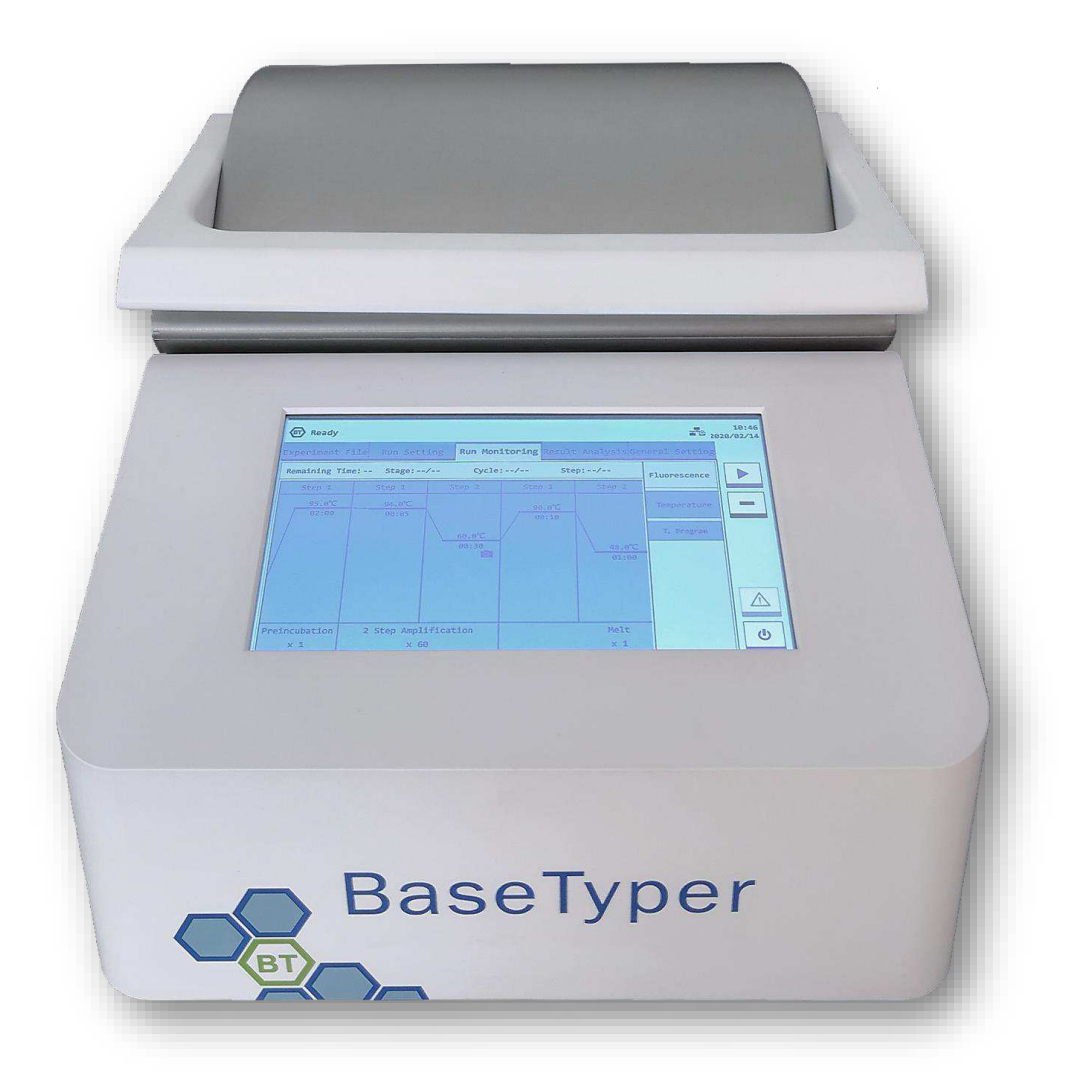

## <span id="page-1-0"></span>**CONTENT**

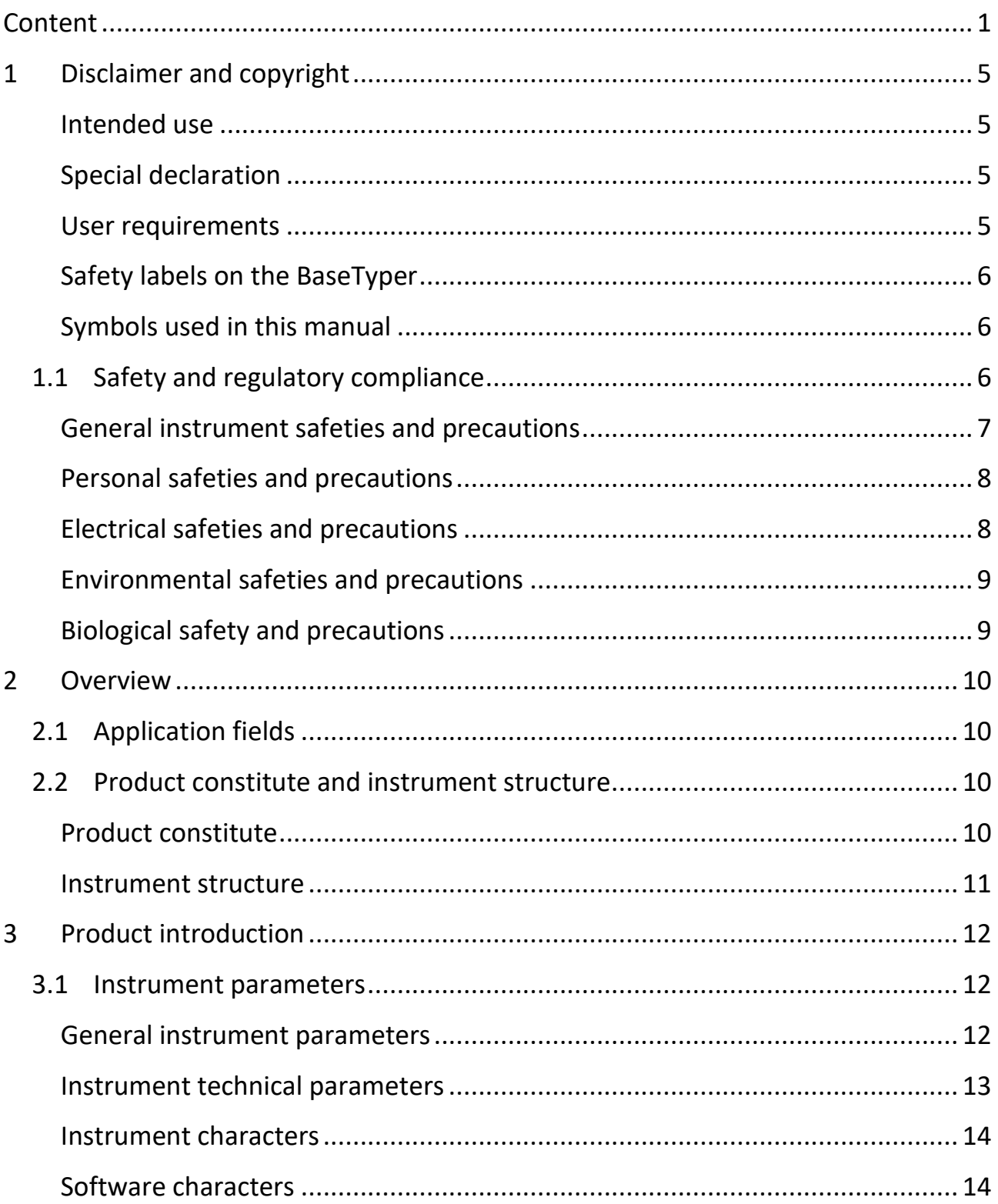

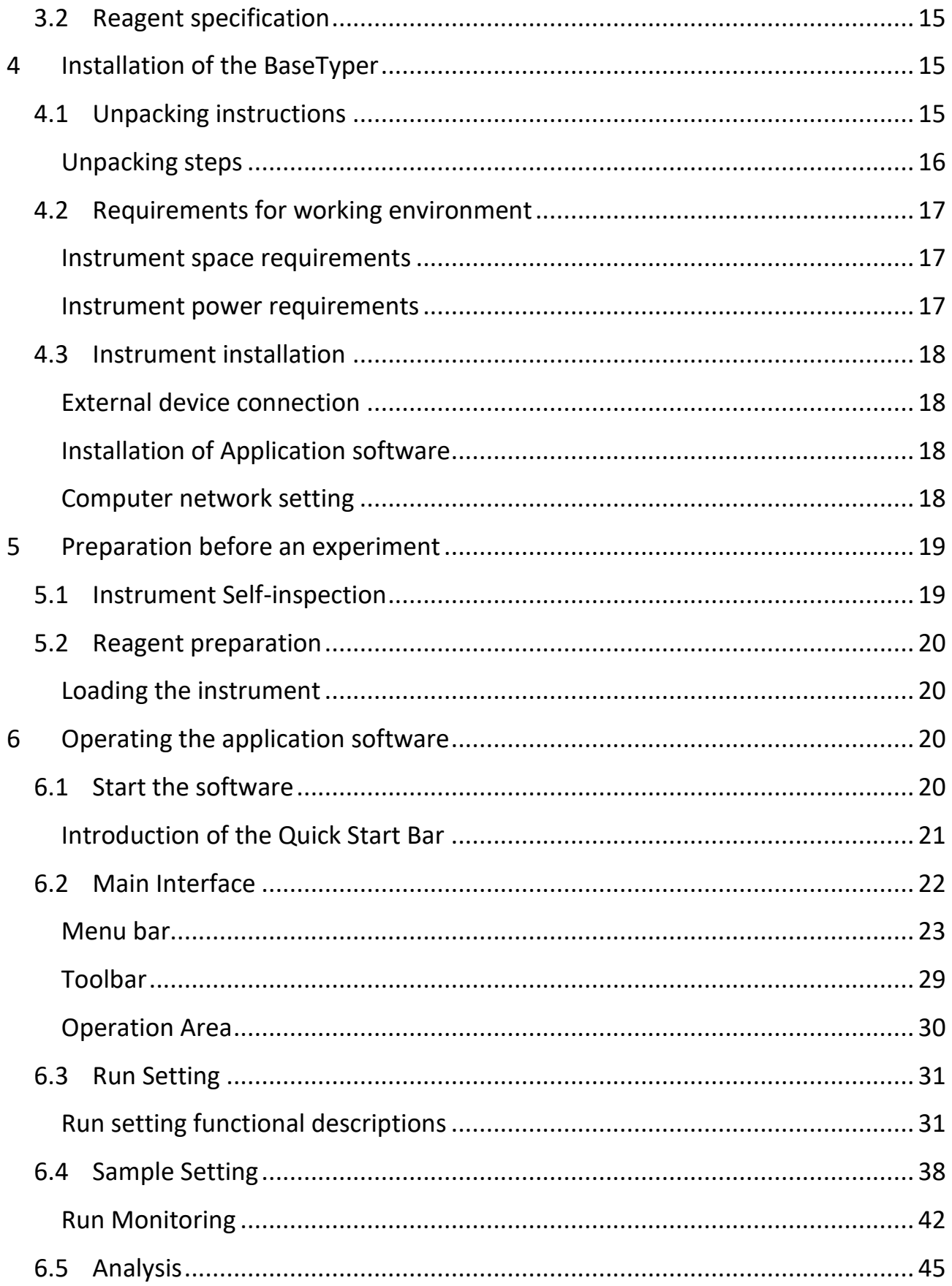

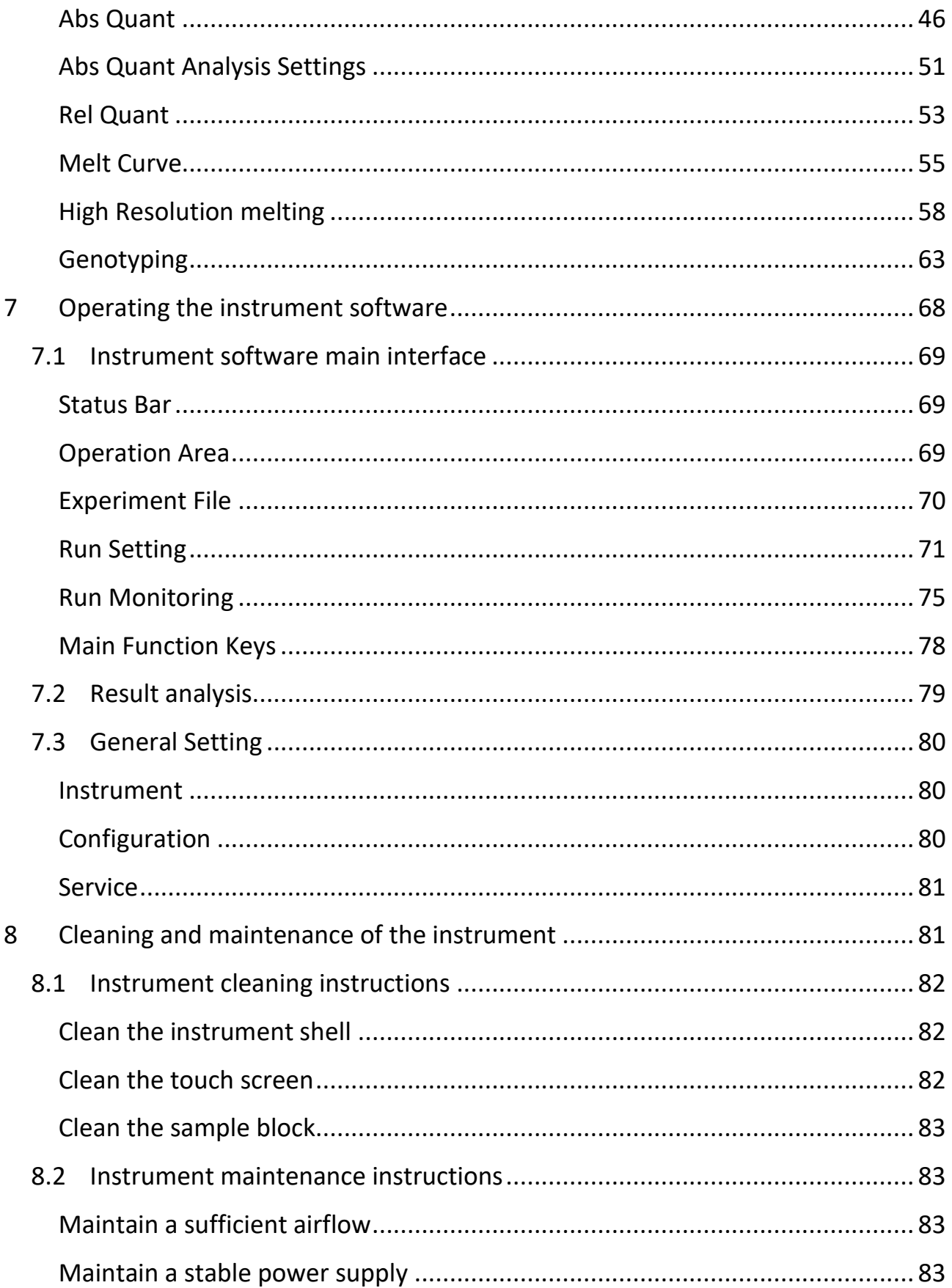

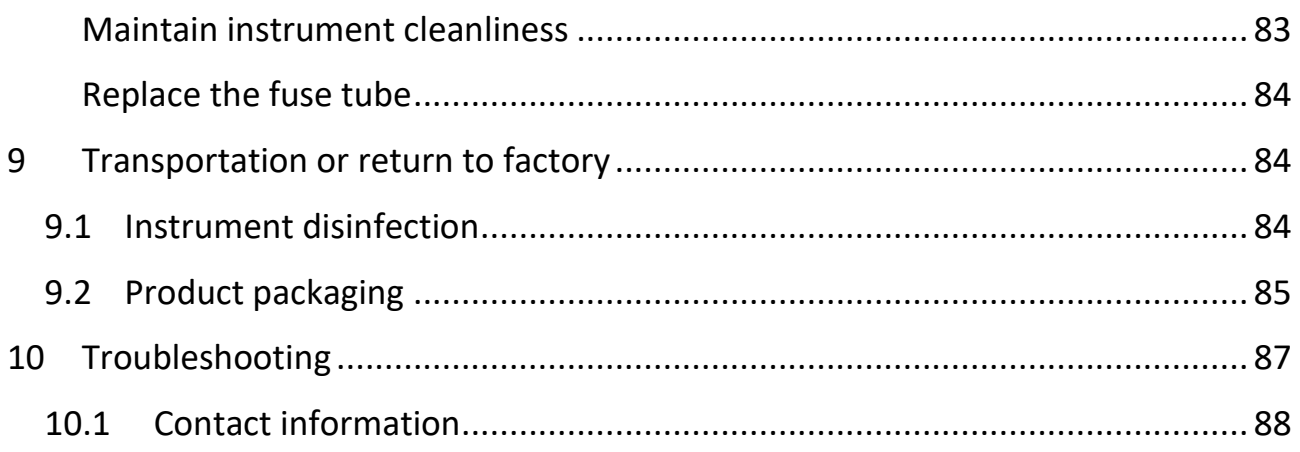

## <span id="page-5-0"></span>**DISCLAIMER AND COPYRIGHT**

Copyright © 2019 **PentaBase ApS**, Denmark (hereinafter referred to as **PentaBase**). All rights reserved. All contents of this manual (including but not limited to text, trademarks, logos, buttons, icons, graphics, tables, data, etc.) are subject to the copyright and other intellectual property rights of **PentaBase**. These materials shall not be reproduced in any form, neither mechanical nor electronic, nor translated into any other languages without the express written permission of **PentaBase**.

We have made every effort to ensure that all the information contained in this manual is correct at the time of publishing. However, **PentaBase** reserves the right to change, modify and amendment without prior notice at any time. Updated manuals will be recognized on the version number. Please always use the latest version valid for the consumables used.

### <span id="page-5-1"></span>INTENDED USE

The BaseTyper real-time PCR instrument (hereinafter referred to as BaseTyper) is intended for performing rapid, accurate polymerase chain reaction (PCR), while realtime measuring fluorescence from DNA-binding fluorescent dyes or labelled probes and convert them to comparative quantitative readouts of DNA or reverse transcribed RNA.

### <span id="page-5-2"></span>SPECIAL DECLARATION

Before installing and operating the BaseTyper, please read this manual carefully, and observe the warnings and recommendations. Also bear in mind the potential scope for misuse; it is advisable to draw attention to the possible consequences.

### <span id="page-5-3"></span>USER REQUIREMENTS

The BaseTyper must only be operated by laboratory professionals who have been trained in the relevant laboratory techniques and who have carefully read this manual.

### <span id="page-6-0"></span>SAFFTY LABELS ON THE BASETYPER

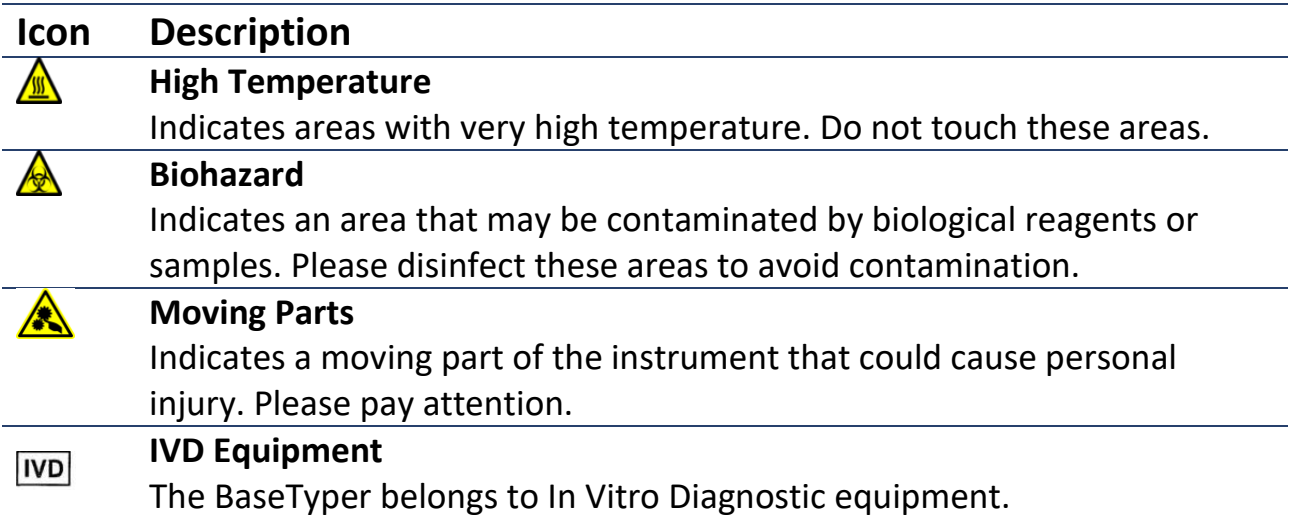

### <span id="page-6-1"></span>SYMBOLS USED IN THIS MANUAL

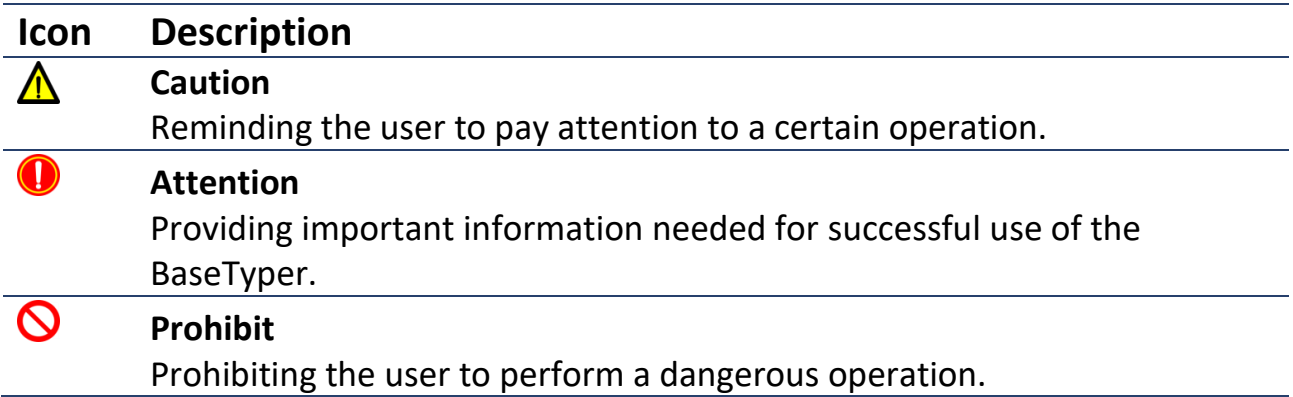

### <span id="page-6-2"></span>**SAFETY AND REGULATORY COMPLIANCE**

Operation, maintenance and repair of the BaseTyper instrument shall strictly follow the safety specifications listed in this section and throughout this manual. The BaseTyper is designed to protect the instrument from biological contamination, electrical safety protection and mechanical motion protection. Non-observance of the instructions or performing any operations not stated herein may affect the safety protection provided and may also destroy the safety standards of design and manufacturer as well as the expected application scope of the BaseTyper real time PCR system.

#### *PentaBase ApS will not be responsible for any possible consequence caused by either not having read the manual or violation of the instructions mentioned herein.*

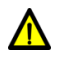

**Caution**: Please carefully read this manual before operating the BaseTyper. Incorrect understanding or operations may cause instrument damage or inefficient use, laboratory damage or personal injury.

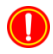

**Attention:** Please pay attention to descriptions marked with "Caution", "Attention" and "Prohibit" symbols along with the safety labels on the instrument and the transport box.

### <span id="page-7-0"></span>GENERAL INSTRUMENT SAFETIES AND PRECAUTIONS

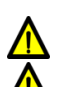

 $\bigwedge$ 

- **Caution**: Users are not allowed to open the instrument body, to replace any components or to debug the BaseTyper.
- **Caution**: Handle the BaseTyper with care.
- **Caution**: In case any of the following conditions occur, immediately cut off the power supply and contact the distributor or manufacturer:
	- Any liquid has entered the inside of the BaseTyper.
	- Abnormal sound or smell appears while the BaseTyper is running.
	- The BaseTyper is soaked with water.
	- Obvious functional changes of the BaseTyper
- 

**Prohibit:** Never handle or move the instrument while it is running. **Caution**: The BaseTyper has openings for ventilation to protect the instrument from overheating. Please do not block these ventilations openings and do not cover the instrument with the dust cover or any other materials while it is running.

- **Caution**: Transportation and installation of the BaseTyper should be  $\bigwedge$ performed by a professional engineer or under professional guidance.
- $\bigwedge$ **Caution**: Do not open the top lid while the instrument is running, this may break the biological safety and electromagnetic radiation protection measures of the instrument.
- **Caution**: Do not try to force unsuitable consumables into the sample  $\mathbf{A}$ block.

### <span id="page-8-0"></span>PERSONAL SAFETIES AND PRECAUTIONS

- $\Lambda$ **Caution**: The BaseTyper is heavy, please use appropriate tools and methods, or cooperate with other people, when lifting or moving the instrumnet. Moving or lifting the instrument in an improper way may result in personal injury, pain or instrument damage
- **Prohibit:** Never touch the plug, the power cord or the power switch with  $\infty$ wet hands.
- **High Temperature:** Do not touch the sample block or the hot lid while  $\sqrt{10}$ the instrument is running. They may generate enough heat to cause serious burns.

### <span id="page-8-1"></span>ELECTRICAL SAFETIES AND PRECAUTIONS

- **Prohibit:** The voltage of the BaseTyper can cause harms to human body,  $\infty$ please cut off the power supply before opening the instrument shell. It is prohibited to replace any parts of the instrument while it is connected to power.
- **Caution:** The BaseTyper should be properly grounded, any damage of  $\mathbf{A}$ the internal or external grounding path may cause danger. The power cord provided is a standard three-pin plug, please plug it into an appropriate three-wire grounded power socket to ensure safety.
- $\Lambda$ **Caution:** In case of electric leakage, immediately unplug the BaseTyper and stop using it.
- $\Lambda$ **Caution:** Please unplug the power cord before moving the BaseTyper.  $\bigcirc$ **Attention:** Please use the power cord attached to the instrument. If the original power cord breaks, please replace it with a similar one.
- **Caution:** The power grid environment of the BaseTyper must have  $\Lambda$ grounded wire.
- **Caution:** Please check the power connection carefully. Hold the power  $\Lambda$ plug when you plug the power cord and make sure the power plug is perfectly inserted into the socket. Do not pull the power cord to pull out the plug.
- $\Lambda$ **Caution:** Please keep the power cord away from heaters or other objects with high temperature. Please do not place anything on the power cord and keep it away from places where people move around.
- **Caution:** The BaseCycler fuse tube (250V~/F10AH) is located in the  $\Lambda$ fuse tube box near the power outlet at the rear of the instrument.

Using an improper fuse tube may lead to system circuit damage. Please make sure that the fuse tube has been properly installed before the instrument is turned on.

**Caution:** Before replacing the fuse tube, please cut off the instrument  $\bigwedge$ power supply, take out the power plug and use a screwdriver to open the fuse box. Then replace the old fuse tube with a similar one.

### <span id="page-9-0"></span>ENVIRONMENTAL SAFETIES AND PRECAUTIONS

- $\Lambda$ **Caution**: The BaseTyper is for indoor use only and should be placed in a well-ventilated room without exposure to corrosive gases.
- **Prohibit:** Never run the BaseTyper in a room with flammable and  $\boldsymbol{\mathcal{D}}$ explosive gases.
- $\infty$ **Prohibit:** Do not use sprays close to the BaseTyper as spraying liquid on electrical parts may cause fire.
- $\bigodot$ **Attention:** The working environment temperature of the BaseTyper should be between 10˚C and 30˚C. The relative humidity should be between 20% and 85%.
- **Attention:** The working environment of the BaseTyper should be under normal atmospheric pressure (altitude below 2000m).

### <span id="page-9-1"></span>BIOLOGICAL SAFETY AND PRECAUTIONS

- **Biohazard:** The BaseTyper is intended for use with samples containing nucleic acids. Please consider the biological hazard of all samples and handle them with care. If necessary, wear protective clothing, glasses and gloves while processing the samples.
- **Biohazard:** Do only use reagents and consumables that has not  $\bigotimes$ expired.
- $\bigoplus$ **Biohazard:** In case of liquid overflow during a PCR run, please immediately disinfect the contaminated area with appropriate detergent to avoid spreading of contaminants.
- A **Biohazard:** Please comply with the local or national regulations to complete the disposal of waste samples and contaminated materials.
- **Biohazard:** An abandoned BaseTyper should be considered as A biological contaminated material. Comply with the local or national regulations to complete the disposal of the instrument.

## <span id="page-10-0"></span>**OVERVIEW APPLICATION FIELDS**

<span id="page-10-1"></span>The BaseTyper is intended for performing rapid, accurate polymerase chain reactions (PCR) while simultaneously real-time measuring fluorescence signals. The signals arise from DNA-binding fluorescent dyes or labelled probes and converted to comparative quantitative readouts of DNA or reverse transcribed RNA.

The BaseTyper can be used in medical institution laboratories and clinical laboratories for detection of infectious pathogens (such as viruses, bacteria, mycoplasma, chlamydia, etc.), or multiple tumor marker tests of neoplastic diseases, etc. For scientific research, it could be used for the fluorescence quantitative or qualitative analysis of genetic materials in fields of immunology, molecular biology, forensic science, genetics, archaeology, zoology, phytology, etc.

### <span id="page-10-2"></span>**PRODUCT CONSTITUTE AND INSTRUMENT STRUCTURE**

### <span id="page-10-3"></span>PRODUCT CONSTITUTE

The main components of the BaseTyper are a control system, a power system, a temperature control system, a detection system, a man-machine interface system and an instrument shell.

The temperature control system includes a Peltier heating module, sample block and hot lid. The detection system includes a LED excitation light source, photodiodes and light filters. The man-machine interface system includes data acquisition and analysis software, which is responsible for collecting real-time data, fluorescence diagram formation, data processing and diagram analysis, in order to quantify or characterize the target nucleic acid and obtain other test report information.

### <span id="page-11-0"></span>INSTRUMENT STRUCTURE

The structure of the BaseTyper is shown below:

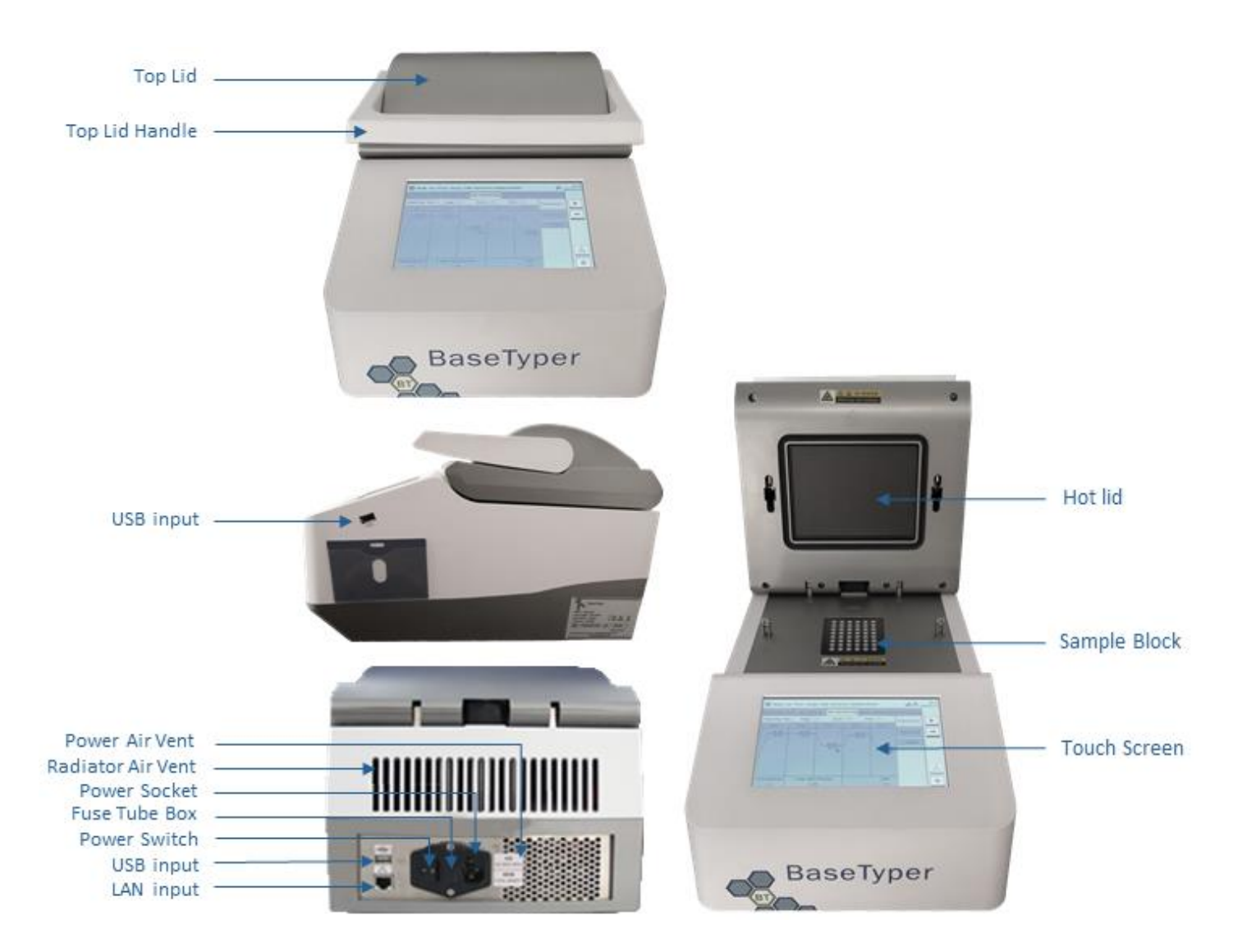

## <span id="page-12-0"></span>**PRODUCT INTRODUCTION INSTRUMENT PARAMETERS**

### <span id="page-12-2"></span><span id="page-12-1"></span>GENERAL INSTRUMENT PARAMETERS

- **Instrument Specifications** Dimensions: 400 mm (L) x 260 mm (W) x 260 mm (H) Weight: 11 kg
- **Package Specification**  Dimensions: 500 mm (L) x 350 mm (W) x 360 mm (H) Weight: 13 kg
- **Power Specification**  Voltage: AC 100-240V Frequency: 50-60Hz Rated power: 600VA
- **Communication Specifications**  Network port: TCP/IP protocol Ethernet connection
- **Application Environment**  Temperature: 10˚C - 30˚C Relative humidity: 20% - 85%, non-condensing Atmospheric pressure: 85.0 kPa – 106.0 kPa Altitude: Below 2000 m
- **Storage and transportation environment**  Temperature: -20˚C to 55˚C Relative humidity: less than 93%
- **Running noise**  The noise of a running BaseTyper does not exceed 65 decibels.

### <span id="page-13-0"></span>INSTRUMENT TECHNICAL PARAMETERS

Thermal Parameters

- **Temperature Accuracy**: ≤ 0.1˚C
- **Temperature Uniformity**: ± 0.1˚C
- **Temperature Precision**: ≤ 0.1˚C
- **Max Heating and Cooling Ramp**: 8˚C/s

Optical Parameters

- **Excitation Light Source**: LED light source
- **Detect System**: Photodiodes

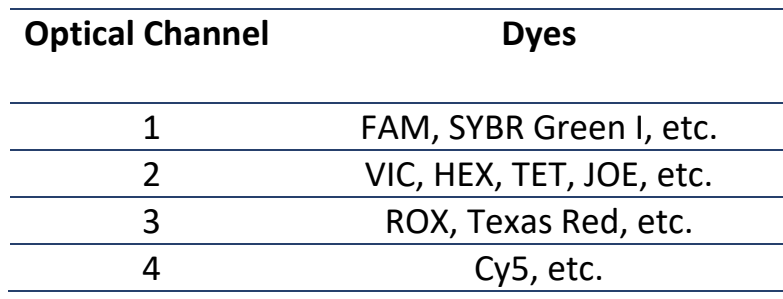

Detective Parameters

- **Throughputs**: Simultaneously detects 48 samples
- **Repeatability**: CV ≤ 0.5%
- **Linear Correlation**: │r│≥ 0.999, within the scope of no less than five magnitudes concentration gradients.

Man-machine Interactive System Parameters

- **Touch Screen**: A built-in 7.0-inch full colour touch screen for easy operation of the instrument without a connected computer.
- **Main Control Computer**: The recommended minimum system requirements of the main control computer are listed below:
	- CPU: 2.4 GHz, dual core
	- Internal storage: ≥ 2 GB
	- Hard Disk: 500 GB
	- Operating system: Windows XP Pro or higher
- **Network Control**: Up to ten BaseTypers can be connected to one computer at the same time.
- **Caution:** The main control computer of the BaseTyper instrument is not designed for online use, connecting it to the internet may cause risks of computer virus infections or hacker attacks. PentaBase Aps will not be responsible for any damages caused by connecting the computer to the internet.
- $\triangle$  **Caution:** It is not recommended to install other software on the main control computer of the BaseTyper. This could potentially cause a software module conflict and may also influence the reliability of results.
- **△ Caution:** PentaBase ApS will not provide any anti-virus software. Therefore, if necessary, please take precautions to prevent the main control computer from viruses.

### <span id="page-14-0"></span>INSTRUMENT CHARACTERS

- **Touch Screen Operation:** The BaseTyper has a built in 7.0-inch touch screen which allows the BaseTyper to run without a connected computer.
- **Independent Temperature Control:** The BaseTyper uses an independent temperature control technology and high repeatability temperature zone.
- **Power-off Protection:** The BaseTyper has a power-off protection function which can protect all configuration settings in case the power is turned off. This allows the interrupted experiment to continue when the power is turned back on.
- **Multiple PCR Step Modes:** The BaseTyper provides multiple PCR step modes, including a touchdown step, a long step, a gradient step and a melting step.
- **Remote Running:** Edit experiment settings on a computer and control the connected BaseTyper.

### <span id="page-14-1"></span>SOFTWARE CHARACTERS

- **Software Interface:** A wizard-style interface with intuitive layout and program settings which makes the software easy to operate.
- **Software Language:** Default languages are English and Chinese.
- **Multiple Functions:** The BaseTyper has multiple analysis functions that suit a variety of experimental requirements. These include absolute quantification

analysis, relative quantification analysis, melting curve analysis, high resolution melting (HRM) analysis, genotyping analysis, and end point fluorescence analysis.

- **Data Transmission:** Data can be transmitted between the BaseTyper and the control computer. Real-time data will automatically be transmitted to the computer during the experiment run.
- **Data storage:** The BaseTyper can store more than 1000 experiment settings/experiment data files.
- **Program Setting**: Each stage can contain 99 steps, and a maximum of 99 cycles. A cooling step can be added in the end of the program for long-term preservation after the experiment.
- **Report Template Design**: The unique universal report function is designed by **XATL Co., LTD.** and allows the user to customize their own report form.

### <span id="page-15-0"></span> **REAGENT SPECIFICATION**

- **PCR Reagent:** The open reagent platform can be used with all qualitative and quantitative PCR reagents.
- **Dyes:** FAM/SYBR Green I, VIC/HEX/TET/JOE, ROX/Texas Red, Cy5, etc.
- **Consumables:** 0.2 mL single PCR tubes and 0.2 mL 8-strip PCR tubes.
- **A** Biohazard: Only reagents and consumables that are within their expiration date should be used.

## <span id="page-15-1"></span>**INSTALLATION OF THE BASETYPER UNPACKING INSTRUCTIONS**

<span id="page-15-2"></span>The BaseTyper and its accessories are well protected in a carton case. In order to prevent shocks and shakes during transportation, the BaseTyper is sealed with a plastic bag and well supported by protective foams as shown in the figure below:

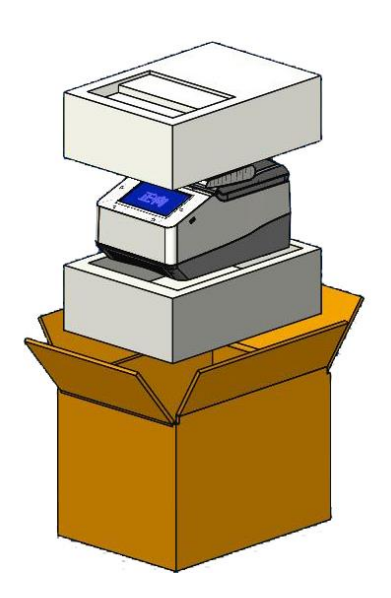

### <span id="page-16-0"></span>UNPACKING STEPS

- Cut the strip around the box
- Take out the BaseTyper accessories and remove the protective foam.
- Remove the plastic bag and place the BaseTyper on a steady plane.
- **Attention:** In order to prevent the formation of condensing water, please do not open the transport package until it reaches the room temperature.
- **Attention:** Please check the condition of the package before opening it. In case of any damage or water marks, please contact the transport department or our company.
- **Attention:** Please check that the instrument and its accessories are in accordance to the packing list and ensure that all components are present and intact. Report any missing items to PentaBase Aps.
- **Attention:** Please fill in the relevant content in the installation information feedback table after acceptance and send it back to our company for documentation and warranty.
- **△ Caution:** Please keep the original packing materials for future use. The transport package of the BaseTyper is designed to reduce instrument damage and ensure safety during transportation. Using other packaging materials will break the warranty, and PentaBase ApS will not be responsible for damages occurred as consequences of improper packaging. Please also keep instrument related documents provided by PentaBase ApS.

### <span id="page-17-0"></span>**REQUIREMENTS FOR WORKING ENVIRONMENT**

### <span id="page-17-1"></span>INSTRUMENT SPACE REQUIREMENTS

- 1. The BaseTyper is for indoor use only and should be placed in a room with low humidity (between 20% and 85%RH) and appropriate temperature (between 10°C and 30°C). The room should be well ventilated and without corrosive gases.
- 2. The BaseTyper should be placed on a steady lab bench.
- 3. Please keep the BaseTyper away from heat sources (direct sunshine, heaters and stoves etc.) and water sources (sinks, water tubes etc.).
- 4. The working environment of the BaseTyper instrument should be without electromagnetic interference, vibration and high frequency wave electrical equipment.
- 5. Leave at least 30 cm of free space in front of the ventilation openings when the BaseTyper is running. The ventilation openings prevent the machine from overheating and should never be covered while the machine is running.

### <span id="page-17-2"></span>INSTRUMENT POWER REQUIREMENTS

- 1. The power grid environment of BaseTyper should possess ground wire and the instrument should be properly grounded.
- 2. Please ensure that the power cord of the BaseTyper has 3~4 three-phase plugs in order to meet the demands for the instrument, control computer and printer.
- 3. The power specifications of the BaseTyper are listed in section [0.](#page-12-1) It is recommended to use an UPS power supply. Use of improper power may damage the system circuit and potentially cause fire.
- **Attention:** Before connecting the AC power supply, please ensure that the supplied voltage corresponds to the required voltage of the BaseTyper (allowable deviation  $\pm$  10%). Please also make sure that the provided current does not exceed the rated current of the BaseTyper.
- **Attention:** If the power supply system of the BaseTyper working environment is unstable, please do not connect other electrical equipment to the same power circuit.
- **Prohibit:** Spraying liquid on electrical parts may cause a short circuit and result in fire, do not use sprays around the instrument.
- **△ Caution:** Do not place anything on the power cord and keep it away from places where people move around. Hold the power plug when plugging the power cord and make sure that the power plug is perfectly inserted into the socket. Do not pull the power cord to pull out the plug.
- **Attention:** Under normal circumstances, please use the instrument attached power cord. If the original power cord is destroyed, please replace it with a similar one.

### <span id="page-18-0"></span>**INSTRUMENT INSTALLATION**

### <span id="page-18-1"></span>EXTERNAL DEVICE CONNECTION

Please plug the power cords of the BaseTyper, control computer and printer to the power supply. Then confirm the connections of external devices, such as the control computer, display, keypad, mouse and printer, etc.

### <span id="page-18-2"></span>INSTALLATION OF APPLICATION SOFTWARE

The application system software is required on the control computer for controlling the BaseTyper and analysing the experimental data. The software is provided on a USB stick and can be installed as described below:

- 1. Switch on the control computer and turn off its firewall.
- 2. Place the USB in the USB drive of the computer.
- 3. Click on the BaseTyper software icon  $\overline{a}$  and install the software.

### <span id="page-18-3"></span>COMPUTER NETWORK SETTING

The network address of the control computer should be set according to the default network information of the BaseTyper allowing the computer to connect to the instrument via LAN.

- 1. Check the network information of the BaseTyper, which is displayed when clicking the Edit button in the network information window in the instrument software (General Setting > Configuration).
- 2. Please open the Control Panel > Network and Sharing Center > Local Area Connection > Properties > Internet Protocol Version 4 (TCP/IPv4) on the control computer, to open the setting window shown below:

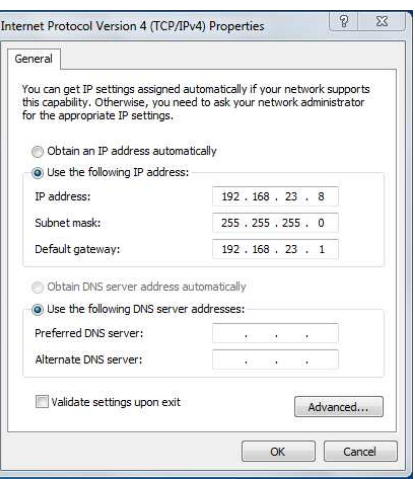

- 3. Change the IP address, Subnet mask and Default gateway so it is identical to the Network address, Subnet mask and Default gateway shown in the BaseTyper network information window. Click Ok.
- 4. Open the BaseTyper software on the control computer and click the  $\blacksquare$ **Instrument management** icon. Click **Add** in the **Instrument Management**  window. The BaseTyper should appear on the **Instrument List**. Select the instrument and press **OK**. The BaseTyper is then connected to the control computer.

## <span id="page-19-0"></span>**PREPARATION BEFORE AN EXPERIMENT**

### <span id="page-19-1"></span>**INSTRUMENT SELF-INSPECTION**

The BaseTyper has a self-inspection function, and it is recommended to let the instrument conduct the self-inspection before running any experiment, to ensure that it runs normally.

- 1. Switch on the power switch of the BaseTyper.
- 2. The BaseTyper will automatically conduct the self-inspection when it is turned on. The self-inspection will inspect the instrument version, electric system, power supply and initialize motor positions.
- 3. After the self-inspection, the BaseTyper will enter the standby mode.
- **△ Caution:** Before turning on the BaseTyper, please ensure that external devices and the power supply are properly connected.

**Caution:** In case the BaseTyper fails the self-inspection, please contact the distributor or PentaBase ApS.

### <span id="page-20-0"></span>**REAGENT PREPARATION**

Please follow the instructions of the PCR kit to prepare the PCR reagents. Add the sample and PCR reagents into suitable consumables and seal the tubes.

### <span id="page-20-1"></span>LOADING THE INSTRUMENT

- 1. Lift and open the top lid to get access to the sample block.
- 2. Place the consumables containing sample and PCR mix in the sample block and close the top lid.
- 3. Select or edit an experimental program and start the run.

## <span id="page-20-2"></span>**OPERATING THE APPLICATION SOFTWARE**

The following instructions for operating the BaseTyper software includes an introduction of the basic software functions and operation descriptions, such as user account management, design or editing of experiments, real-time monitoring and analysis of experimental data.

### <span id="page-20-3"></span>**START THE SOFTWARE**

After installing the software, double click on the  $\overline{\text{er}}$  icon to start the software. The start-up interface will display a quick start bar as shown below. In the quick start bar the user can sign in, create a new experiment, open a data file, set a default instrument, view instrument information and conduct other operations.

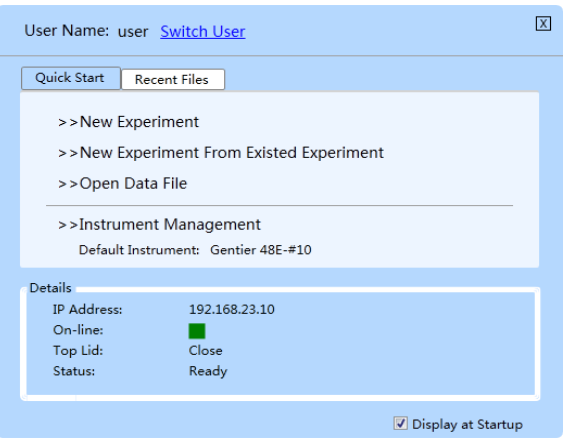

### <span id="page-21-0"></span>INTRODUCTION OF THE QUICK START BAR

- **User Name:** The current User Name is displayed in the top of the quick start bar. Click **Switch User** to change the current user account.
- **Login:** Click **Switch User** and enter a registered account name in the input box or select it from the drop-down menu. Then click **Login**.
- **Attention:** The software provides two user names by default: **User** and **Admin**.

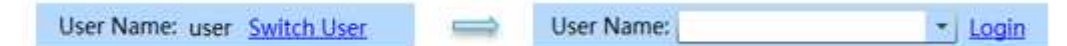

• **Register a New User Account**: Click **Switch User** and select the **Add User** option in the drop-down menu of the **User Name** input box. The software will automatically pop up the Add User dialog box. Please enter a new user account name in the **User Name** input box and click **OK** to register a new user account.

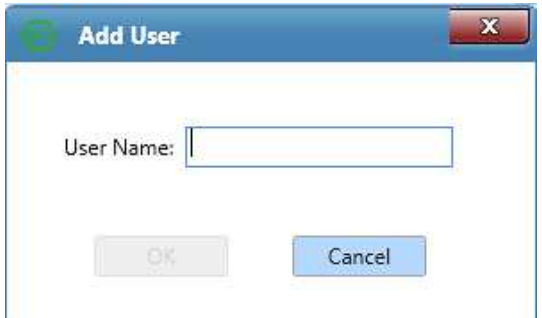

• **Quick Start** tab**:** Includes four shortcut keys:

• **New Experiment**: A new window will pop up, where the user can enter the name of a new experiment. Press New to create the new experiment file.

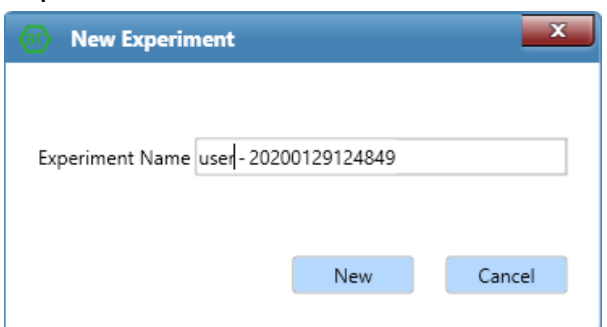

- **New Experiment from Existing Experiment**: Choose an existing experiment file and use the settings of this file as template for a new experiment.
- **Open data file**: Open an experiment file from the run files folder.
- **Instrument Management**: Manage all instruments connected to the LAN.
- **Recent files** tab: Display the latest experiments. Click on a file from the list to open it.
- **Details**: The default-instrument, IP-address, Online status and information about the Top-lid and Status are displayed.
- Choose not to see the **Quick Start** bar window by unticking the box **Display at Startup**.
- To open the **Quick Start** bar from the software main interface, click on the **Quick Start** icon  $\mathbf{m}$  in the toolbar.

### <span id="page-22-0"></span>**MAIN INTERFACE**

When closing the Quick Start bar, the application software will automatically enter the main interface, which consists of a menu bar, tool bar and an operational area as shown in the figure below:

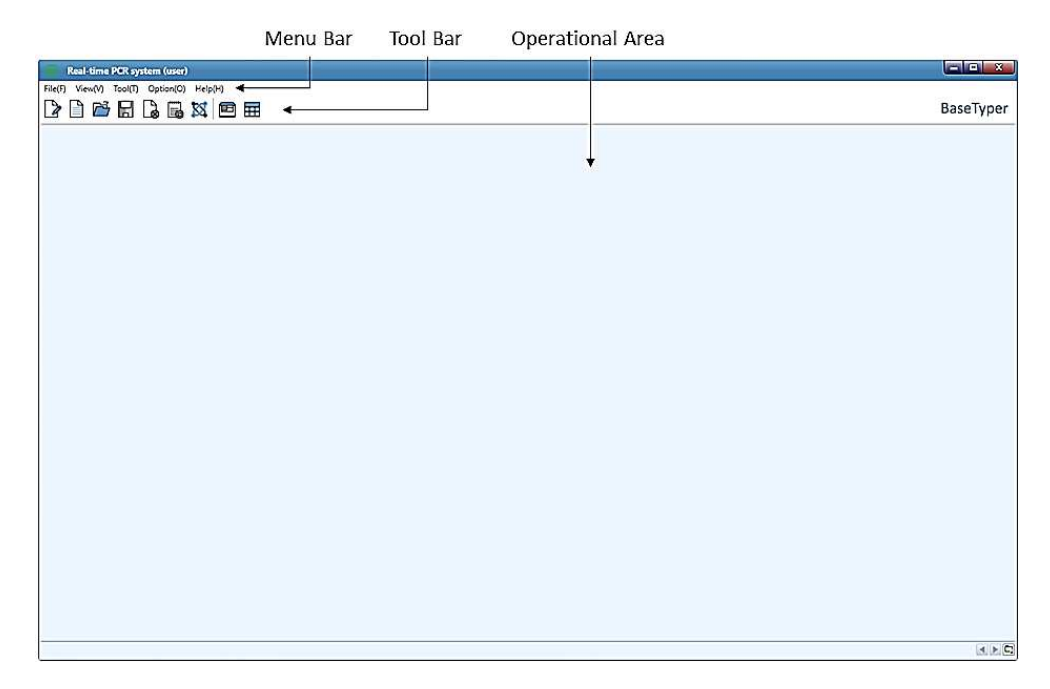

### <span id="page-23-0"></span>MENU BAR

The menu bar in the software includes the submenus: **File (F), View (V), Tool (T), Option (O)** and **Help (H).** 

File (F) tab functional descriptions

- **New Experiment(N):** Create a new experiment.
- **New Experiment from Existing Experiment:** Choose an existing experiment file and use the settings of this file as template for a new experiment.
- **New Experiment from PANA:** The BaseTyper can be connected to PANA
- **Open data file:** Open an experiment data file to view or analyse the data.
- **Recent files:** Show the latest files, which can be opened directly from the list.
- **Close Experiment**.
- **Save**: Save experiment file in the default file path set in configuration management.
- **Save As**: Click to save experiment file in a selected folder.
- **Export Raw Data:** Export experiment raw data file to a selected folder.
- **Export All Data Sheets to Excel:** Export experiment data as an Excel file to a selected folder.
- **Report manager:** Edit and manage the experiment report information after the experiment.
- **Exit:** Exit and close the software.

View (V) tab functional descriptions

- **Quick Start:** Open the **Quick Start** bar.
- **Show Toolbar:** Decide whether to show the **Toolbar** on the main interface of the software.
- **Show Instrument Information:** Decide whether to show **Instrument Information** on the main interface of the software. This will be displayed in the top right corner like this:

On-line: Loading Platform: Close Status: Ready

- **On-line:** indicates disconnection to instrument. Indicates connection to instrument.
- **Loading Platform:** Close/open refers to the lid of the loading platform.
- **Status:** Ready/running refers to the running status.

Tool (T) tab functional descriptions

• **Instrument Management:** This interface is shown below and displays:

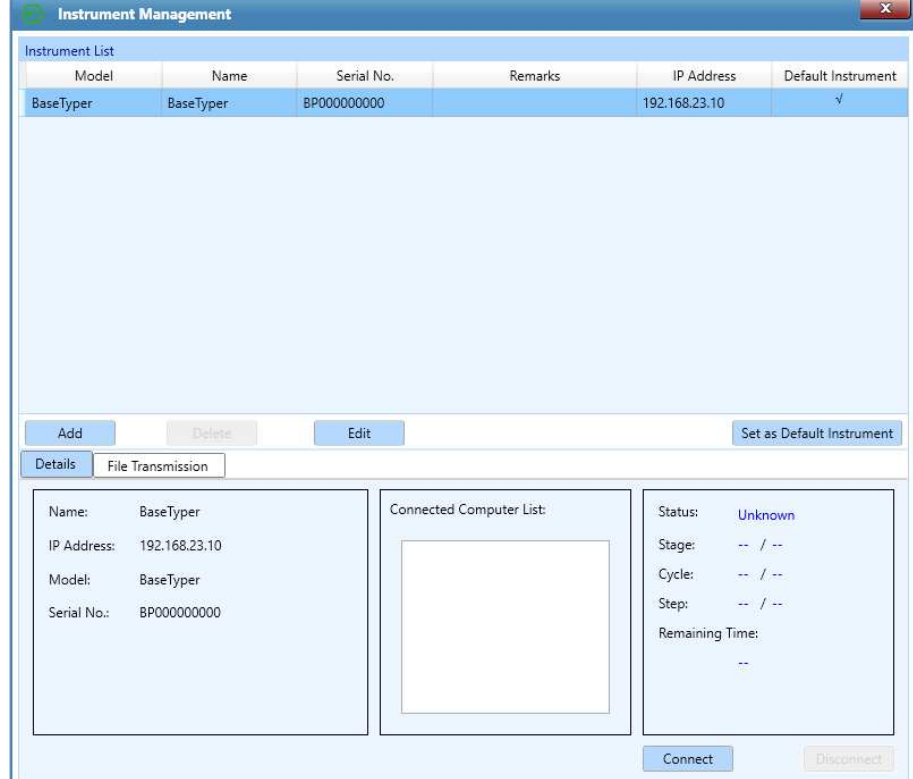

- **Instrument list** with information of connected instruments.
- **Details:** Shows information about the connected instrument including Name, Ip Address, Model and Serial number.

• **File Transmission:** Shows experiment files saved on the instrument (Instrument File) or on the computer (Local File). Select the destination for Local files in the "Local Directory" drop down menu. Click the  $\rightarrow$  button to transfer the selected local file to the instrument. Click the  $\leq$  button to transfer the selected instrument file to the Local Directory.

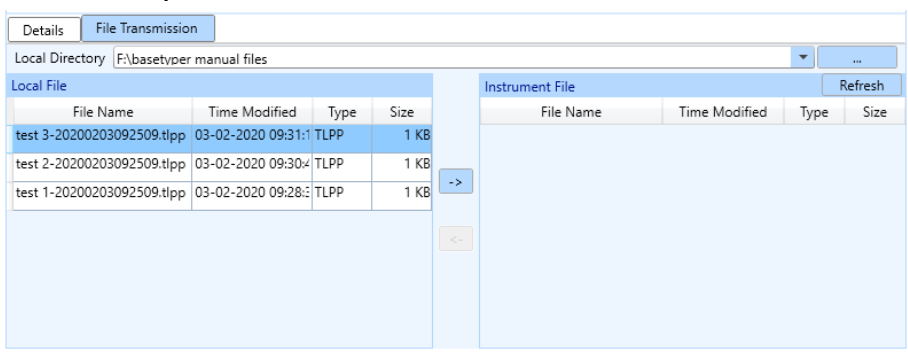

• **Tm Calculator:** Open the Tm calculator interface where the melting temperature of primers can be calculated.

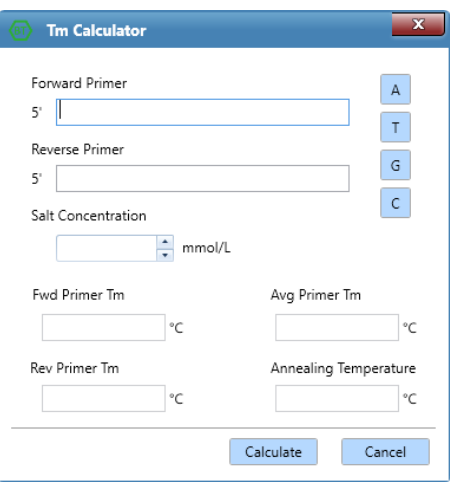

Use the  $\sqrt{A}$   $\sqrt{A}$   $\sqrt{C}$  keys to put in the sequence of the forward and the revers primer. Put in the salt concentration and click **Calculate**. The software will automatically calculate the **Forward Primer Tm**, **Reverse Primer Tm**, **Average Primer Tm** and **Annealing Temperature**.

• **Research Report**: The Research Report will contain all information about an experiment. In the information selection box, the user can choose experiment information to be displayed in the Display area. Click **Update Report** to refresh the information in the research report. The research report can be printed or saved as a PDF or HTML file in a selected folder.

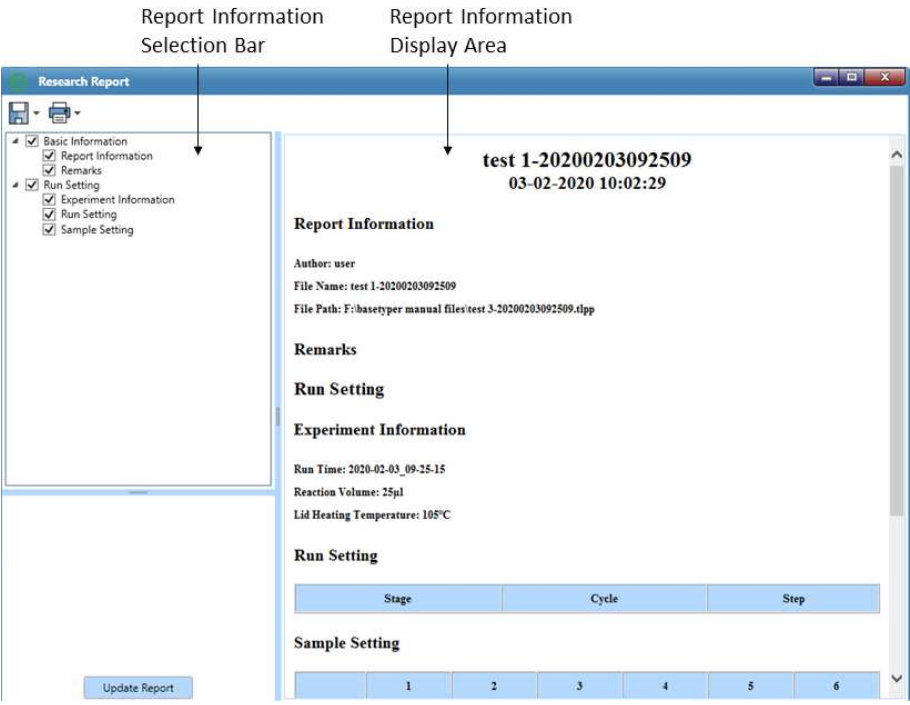

Option (O) tab functional descriptions

• **Configuration Management**: The Configuration Management consists of three tabs:

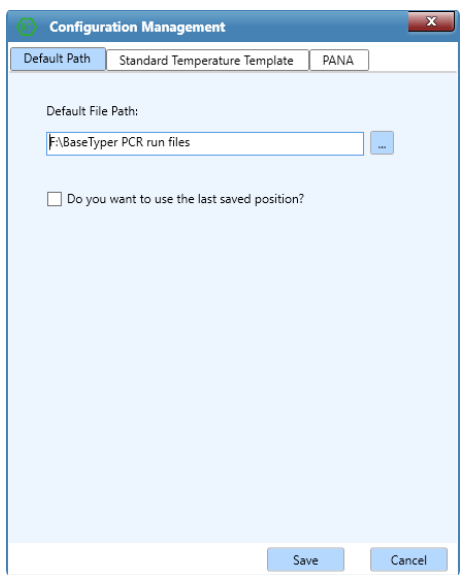

• **Default Path** tab: Experiment files are saved in this path by default. To change this folder, click on the  $\blacksquare$  icon and select a path, or manually type in the path. Tick the **Do you want to use the last saved position** to save future experiments in the selected folder. To save an experiment in a different path, click **Save As** and select a different path.

• **Standard Temperature Template** tab: Seven pre-defined standard temperature templates are displayed. The templates can be modified by double-clicking on the cycle number, step, temperature, time or fluorescence.

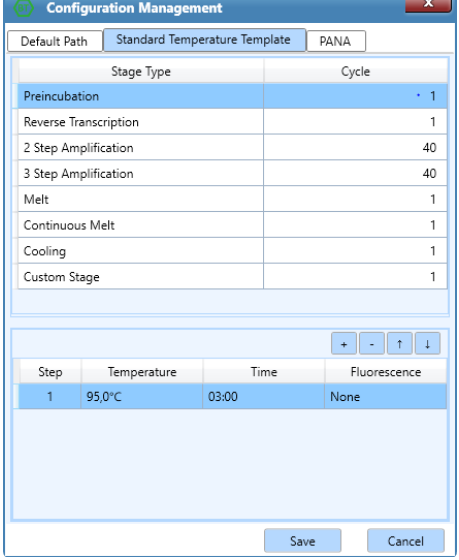

• **PANA** tab: The BaseTyper™ can connect to the PANA system. Check the check box and fill in the IP address box.

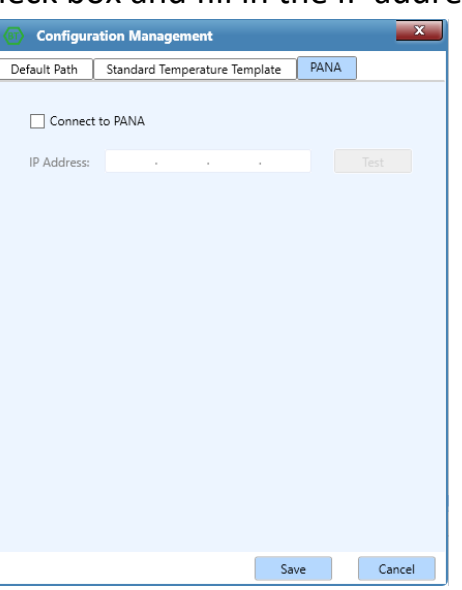

- **Analysis Parameter Management:** Pre-define settings for Abs Quant Analysis and HRM curve analysis. This interface consists of two tabs;
	- **Abs Quant**: Add a Gene Name and its corresponding Ct value. These settings can be saved and used for absolute quantification analyses of future experiments with the same gene.

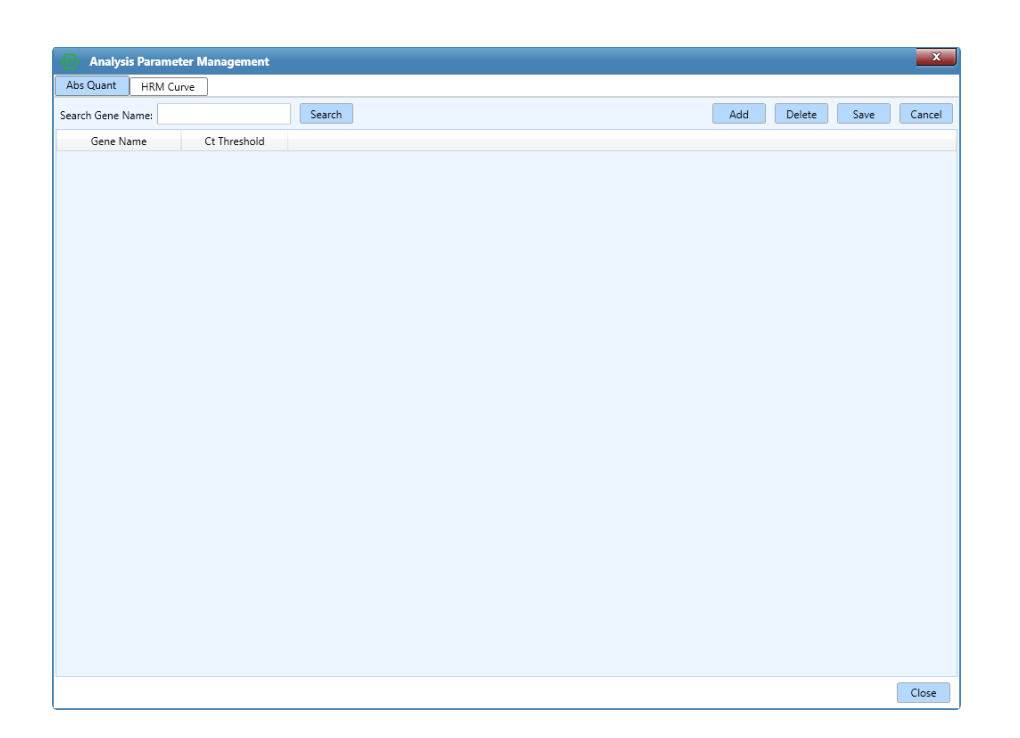

• **HRM Curve:** Add a Gene Name and its corresponding Normalization method, Pre-Melt Range, Post-Melt Range, Delta Tm Discrimination, Curve Shape Discrimination and Temperature Compensation. These settings can be saved and used for HRM curve analyses of future experiments with the same gene.

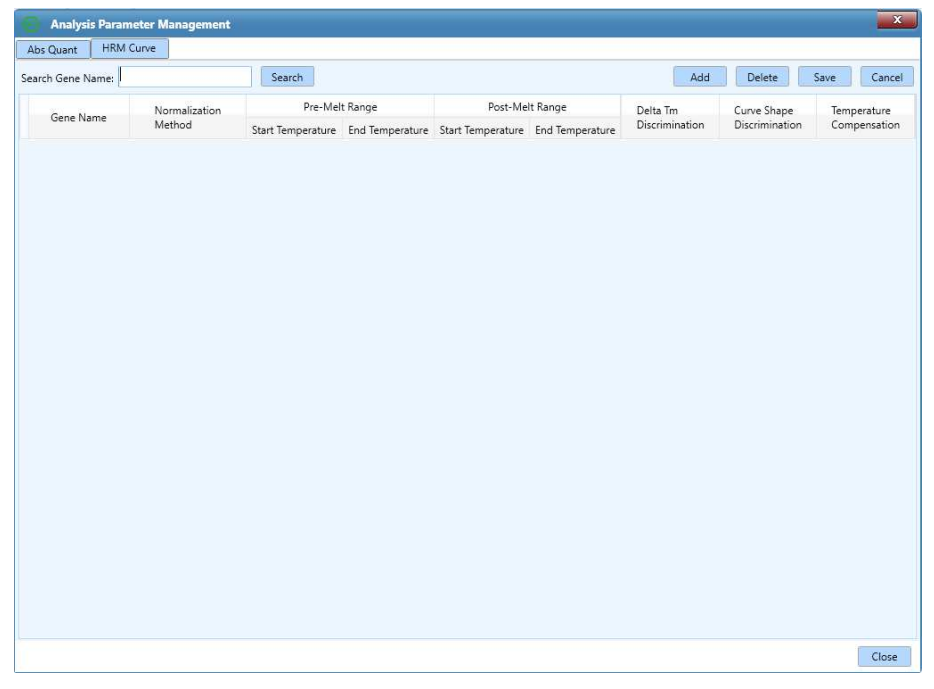

- **User:** When logged in as Admin (password is "admin"), the general user accounts can be managed.
	- **User Management:** Add or Delete user accounts.

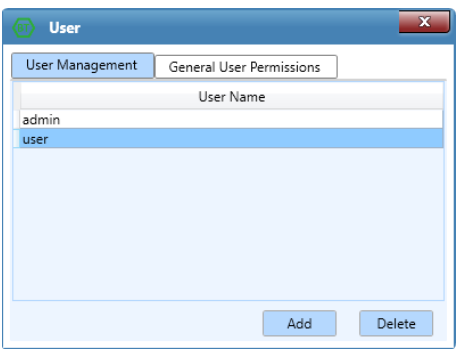

• **General User Permissions:** Set the relevant permissions for the general user account.

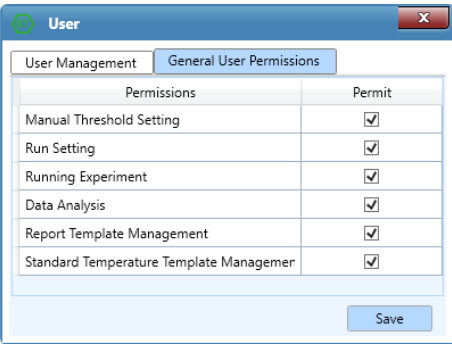

Help (H) tab functional descriptions

• **About**: Displays the software version and copyright information.

### <span id="page-29-0"></span>TOOLBAR

The toolbar consists of eight commonly used function icons.

Toolbar functional descriptions

**New Experiment:** Create a new empty experiment.

**New Experiment from Existing Experiment**: Select an existing experiment and use the settings from this experiment to create a new experiment.

**Open Data File**: Open a data file to view or analyse the data.

**Save Experiment**: Click to save experiment file in the default file path set in configuration management.

**Close Experiment**: Close an opened experiment file.

**Export**: Export raw experiment data as an Excel file.

**Instrument Management**: Click to enter the instrument management interface.

**Example 2 Quick Start:** Click to open the quick start bar.

#### <span id="page-30-0"></span>OPERATION AREA

After creating a new experiment file or opening an existing experiment file, the operation area on the main interface of the software will be activated. The operation area is divided in four tabs: **Run Setting, Sample Setting, Run Monitoring** and **Analysis**.

• **Run Setting** tab: When this tab is selected, two additional function icons will appear in the tool bar:

> **Choose Run Parameter Template**: Choose a saved run parameter template to run an experiment from.

**Save Run Parameter Template:** Save the run settings of the experiment as a template.

• **Sample Setting** tab**:** When this tab is selected, two additional function icons will appear in the tool bar:

> **Choose Sample Parameter Template**: Choose a saved sample parameter template to run an experiment from.

**Save Sample parameter Template**: Save the sample settings of the experiment as a template.

• **Analysis** tab: When this tab is selected, four additional function icons will appear in the toolbar:

> **New Analysis**: After running an experiment, click this icon in the tool bar to create a new analysis. The software provides six analysis

methods: **Abs Quant, Rel Quant, Melting Curve, High Resolution Melting, Genotyping** and **End Point Fluorescence.**

**Analysis Setting**: Click this to set the analysis parameters for the current experiment data analysis method.

**"Delete Analysis"**: Click to delete the chosen analysis.

**"Export List"**: Click to export current experiment data in .csv, .txt or .xlsx file format.

### <span id="page-31-0"></span>**RUN SETTING**

The operation area on the main interface displays **Run Setting** tab by default as shown below. The Run Setting Interface consists of five parts: **Temperature Program Area, Stage and Step lists, Experiment** and **Step editing** area.

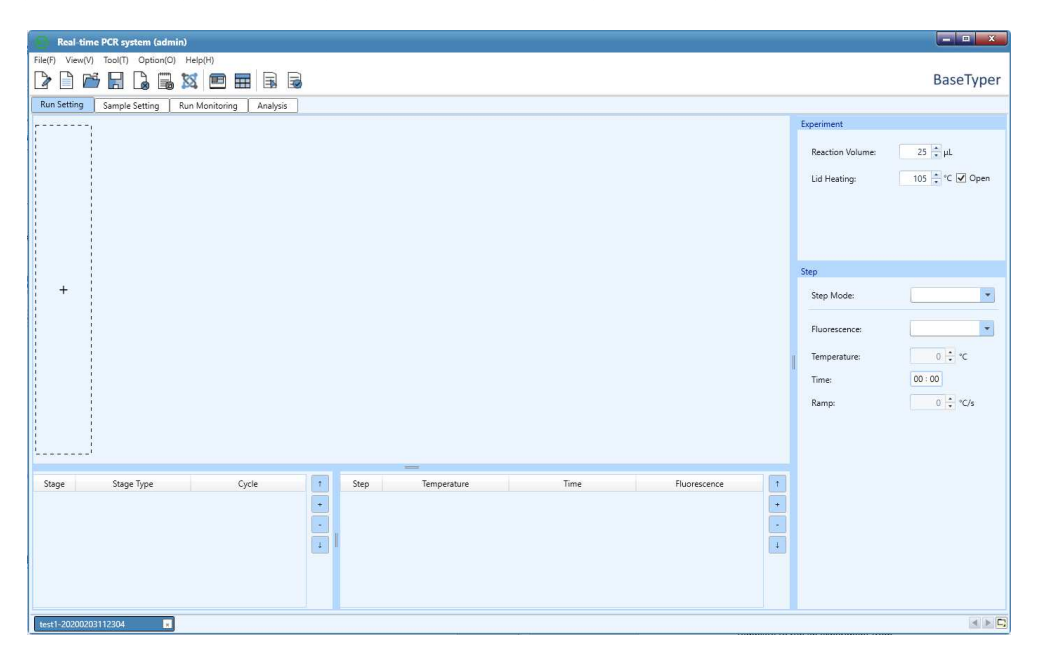

### <span id="page-31-1"></span>RUN SETTING FUNCTIONAL DESCRIPTIONS

#### Temperature Program Area

Press the  $\pm$  icon in the temperature program area in the stage list to create a new temperature program. A list of stage types will pop up as shown below. Select a stage and click Add or double click on the stage to add it to the program.

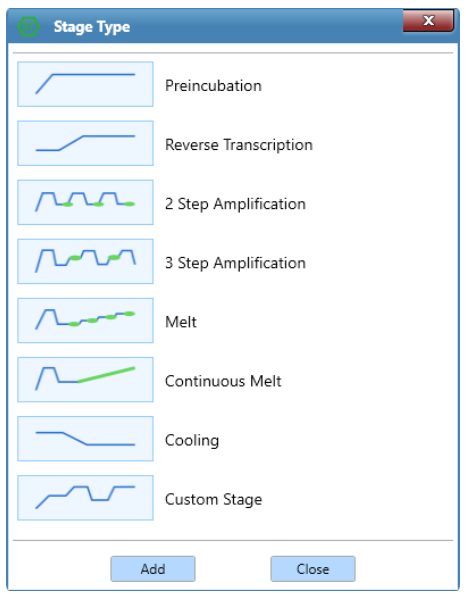

The selected stages are displayed in the Temperature Program Area.

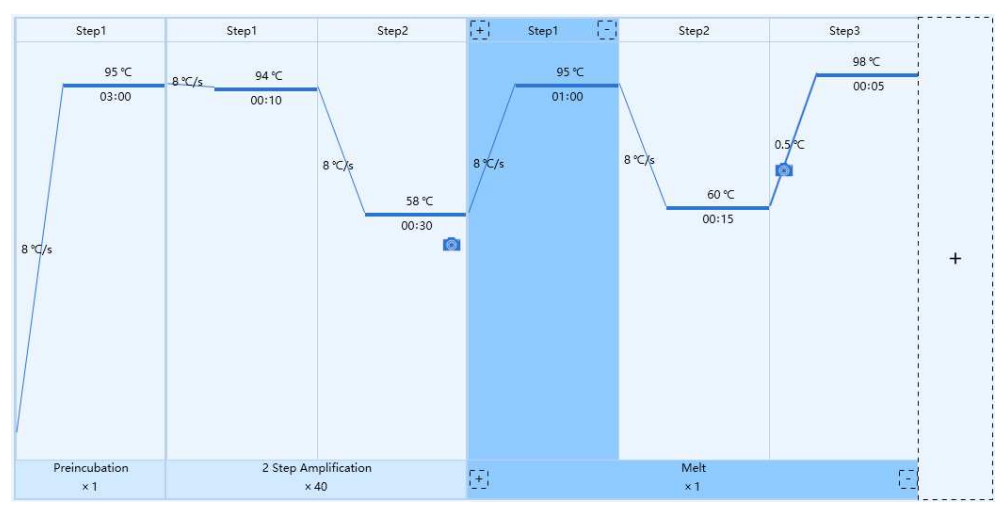

- Stages are longitudinally separated. If a stage contains several steps, these steps are separated by a blue line.
- The corresponding stage type and cycle number are displayed below each stage box and the corresponding step number is displayed above the step box.
- Inside each step box, the corresponding temperature of the current step is shown above the solid blue line and the corresponding time of the current step is shown below the solid blue line.
- The solid blue line between two stages/steps represents the temperature ramp or increment or readings of a melting step.
- The **in** icon is displayed at the steps where fluorescence is being measured.
- Hold the mouse on a temperature or time to see the setting details.

#### Stage List

The stage list consists of Stage, Stage Type and Cycle, as shown below:

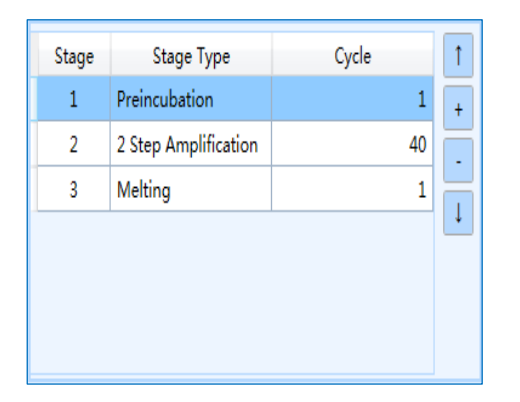

Stages can be added, deleted or moved by using the control buttons on the right side.

- **Attention:** The user can also double click on the cycle number below the stage box in the temperature program area to set the cycle number which can range between 1 and 99.
- **Attention**: Click the  $\pm$  icon in the dotted box in the temperature program area or click the **i**d icon below any stage box to add a new stage. Click the **F** icon below any stage box in the temperature program area to delete the stage.

**Attention**: At least one stage should be included in the temperature program.

#### Step List

The step list shows the temperature, time and fluorescence settings for each step as shown below:

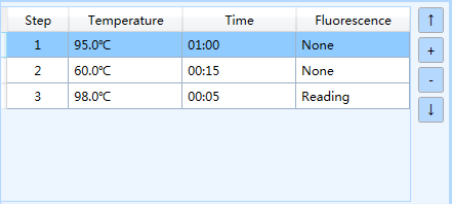

Steps can be added, deleted or moved by using the control buttons on the right side.

• The user can also click the  $\mathbb{F}$  or  $\mathbb{F}$  icon above any step box in the temperature program area to add or delete a temperature step.

#### Step Setting

Double click on any step in the step list or in the temperature program area to edit the step in the Step Setting box. The Step Setting box for preincubation, reverse transcription, amplification and cooling steps is shown below:

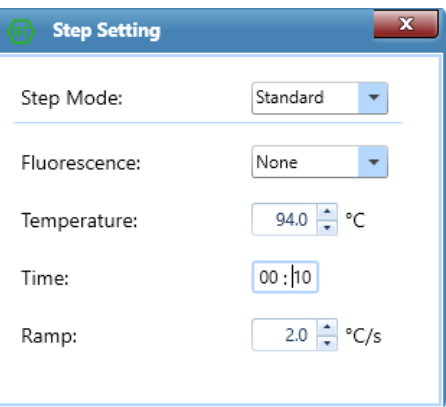

- **Step mode:** The step mode can be set to Standard, Touchdown, Long and Gradient.
	- **Standard Step Mode:** Set the Temperature, Time and Ramp for the standard step and decide whether to read fluorescence.
		- **Fluorescence:** Choose whether to read fluorescence at the current step.
		- **Temperature:** Enter the temperature in ˚C.
		- **Time:** The time for which the temperature should be held. The time can be set from 1 s to 60 min.
		- **Attention**: If the current step is the last step of the temperature program, check the  $\Box \infty$  check box to set the current step time to infinite.
		- **Ramp:** The rate of temperature change(°C) per second. The ramp can range from 0.1 °C/s to 8 °C/s.
	- **Touchdown Step Mode:** This mode allows the temperature program to change the annealing step temperature from the initial temperature to the target temperature as the cycling proceeds.

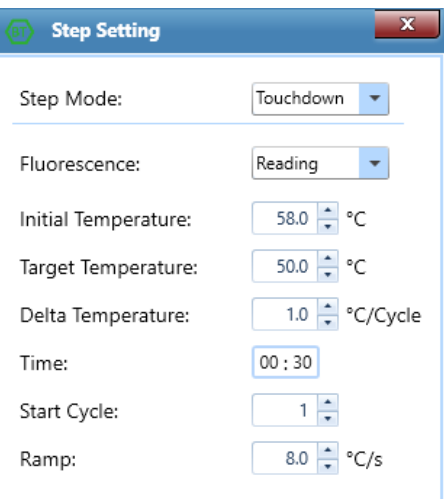

- **Initial temperature:** The initial value of annealing temperature change range. The initial temperature can range from 0.0 °C to 100.0 °C.
- **Target Temperature:** The target value of annealing temperature change range. The target temperature can range from 0.0 °C to 100.0 °C
- **Delta Temperature:** The temperature change (°C) per cycle. The Delta Temperature can range from 0.1 °C to 5.0 °C.
- **Start Cycle:** The cycle number after which the temperature change is started. The start cycle range is 1 to the maximum cycle number of the current stage.
- **Long Mode:** This mode allows the temperature program to change the elongation step temperature holding time from the initial time to the target time as the cycling proceeds.

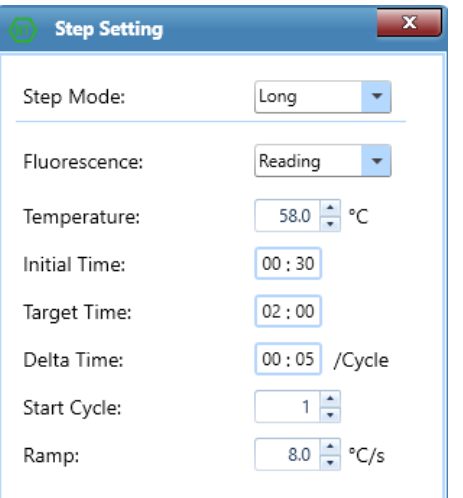
- **Initial Time:** The initial value of the elongation time change range. The Initial time can range from 1 s to 60 min.
- **Target Time:** The target value of the elongation time change range. The target time can range from 1 s to 60 min.
- **Delta Time:** The time change per cycle. The delta time can range from 1s to 10 min.
- **Start Cycle:** The cycle number after which the time change is started. The start cycle range is 1 to the maximum cycle number of the current stage.
- **Gradient Step Mode:** This mode allows the sample block to adopt different temperatures and setting the **Temperature Center** and **Temperature Offset** values for the current gradient step, as shown below. The system will automatically calculate the corresponding gradient temperatures.

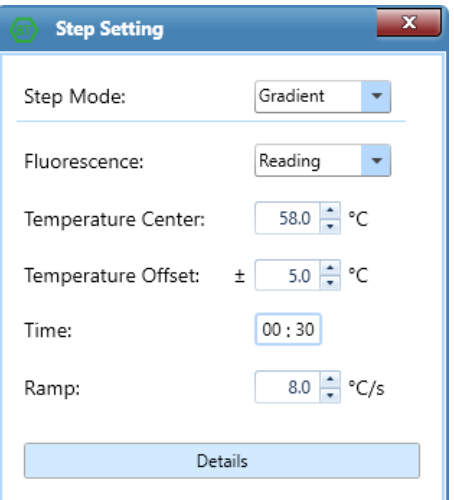

- **Temperature Center**: Can range from 35.5 °C to 99.5 °C.
- **Temperature Offset:** Can range from 0.5 °C to 20.0 °C.
- **Details:** Click the detail button to see the specific gradient temperatures.

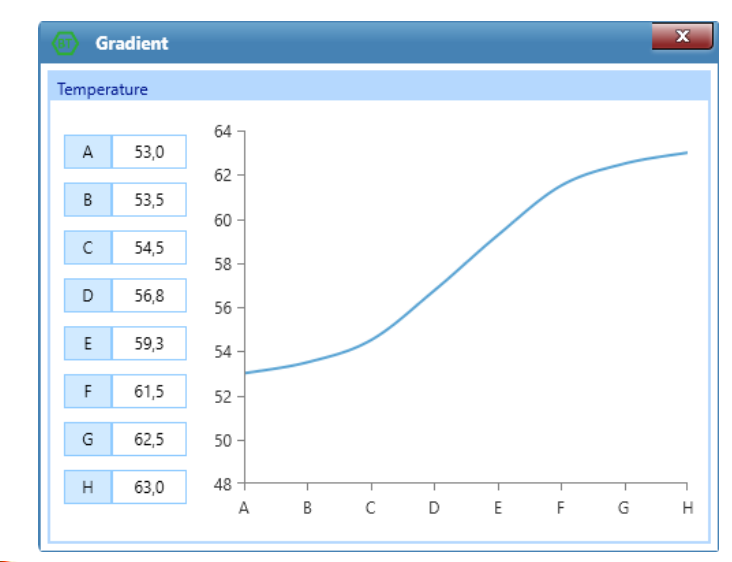

**Attention**: The gradient step mode is ideal for optimization of primer performance.

• **Melt Step**: The Step Setting box for Melt steps is shown below:

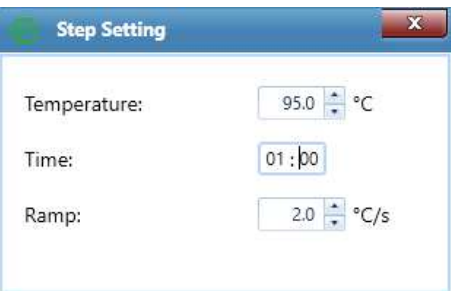

• **Continuous Melt:** This step is for adjusting the number of fluorescence readings. Set the fluorescence readings per ˚C in the Continuous Melt Step Setting box:

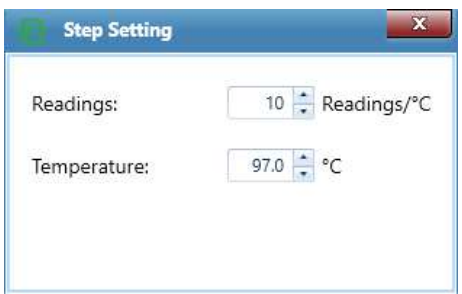

**Attention:** The frequency of fluorescence readings can range from 2 to 15 readings/˚C.

#### Experiment Editing Area

Edit the parameters of the current experiment.

- **Tube Type:** Select the type of consumable used in the current experiment. Select between **Clear, White,** and **Frosted.**
- **Reaction Volume:** Enter the total reaction volume in the tubes of the current experiment.
- **Attention:** The reaction volume setting can range from 0μL to 100μL.
- **Hot Lid:** Enter the Hot Lid temperature for the current experiment. Tick the **Open** check box to use the hot lid heating function.
- **Attention:** The hot lid temperature setting range is 40.0 ˚C to 110 ˚C.

## **SAMPLE SETTING**

After completing the experiment run settings, proceed to the Sample Setting tab shown below:

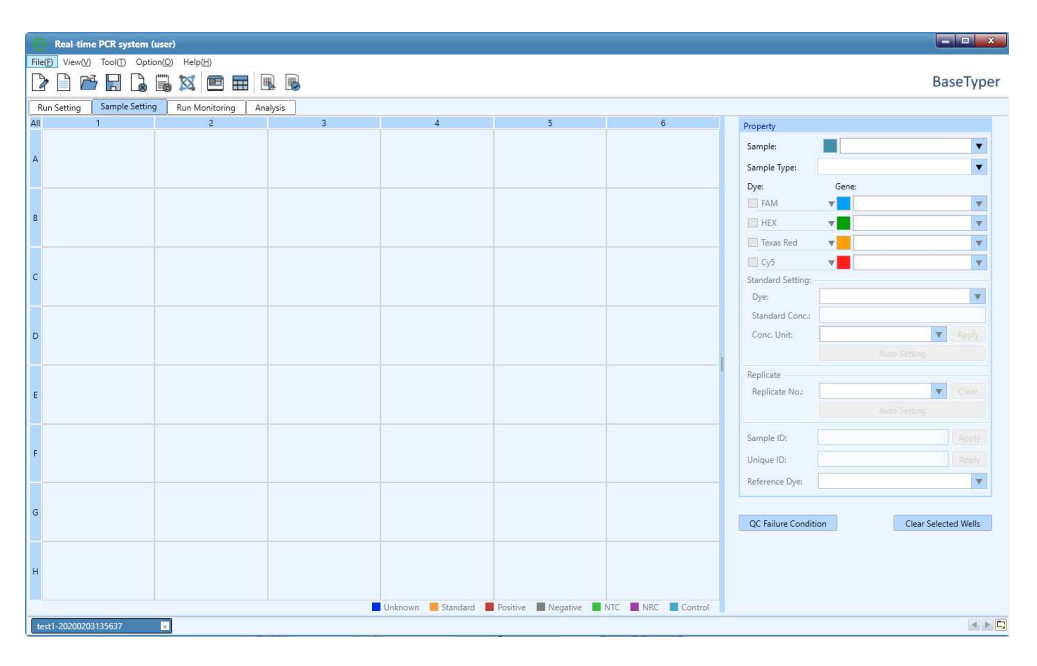

This interface consists of a **Sample Settings** Area and a **Sample Property Setting**  Area.

#### Sample Setting Area

Click on wells containing samples.

- To select more sample wells, press **[Crtl]** on the computer keyboard and click on the wells of interest.
- To select a row or column of wells, click on the row or column number.
- Hold down the left mouse button and drag the mouse over wells to select them.
- Click **All** in the top left corner to select all sample wells.

#### Sample Property Setting Area

Select one or more sample wells from the Sample Setting area and set the properties for the wells.

• **Property Box:** Edit the **Sample**, **Sample Type, Dye** and **Gene** for the selected wells, as shown below:

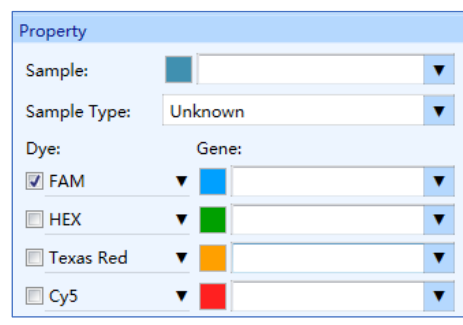

- **Sample:** Enter a new relevant sample name for the selected well or select a sample name from the drop-down list.
- **Sample Type:** Set the relevant sample type for the selected wells from the drop-down list. Choose between Unknown, Standard, Positive, Negative, NTC, NRC, and Control.
- **Dye:** Check the relevant dye check box to determine the detection dyes for the selected wells.
- **Gene:** Enter a new relevant gene name for the selected wells or select a gene name from the drop-down list.

**Attention**: Click the color block to select a data analysis colour for all samples with the current gene name.

• **Standard Setting:** When the Sample Type is set to Standard, the Standard Setting box is activated as shown below:

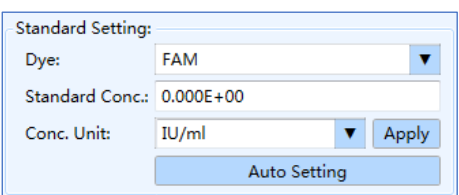

- **Dye:** Set the dye for the corresponding standard curve from the dropdown list.
- **Standard Conc:** Select a single standard sample and enter its standard concentration.
- **Conc. Unit:** Select a single standard sample and set its concentration unit from the drop-down list. The software has two default concentration units: IU/ml and Copies/ml.
- After entering the settings, please click **Apply** or press **[Enter]** to confirm and register the settings.
- For a series of standard samples diluted according to a certain dilution factor, select the corresponding standard sample wells in the sample setting area and let the application software automatically calculate and set the relevant standard concentration for this series of standard samples. Click **Auto Setting** and the auto concentration setting window will pop up automatically, as shown below:

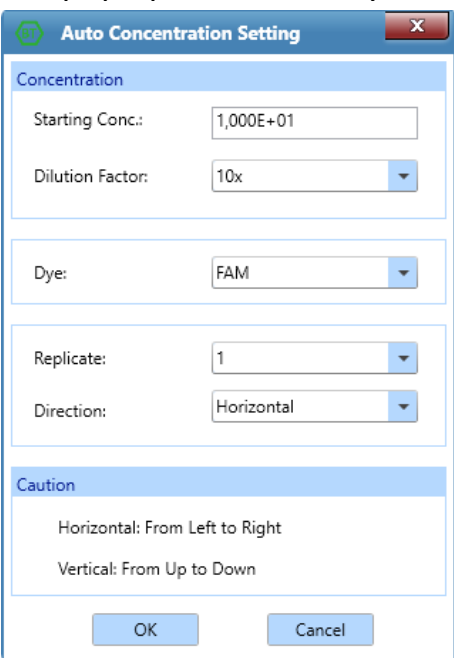

• **Starting Conc.:** Set the start concentration for the series of diluted standard samples.

- **Dilution Factor:** Select the dilution factor for the series of diluted standard samples.
- **Dye:** Select the dye for the corresponding standard curve of a series of diluted standard samples.
- **Replicate:** Select the number of standard samples from the dropdown list.
- **Direction:** Set the auto concentration setting direction from the drop-down list to Horizontal (from left to right) or Vertical (from up to down).
- **Replicate:** Classify similar samples into one replicate group.

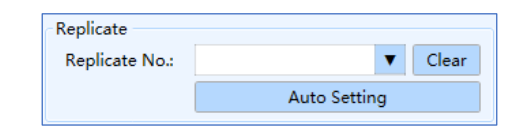

- **Replicate no.:** Select sample wells in the sample setting area and select the replicate number from the drop-down list to classify the selected samples into one replicate group.
- **Auto Settings:** The software can automatically divide multiple replicate groups according to user requirements. Select all wells of same samples in the sample setting area and click **Auto Setting**. The auto setting dialog box will pop up automatically, as shown below:

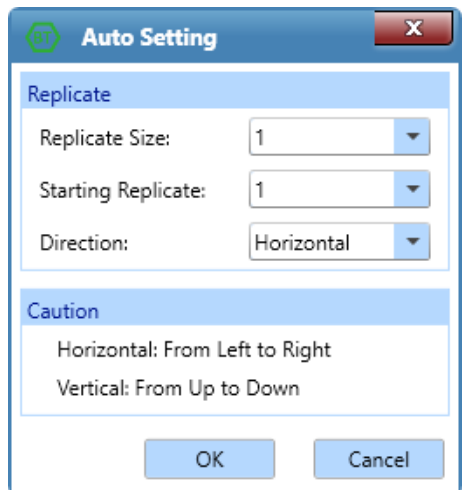

• **Replicate size:** Select the number of samples in each replicate group.

- **Starting Replicate:** Select a start value for the replicate numbers.
- **Direction:** Set the auto concentration setting direction from the drop-down list to Horizontal (from left to right) or Vertical (from up to down).
- **Sample ID:** Sample ID: Sample ID: Sample ID: Select one or more wells in the sample setting area and enter a Sample ID. Press **[Enter]** or click **Apply** to confirm and save the sample ID.
- **Unique ID:** Unique ID: **Select one or more wells in** the sample setting area and enter an Unique ID. Press **[Enter]** or click **Apply** to confirm and save the Unique ID.
- **Reference Dve:** Reference Dye: **Netally Select a reference dye** from the drop-down list.
- **QC Failure Condition Setting:** After completing the sample well settings, please click on the **DCC Failure Condition** button, which opens the QC failure condition setting dialog box as shown below. Enter the QC failure condition settings. Click **Default** to clear all QC failure condition settings.

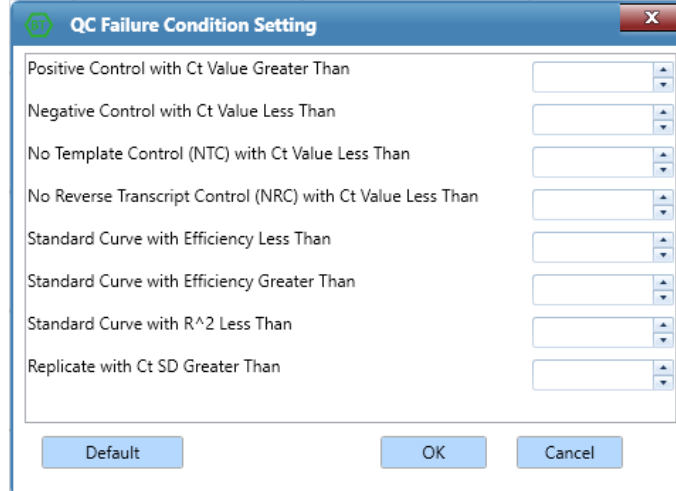

• **Clear Selected Wells:** Click on the **Clear Selected Wells** button to clear the settings for the selected wells.

## RUN MONITORING

After finishing the experiment run settings and sample settings, click on the **Run Monitoring** tab to enter the run monitoring interface where the experiment can be started and monitored. This interface is divided into four functional modules where **Real-time Fluorescence, Temperature Program, Sample Setting, and Run Info** is displayed by default, as shown below:

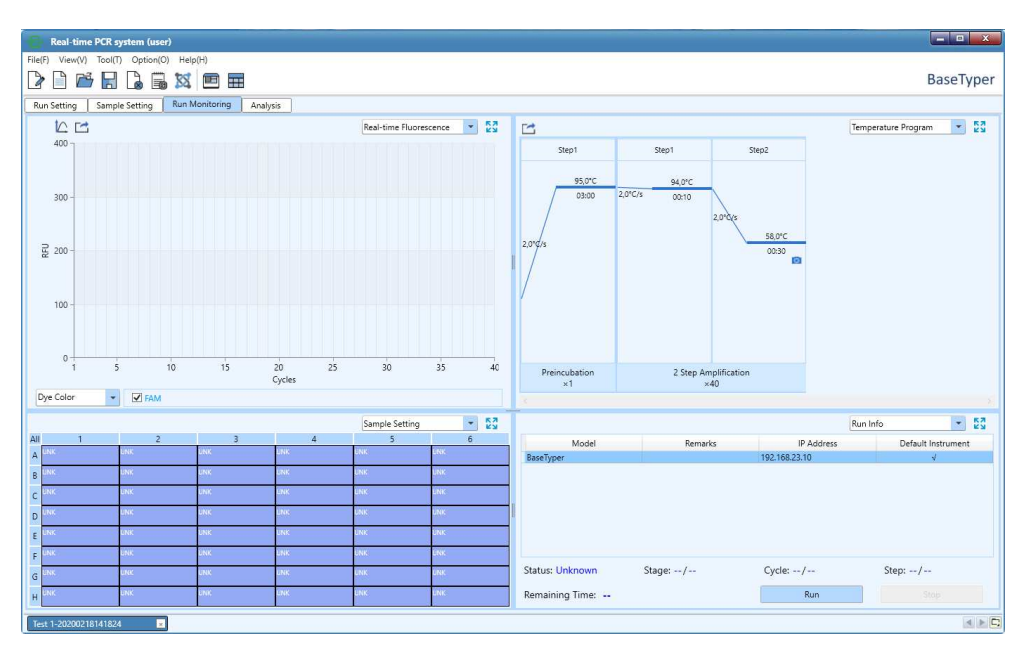

In each functional module it is possible to select one of six functional modules: **Realtime Fluorescence, Temperature Program, Sample Setting, Run Info, Sample Info**  and **Heat Map** from the drop-down list.

Real-time fluorescence

The Real-time fluorescence module displays the real-time fluorescence intensity against cycle number of the running experiment, as shown below:

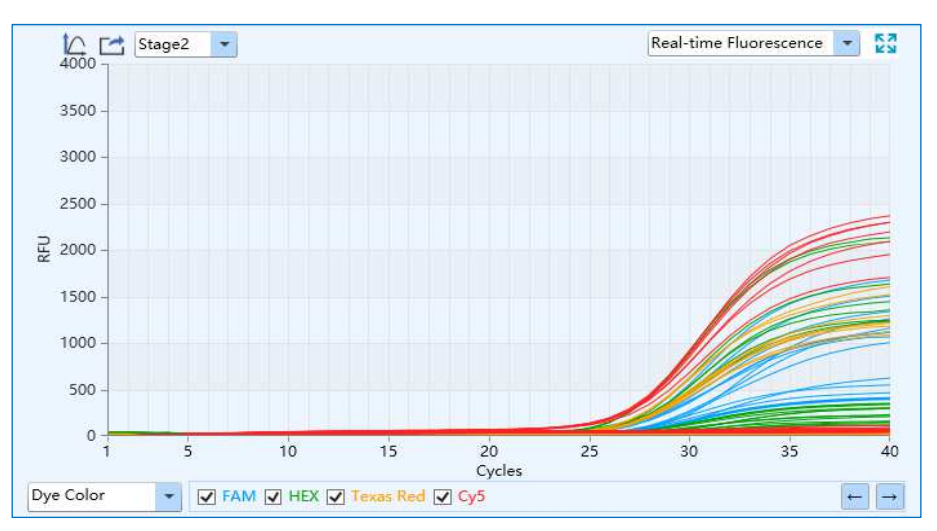

• The real-time fluorescence curve can be displayed according to **Well Colour, Dye Colour, Sample Colour** or **Gene Colour.** 

- **1 Y**-axis Coordinate Adjustment: Click on the icon to adjust the Y-axis coordinate in the coordinate range setting box. Select Automatic or Manual option.
	- **Automatic:** The software automatically adjusts the Y-axis coordinate.
	- **Manual:** Allows for entering a maximum and a minimum value for the Y-axis.
- **Export:** Click to export the current real-time fluorescence monitoring diagram.

#### Temperature Program

The Temperature Program module displays the temperature program of the running experiment.

**Export:** Click to export the current temperature program monitoring diagram.

#### Sample Setting

The Sample Setting module displays the sample well settings of the current running experiment.

• Select one or more sample wells in the Sample Setting function module to display the corresponding fluorescence curve and relevant data in the **Realtime Fluorescence** and **Sample Info** function modules.

#### Run Info

The Run Info module displays the current instrument information and the real-time running status, such as the **Stage, Step, Cycle** and **Remaining Time** of the current experiment, as shown below:

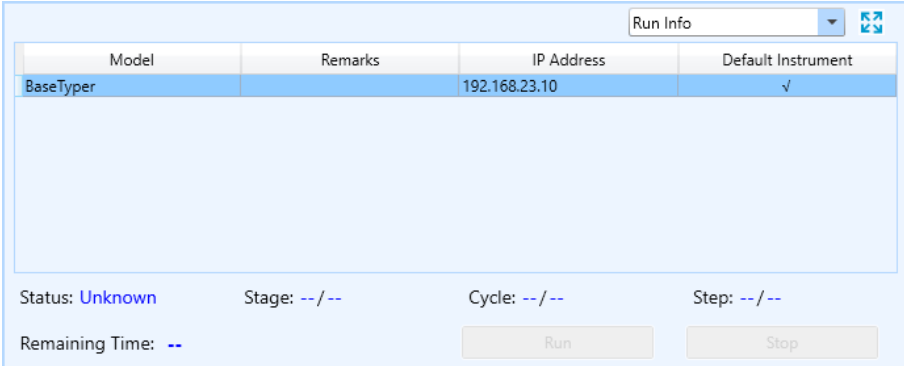

• Click on the instrument and click **Run** to start the experiment. Click **Stop** to stop the experiment.

#### Sample Info

The Sample Info module displays detailed sample information of the current running experiment.

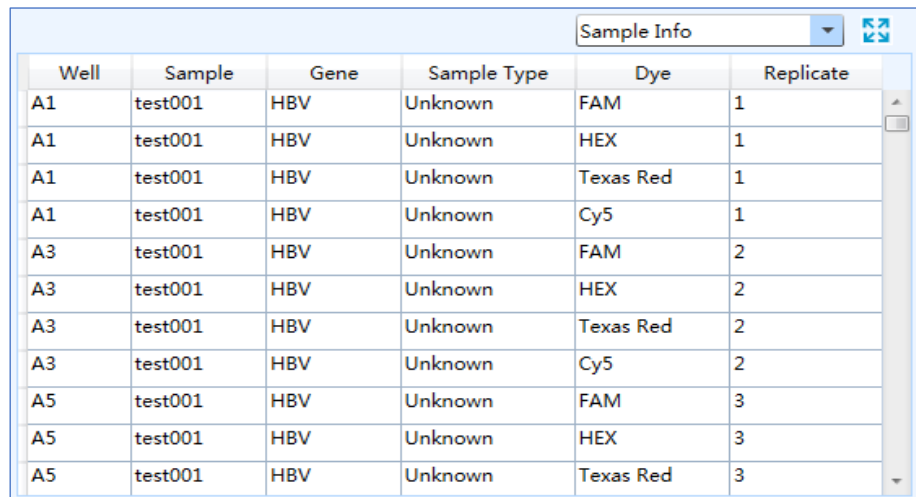

#### Heat Map

The Heat Map displays the real time fluorescence heat map of the current running experiment.

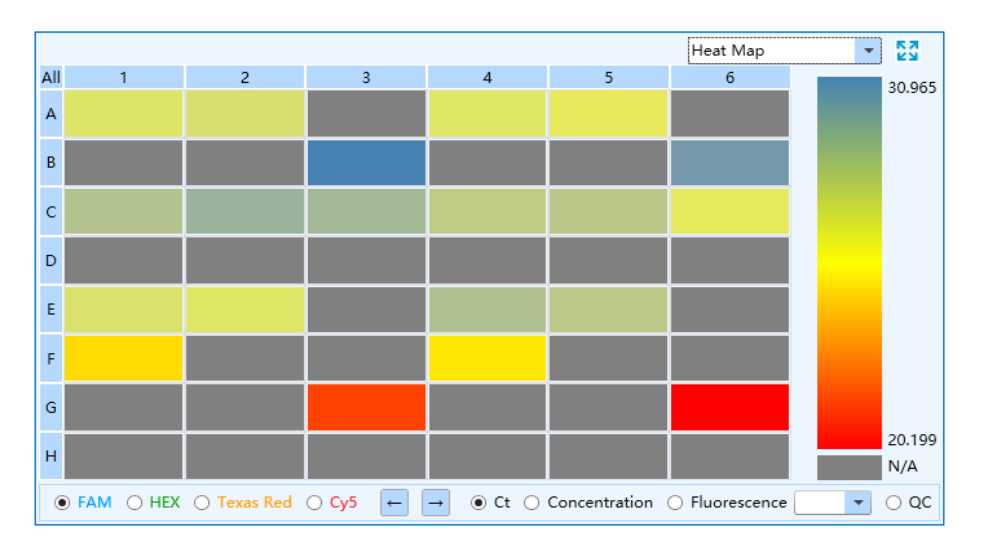

# **ANALYSIS**

When the experiment run has finished, click on the **Analysis** tab to enter the analysis interface.

• **New Analysis:** Click on this icon to select a suitable data analysis method from the list shown below. Choose from six analysis methods depending on the temperature program: **Abs Quant, Rel Quant, Melting Curve, High Resolution Melting, Genotyping** and **End Point Fluorescence.** 

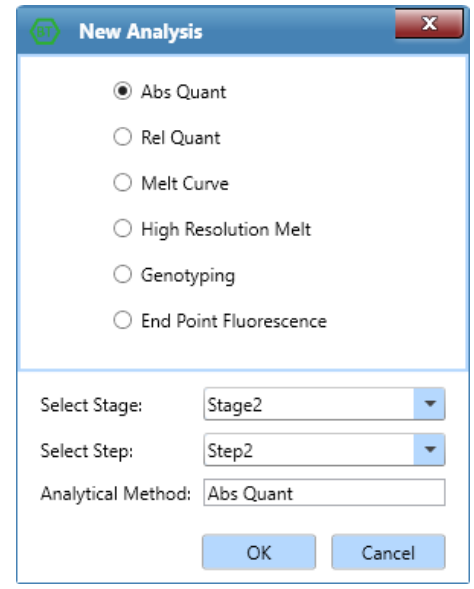

- **Select Stage:** Select the stages that needs to be analysed by the selected analysis method.
- **Select Step:** Choose the steps that needs to be analysed.
- **Analytical Method:** Shows the selected analysis method.

## <span id="page-46-0"></span>ABS QUANT

The absolute quantification analysis is intended to quantify the amount of nucleic acids of interest. Samples with unknown initial nucleic acid quantities are amplified as are dilution series of gene-specific standard samples with known concentrations. The measured Ct values of the standard samples are plotted against their known concentrations to obtain a regression line named standard curve. The initial nucleic acid quantities of the samples can be obtained by plotting their Ct values on the standard curve.

The absolute quantification analysis interface consists of seven functional modules: **Amplification Curve, Standard Curve, Sample Setting, Result Table, Raw Curve,** 

**Raw Fluorescence** and **Heat Map.** The relative quantification analysis interface is divided into four areas. In the analysis interface, the application software displays four functional modules **Amplification Curve, Standard Curve, Sample Setting, Result Table** by default.

- **Attention**: Select the functional module to be displayed on the analysis interface from the drop-down list on the top right corner of each area.
- **Attention**: Click the  $\frac{53}{4}$  icon on the top right corner of each area to display the current functional module in full screen.

Introduction of general function keys

Depending on the selected analysis module, the following icons can be displayed in the top right corner of the module:

- **2** Y-axis Coordinate Adjustment: See Run monitoring section.
- **Export:** Export the amplification curve diagram.
- **•** Log Log View: View the Log image of the amplification curve diagram.

#### Amplification Curve

The Amplification Curve displays the diagram of fluorescence intensity against cycle number, as shown below:

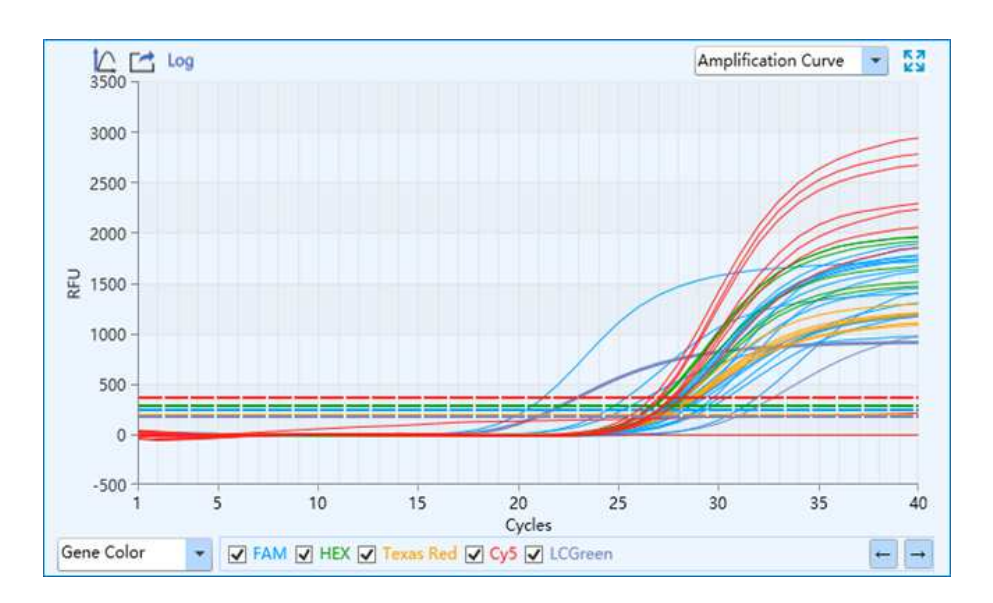

- **X-axis:** Represents the cycle number.
- **Y-axis:** Represents the Relative Fluorescence Unit (RFU)

**Attention**: When hovering the mouse over an amplification curve, the curve will be highlighted and its corresponding channel and well coordinates will be displayed.

#### Standard Curve

The Standard Curve displays the threshold Ct value against the initial nucleic acid quantity of each standard sample, as shown below. For absolute quantification, the standard curve is used to assign initial nucleic acid quantities to unknown samples.

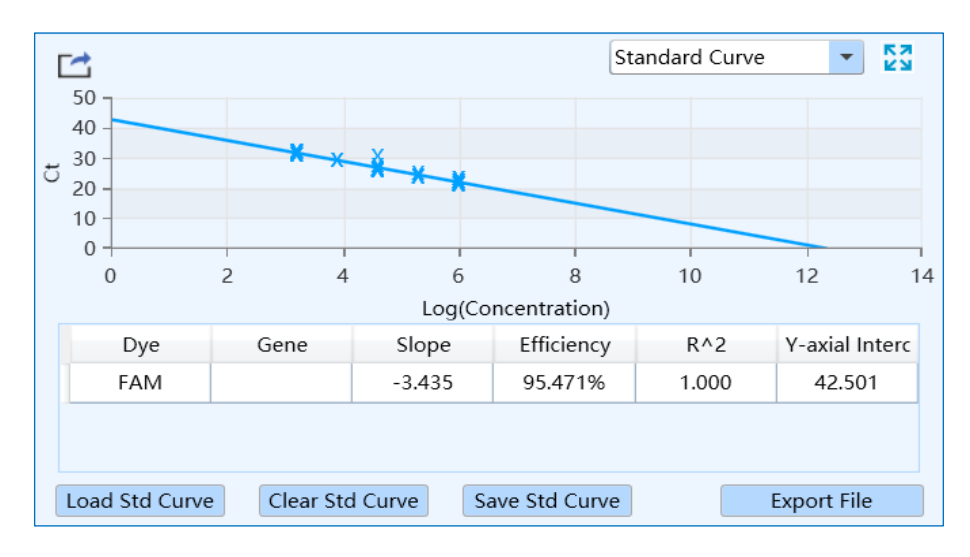

- **X-axis:** Represents the log concentration of samples.
- **Y-axis:** Represents the threshold Ct value.
- **Dye:** Displays the relevant dye of the standard curve.
- **Target Gene:** Displays the target gene of the standard curve.
- **Slope:** Displays the slope of the standard curve.
- **Efficiency:** Displays the amplification efficiency of the standard curve.
- **R^2:** Displays the linear regression coefficient square value of the standard curve.
- **Y-axial Intercept:** Display the maximum Y-value.
- **Load Std Curve:** Click to open the standard curve window which contains three areas:
	- **Import Standard Curve:** Click **Import** to select and import a saved standard curve file to the standard curve list. The standard curve diagram will be displayed in the **Standard Curve Preview** area below.
- **Select Standard Curve:** Select a standard curve, which corresponds to the current experiment setting from the Standard Curve drop-down list. The selected standard curve will be loaded to the standard curve functional module.
- **Standard Curve Preview:** Displays the preview of selected standard curves.

#### Sample Setting

Display the well settings of the current experiment. Click on a well to see the corresponding amplification curve and data in the Amplification Curve and Sample Info functional modules.

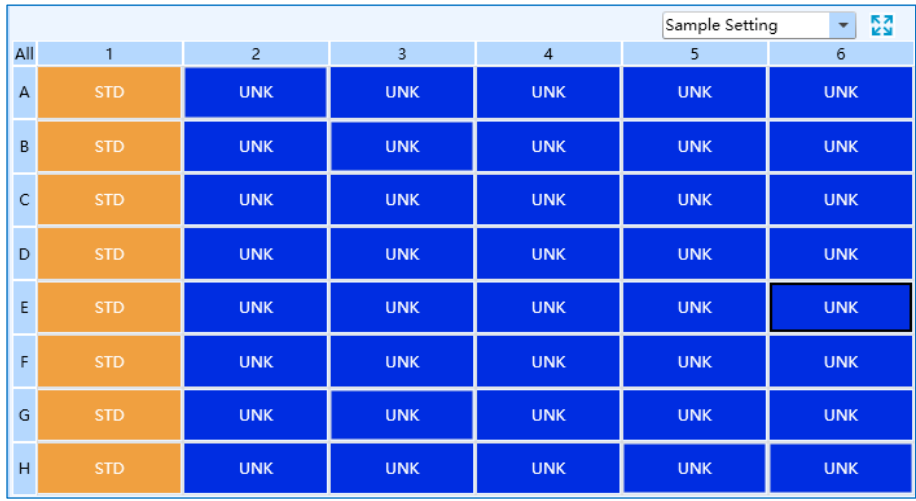

#### Result table

The Result Table displays the sample details and experiment data of the current experiment. The result table module consists of **Result** and **Statistics** sub-tabs.

- **Result** tab: This tab is selected by default on the result table module, which displays the sample details and results of the experiment. Double click on the title of a column to sort the samples after the content in the column. Click and drag on the column name to move columns in the table.
- **Statistics** tab: Click on this tab to view the statistical data of the experiment.

#### Raw Curve

The Raw Curve displays the raw amplification curves without a subtracted baseline, as shown below:

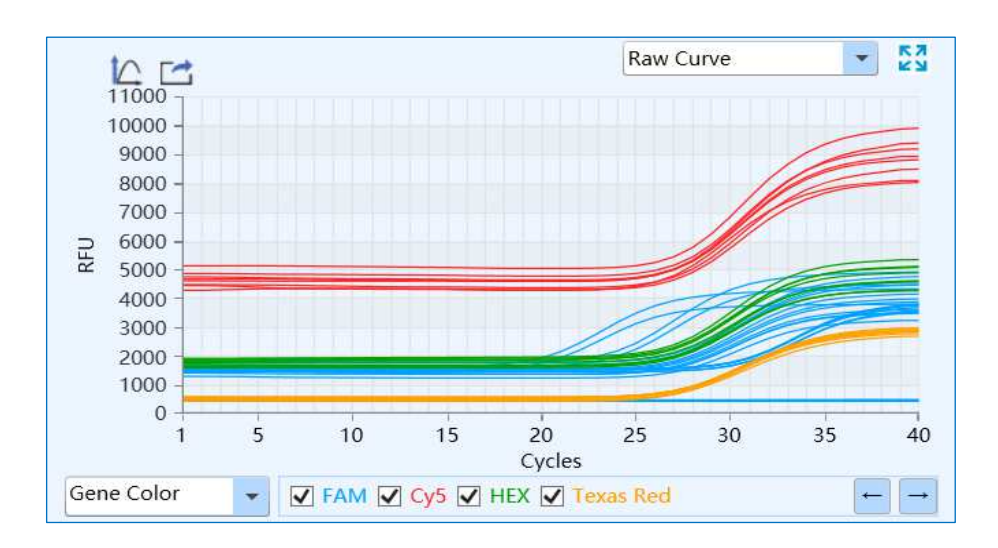

#### Raw Fluorescence

The Raw Fluorescence module displays the raw fluorescence data map of the experiment.

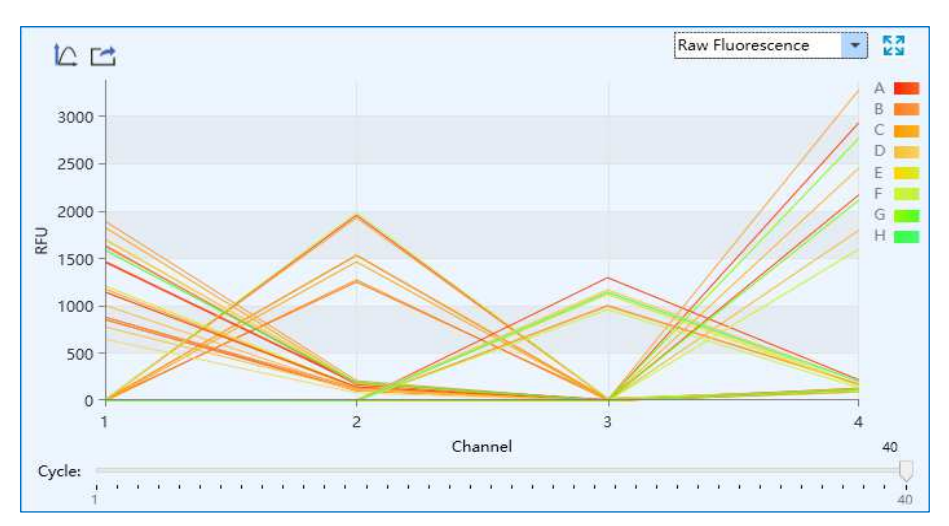

- **X-axis:** Represents the channels of the BaseTyper.
- **Y-axis:** Represents the relative fluorescence unit (RFU)
- The colours of the curves represent the A-H rows of samples.
- Slide the **Cycle** slider at the bottom of the raw fluorescence module to view the raw fluorescence value of different wells at different cycles.

#### Heat Map

Display the heat map and the QC diagram of the experiment.

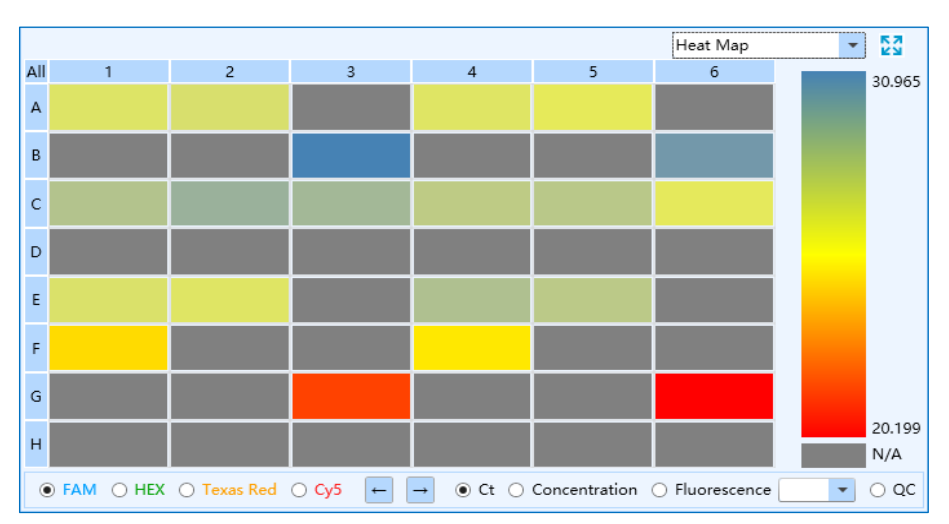

- **Ct:** Check the Ct box and click on any dye to view the corresponding heat map.
- **Concentration:** Check the Concentration box and click on any dye to view the corresponding heat map.
- **Fluorescence:** Check the fluorescence box and select a cycle number from the drop-down list, then select any dye to view the corresponding heat map.
- **QC:** Check the QC box to see samples that conform to the QC failure criteria set in the Sample Setting interface. These samples will be displayed with a **N/A** on the QC diagram.

## <span id="page-51-0"></span>ABS QUANT ANALYSIS SETTINGS

Click on the **Analysis Setting** icon in the Tool Bar to open the Analysis Setting window which has two tabs: **Amplification Plot** and **Gene and Sample**. Different parameters for the experiment data analysis can be set.

Amplification Plot

Set the Analysis mode and Analytical method of the experiment.

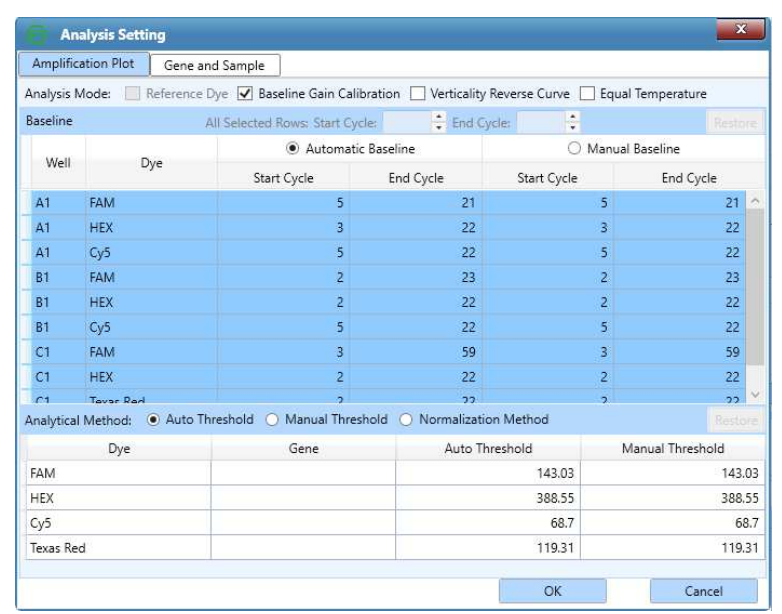

- **Analysis mode:** Check the analysis mode checkbox of **Reference Dye**, **Baseline Gain Calibration, Vertically Reverse Curve** or **Equal Temperature** according to the experiment requirements and set the corresponding parameters in the **Baseline** list. The **Baseline Gain Calibration** analysis mode is selected by default and gives the user two baseline setting methods: **Automatic Baseline** and **Manual Baseline.**
	- **Automatic Baseline:** The software will automatically set the baseline for the amplification curve. The **Start Cycle** and **End Cycle** of the automatic baseline is shown in the **Baseline** list.
	- **Manual Baseline**: Select one or more wells in the **Baseline** list and use **Example 2 and Externally set the Start Cycle** and **End Cycle** of the baseline setting for the samples. Click **Restore** in the **Baseline** list to reset the **Start Cycle** and **End Cycle** settings to the automatic baseline setting.
	- **Reference Dye**: If a reference dye was set in the Sample Setting interface, the user can check the **Reference Dye** checkbox.
- **Analytical Method:** The software has three Ct values analytical methods:
	- **Auto Threshold:** The software automatically set and show the threshold value for all dyes.
	- **Manual Threshold:** Click on the value in the Manual Threshold column and use the  $\blacksquare$  and  $\blacksquare$  keys to set the manual threshold value. Click

**Restore** on the top right corner of the threshold list to restore the **Auto Threshold** settings

• **Normalization Threshold:** The software will automatically calculate the Ct value according to the normalization value of the amplification curve.

#### Gene and Sample

Select the dye, gene and sample required for the data analysis of the experiment.

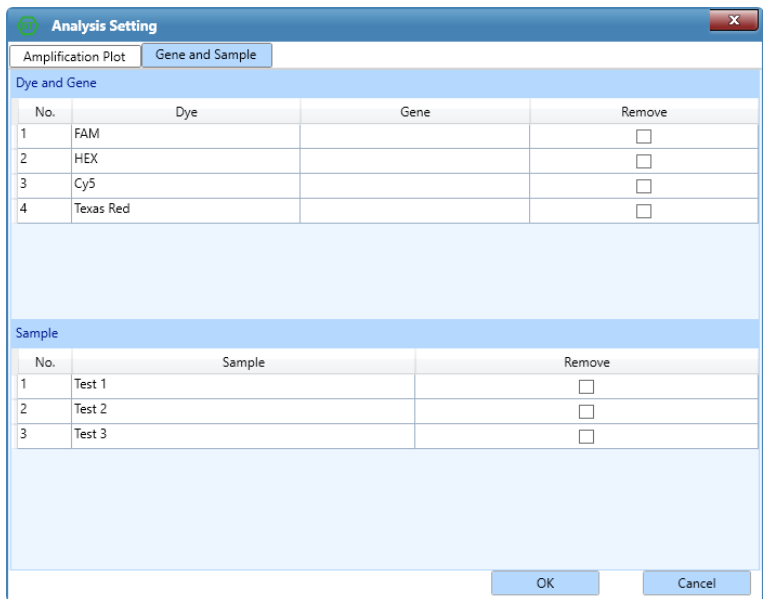

- **Dye and Gene:** Display the name of the target gene and its dye. Check a box in the Remove column to remove the data of this gene and target.
- **Sample:** Display all sample names. Check a box in the Remove column to remove the data of these samples.

## REL QUANT

The relative quantification experiment compares the expression level of two or more genes within the same individual. Usually, an endogenous housekeeping gene with constant expression level is used as the internal reference gene. The relative quantification is calculated by measuring the changes of the target genes expression level relative to the internal reference genes.

The relative quantification analysis interface consists of eight operating modules: **Amplification Curve, Bar Chart, Sample Setting, Result Table, Standard Curve, Raw Curve, Raw Fluorescence** and **Heat Map**. This interface is divided into four areas and four functional modules **Amplification Curve, Bar Chart, Sample Setting, Result Table** are displayed by default, as shown below:

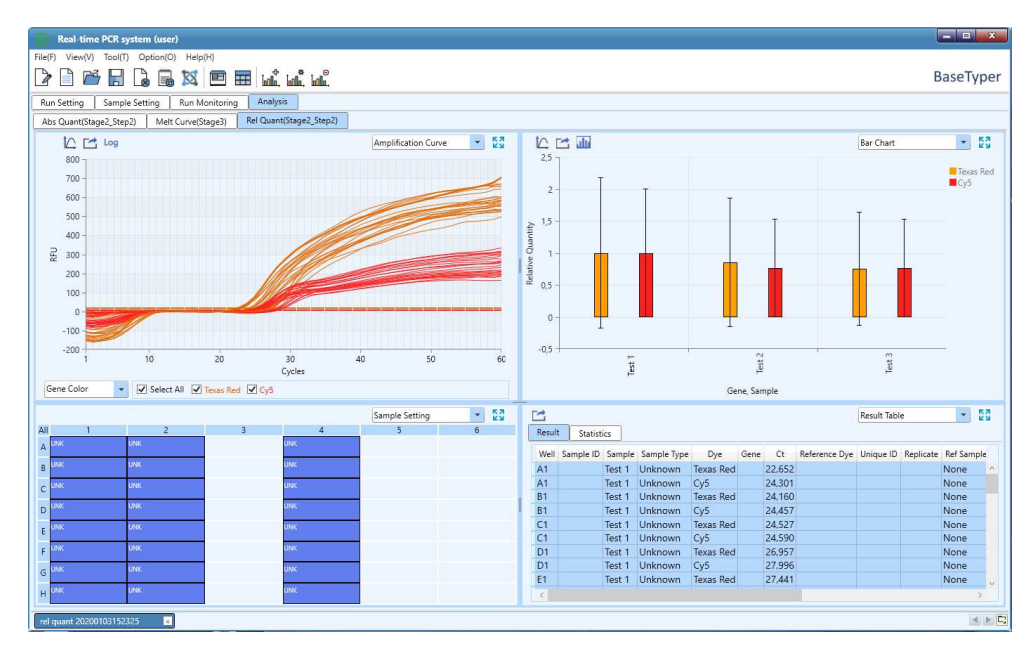

*O* Attention: The parameter descriptions of Amplification Curve, Sample Setting, Result Table, Standard Curve, Raw Curve, Raw Fluorescence and Heat Map functional modules are the same as those introduced in the previous section.

#### Bar Chart

Displays the relative ratio between target gene and reference gene in the sample, as shown below:

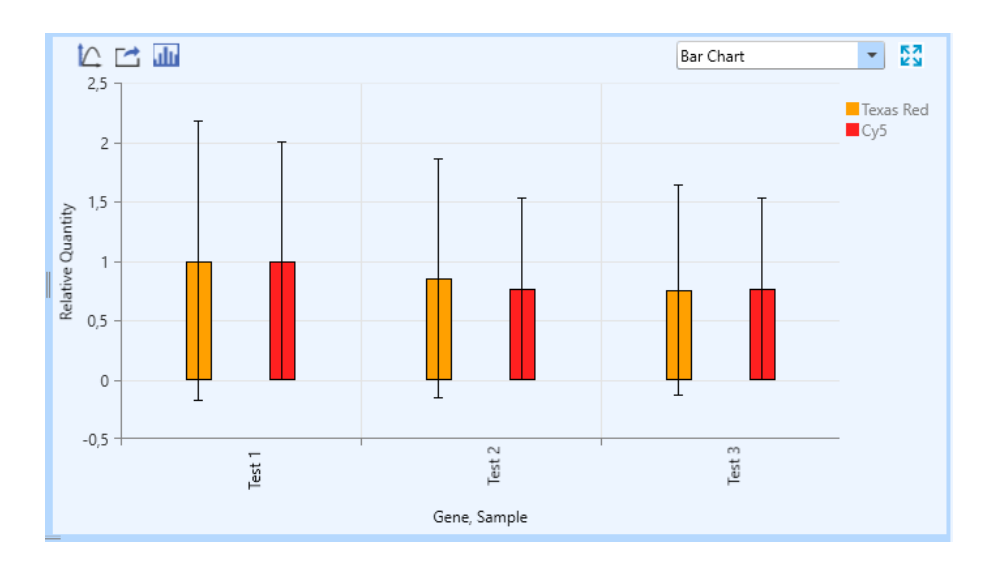

- **X-axis:** Shows the gene and sample to be compared
- **Y-axis:** Shows the **Relative Quantity** ratio of the compared gene and sample.
- **Attention**: The relative quantity ratio of the reference sample is set to 1 by default.
- **Display Setting:** Click on the icon to open the Display Setting window as shown below:

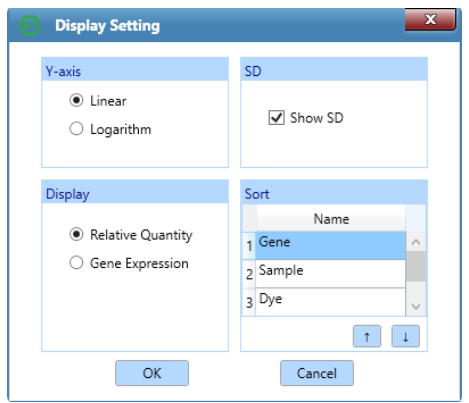

- **Y-axis:** Select linear or logarithm scale for the y-axis.
- **SD:** Select wether to show the standard deviation values on the bar chart.
- **Display:** Select **Relative Quantity** to display the relative quantity ratio of the target gene and reference gene. Select **Gene Expression** to display the relative change in gene expression.
- **Sort:** Use the use  $\begin{array}{|c|c|c|c|c|} \hline \end{array}$  and  $\begin{array}{|c|c|c|c|c|} \hline \end{array}$  keys to sort the order of **Gene, Sample** and **Dye.**

#### Rel Quant Analysis Setting

When entering the relative quantification analysis interface, an Analysis Setting window will automatically pop up. This window has to tabs;

- **Amplification Plot** tab: See section "[Abs Quant Analysis Settings](#page-51-0)"
- **Gene and sample** tab: See section "[Abs Quant Analysis Settings](#page-51-0)"

## MELT CURVE

For intercalating dyes (such as SYBR Green) and non-cleavable hybridization probes, the fluorescence intensity is proportional to the amount of double-stranded DNA (dsDNA). However, these dsDNA include specific and non-specific PCR products,

which means that the presence of primer dimers and other non-specific products can affect the quality of real-time PCR data.

The melting curve shows that the melting degree of dsDNA varies with the rising temperature. The melting temperature  $T_m$  (the temperature at which, 50% of the dsDNA has dissociated to single-stranded DNA) of the dsDNA depends on the base sequence, fragment length and GC content. Therefore, the melting curve can be used to check for non-specific PCR products.

The melting curve analysis interface consists of five operating modules: **Melting Curve, Melting Peak, Sample Setting, Result Table** and **Heat Map**. The melting curve analysis interface is divided into four areas, where the **Melting Curve**, **Melting Peak**, **Sample Setting**, and **Result Table** modules are displayed by default, as shown below:

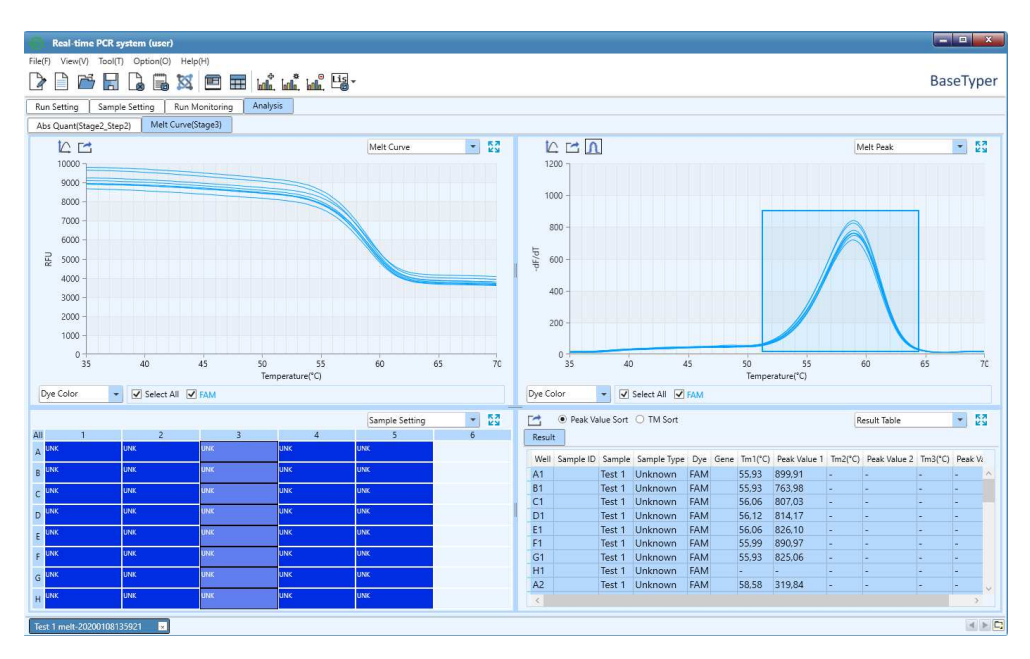

**Attention**: For parameter descriptions of **Sample Setting, Result Table** and **Heat Map** operating modules, see section "[Abs Quant](#page-46-0)".

#### Melting curve

The melting curve displays the fluorescence intensity against the temperature as shown below:

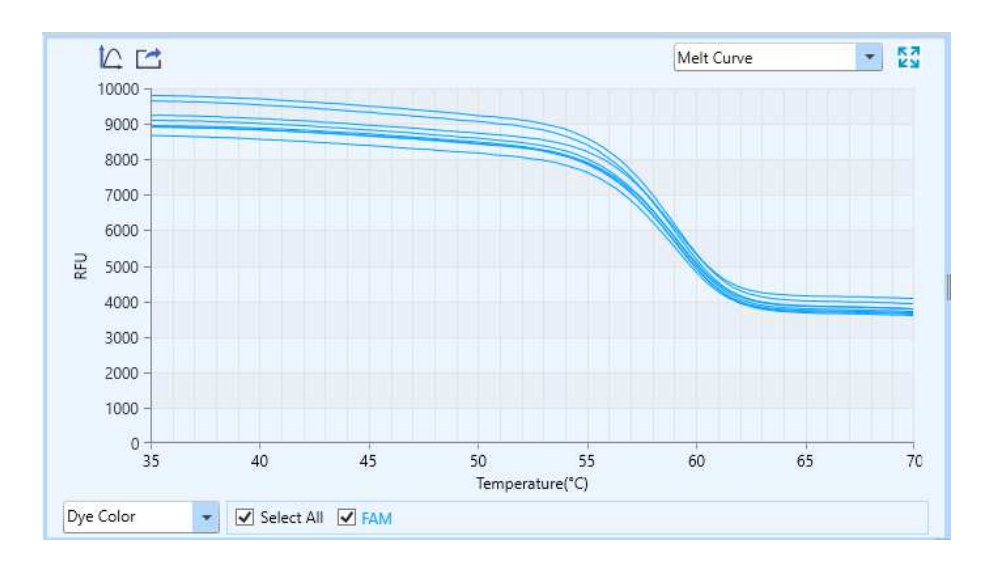

The melting curve display mode can be selected from the drop-down list on the bottom left of **Melting Curve** and can be displayed according to **Well Color**, **Dye Color, Sample Color** and **Gene Color**.

- **Attention**: Hold the mouse over a certain melting curve to highlight the curve and see its corresponding channel and well coordinates.
- **Attention**: Drag and drop the mouse button to zoom in on or click the right mouse button to zoom out.

#### Melt peak

The melt peak displays the change of fluorescence intensity with respect to the per unit change in temperature (-dF/dT), as shown below. If a curve only has a single melting peak, it means that no non-specific PCR products are detected in the experiment.

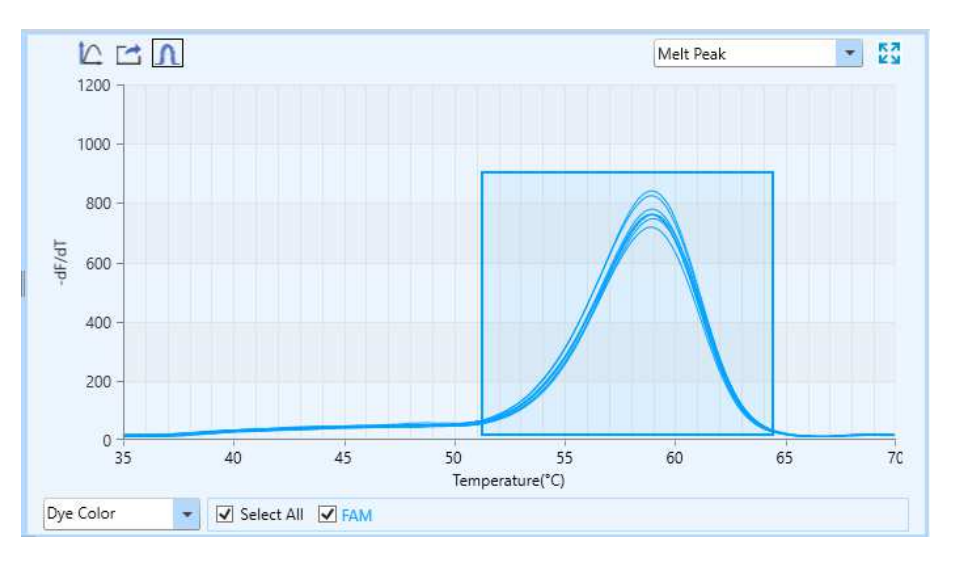

Click the **Analysis Setting** icon in Tool Bar to open the melting curve analysis setting window, where the relevant parameters can be set for the melt curve analysis. The melting curve analysis setting window consists of two tabs; **Melt Curve**  and **Gene and Sample**.

• **Melt curve** tab:

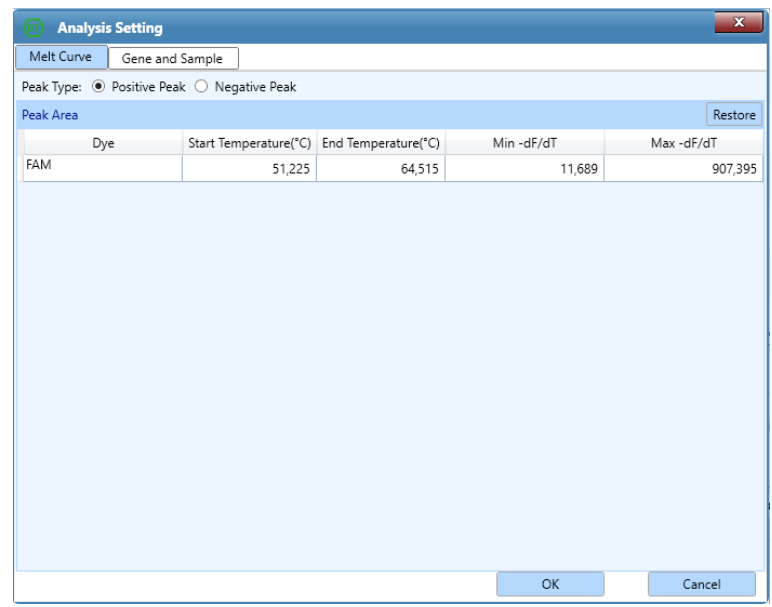

- Choose between negative peak and positive peak.
- **Dye:** Displays the dye and corresponding gene name.
- **Start Temperature** and **End Temperature**: The temperature range of which the melting peaks are found. Click on a temperature and use the  $\Box$  and  $\Box$  keys to change it.
- **Min -df/dT** and **Max -df/dT**: The fluorescence range of which the melting peaks are found. Click on the values and use the  $\Box$  and  $\Box$  keys to change them.
- **Gene and Sample**: See section "[Abs Quant Analysis Settings](#page-51-0)".

## HIGH RESOLUTION MELTING

The melting temperature  $T_m$  of dsDNA depends on its base sequence, fragment length and GC content. In theory, any base change can cause difference in melting temperature. However, the difference caused by a single base change is tiny and

usually less than 1 degree. It is therefore required to read the fluorescence signal several times within one degree of temperature change to accurately detect the difference in melting temperature. Therefore, high resolution melting (HRM) is often used for single nucleotide polymorphism (SNP) analysis, mutation scanning, methylation research and genotyping, etc.

The high resolution melting analysis interface consists of seven operating modules: **Melting Curve, Normalized Melting Curve, Difference Plot, Result Table and Sample Setting, Normalized Peak Melting** and **Heat Map**. The HRM analysis interface is divided into four areas, and the four operating modules (**Melting Curve, Normalized Melting Curve, Difference Plot** and **Result Table**) are displayed by default.

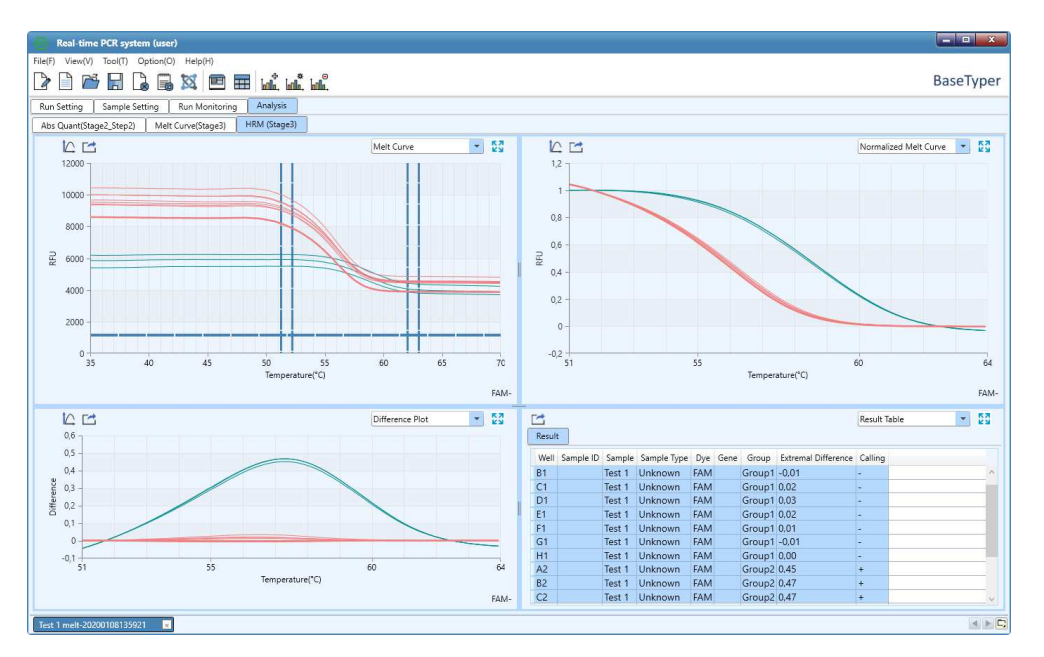

**Attention**: For parameter descriptions of **Sample Setting, Result Table** and **Heat Map** operating modules, see section "[Abs Quant](#page-46-0)".

#### Melting Curve

The Melting curve displays the fluorescence intensity against the temperature as shown below:

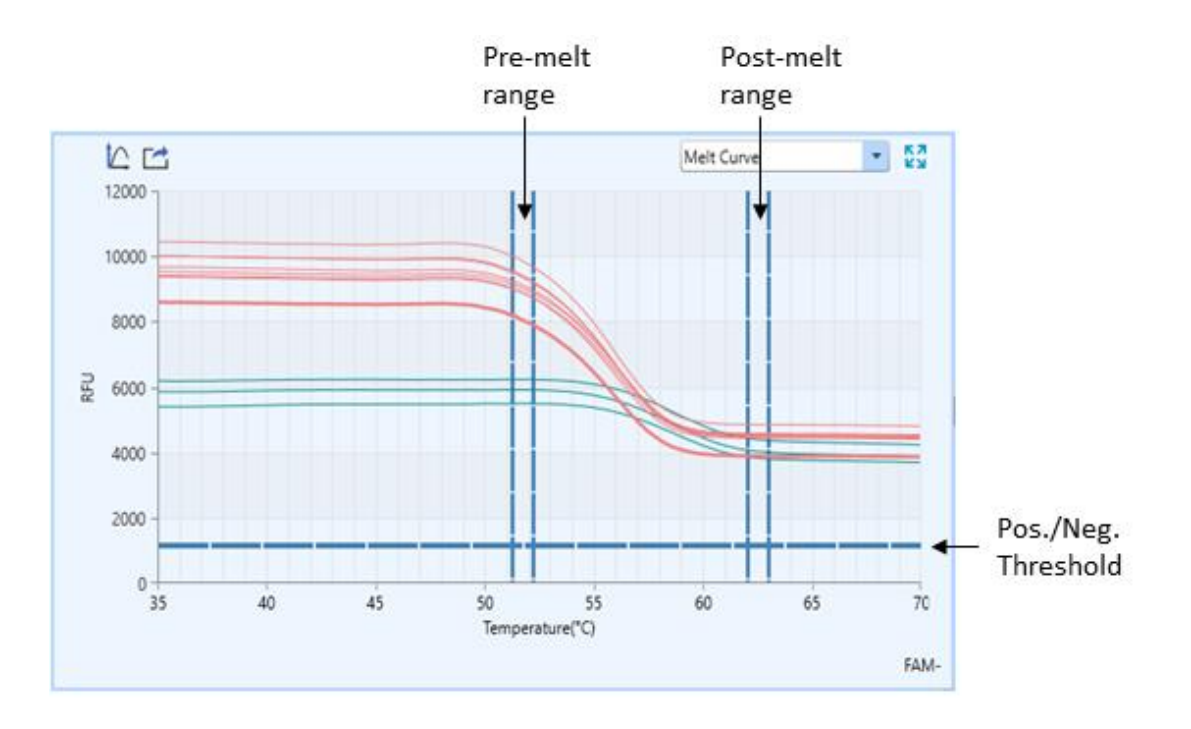

The software will automatically determine the normalized area of the melting curve. The two vertical sliders on the left are the **Pre-melting Range** threshold lines, which are used to specify the pre-melting temperature range. The two vertical sliders on the right are the **Post-melting Range** threshold lines, which are used to specify the post-melting temperature range. The single line at the bottom is the positive/negative (**Pos/Neg**) **Threshold** line, which is used to determine the positivity or negativity of the samples.

The threshold lines can manually be dragged, or the values changed in the melting analysis setting window to specify the normalization area.

#### Normalized Melting Curve

Displays the normalized melting curve according to the normalization method and fluorescence normalization settings. For more details, see section "[High Resolution](#page-62-0)  [Melt Analysis Setting](#page-62-0)*".*

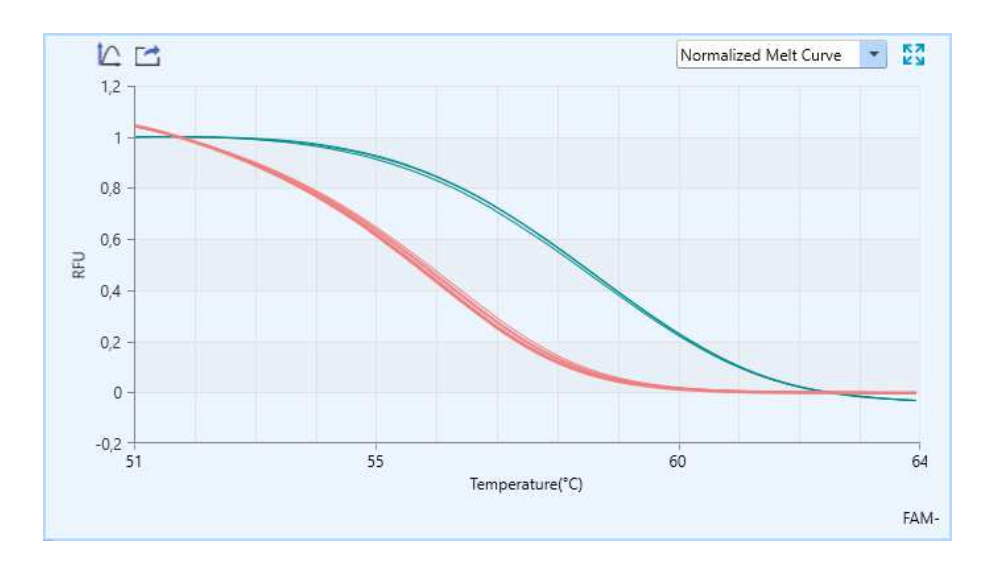

#### Difference Plot

Displays the curve after subtracting the reference or baseline group curve. The appearance of the curve on the **Difference Plot** functional module depends on the selected reference or baseline group. The reference or baseline group can be either a sample set as standard, a specific well or a baseline group. For more details, please see section "[High Resolution Melt Analysis Setting](#page-62-0)*"*

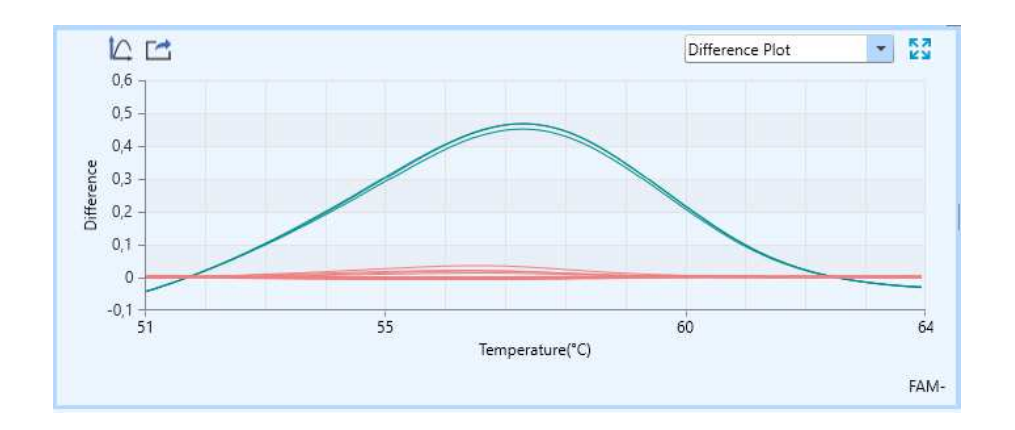

#### Normalized Melting Peak

The Normalized melting peak displays the first negative derivative of the normalized melting curve, as shown below. The melting temperature range of each sample appears as a peak after normalization, and optionally temperature shift.

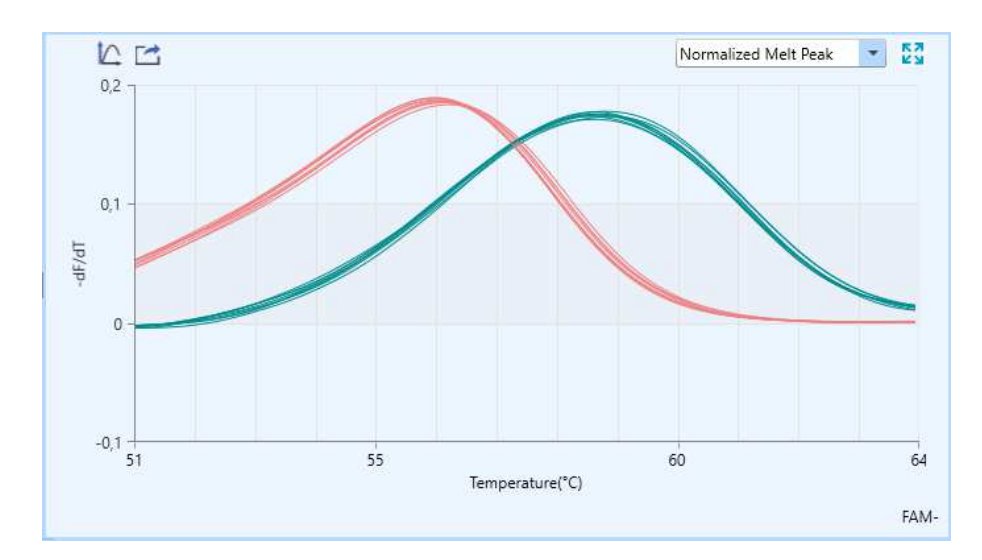

<span id="page-62-0"></span>High Resolution Melt Analysis Setting

Click the **Analysis Setting** icon in the Tool Bar to open the High-Resolution Melting analysis setting window.

The melting curve analysis setting window consists of two tabs; **High Resolution Melt** and **Gene and Sample**.

High Resolution Melt

- **Normalization:** Choose between two normalization methods: **Ratio Method**  or **Exponential Method**. The ratio method will be selected by default.
- **Fluorescence Normalization**: Defines the temperature range for the fluorescence normalization of melting curves. The temperatures can be edited by typing a new temperature or using the  $\Box$  and  $\Box$  keys.
- **Sensitivity:** Set the discrimination sensitivity of the melting curve.
	- The **Delta Tm discrimination** is set to 0.5 by default. Reduce this value to group the melting curves at a higher temperature resolution.
	- The **Curve Shape Discrimination** is set to 0.5 by default. Reduce this value to group the melting curves at a higher shape resolution.
- **Reference**: Set the Reference, which is the curve that is subtracted from other curves to create the Difference Plot.
- **Other:** 
	- **Pos/Neg Threshold**: Use **Alternated Transfer Set the threshold value to** determine the positivity or negativity of samples.
- **Temperature compensation:** Check the **Temperature Compensation** checkbox and the software will automatically calculate the temperature compensation value between sample block wells. Use  $\Box$  and  $\Box$  keys to change the temperature compensation value.
- **Gene and Sample** tab: See section "[Abs Quant Analysis Settings](#page-51-0)".

## GENOTYPING

The Genotyping analysis adopts two sequence-specific probes labelled with different dyes to identify the wild type and mutation alleles, respectively. After running the experiment program, the software will automatically detect the end point fluorescence and distinguish different genotypes based on the distribution of the two dyes on the scatter plot.

The Genotyping analysis interface consists of seven operating modules: **Amplification Curve, Scatter Plot, Sample Setting, Result Table, Raw Curve, Raw Fluorescence** and **Heat Map**. The Genotyping analysis interface is divided into four areas and the software displays four functional modules (**Amplification Curve, Scatter Plot, Sample Setting, Result Table**) by default, as shown below:

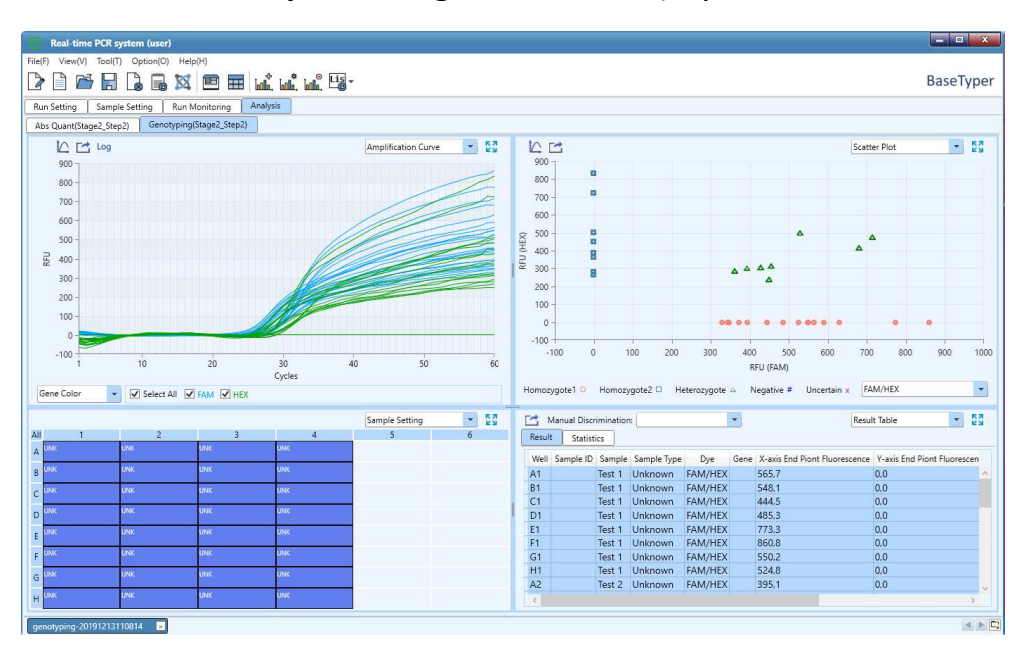

**Attention**: For parameter descriptions of **Sample Setting, Result Table** and **Heat Map** operating modules, see section "[Abs Quant](#page-46-0)".

#### Scatter Plot

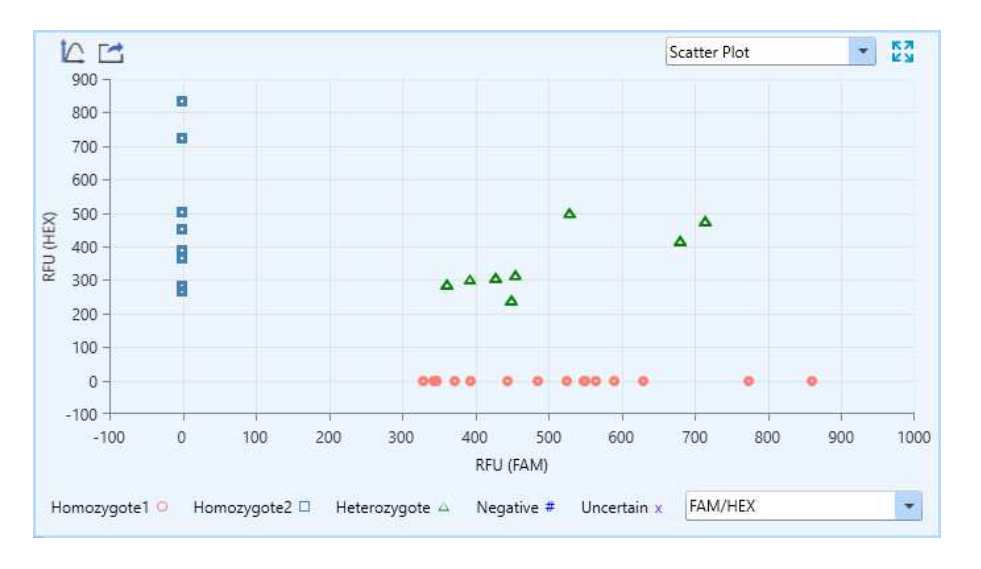

Displays the end point fluorescence distribution of two dyes, as shown below:

- **X axis and Y axis:** Represent the Relative Fluorescence Unit (RFU) of different dyes respectively.
- Each point represents a sample and different icons represent different genotypes or analysis results.

#### Result Table

The Result Table displays the sample details and result data of the experiment, as shown below:

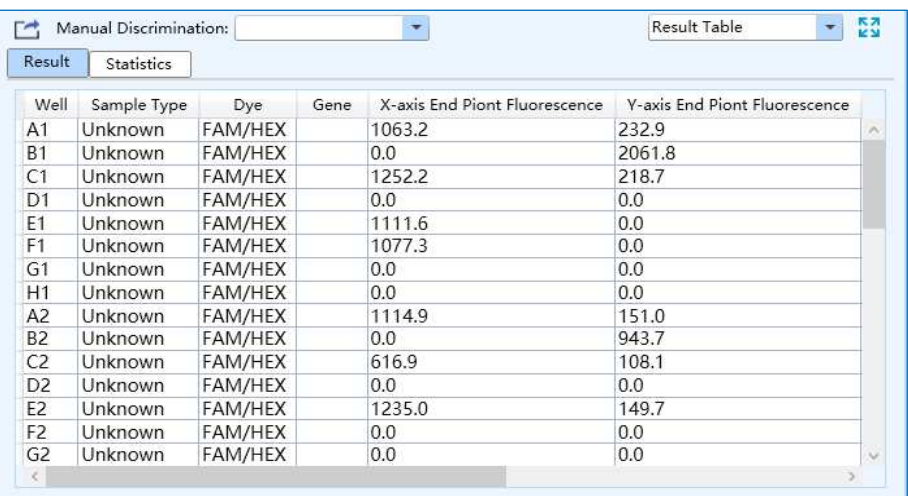

• Double click on the title of each column to order the samples according to the specific column content.

- Change the order of the columns by clicking on the title of a column and drag it to the left or right.
- The software will automatically discriminate the different genotypes. It is also possible to select any sample in the **Result Table** list and set the genotype for the selected sample from the **Manual Discrimination** drop-down list.

#### Genotyping Analysis Settings

Click the **Analysis Setting** icon in the Toolbar to open the genotyping analysis setting window, where the relevant parameters can be set for the genotyping analysis.

The Genotyping analysis setting window consists of two tabs; **Genotyping** and **Gene and Sample**.

• **Genotyping** tab

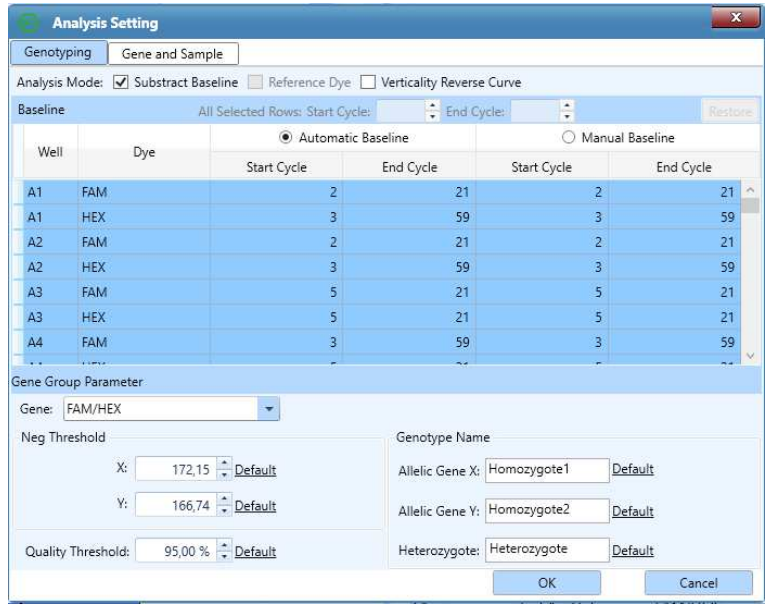

- **Analysis Mode:** Select one or more of the three following analysis modes.
	- **Subtract Baseline**
	- **Reference Dye**
	- **Vertically Reverse Curve**
- **Gene Group Parameter**
	- **Gene:** Displays the detective dyes of different genotypes.
- **Neg. Threshold**: Use the  $\equiv$  and  $\equiv$  keys to set the negative threshold for the X axis and Y axis of scatter plot.
- **Quality Threshold**: Use the **and and the set the quality** threshold of the software algorithm. Increasing the quality threshold value can improve the credibility of the grouping result.
- **Genotype Name**: Change the group name for allelic genes and heterozygous gene.
- **Gene and Sample** tab: See section "[Abs Quant Analysis Settings](#page-51-0)"

#### End Point Fluorescence

The end point fluorescence analysis displays the final detection results based on the fluorescence intensities measured at the end point of the amplification plateau phase.

The end point fluorescence analysis interface consists of seven operation modules: **Amplification Curve, End Point Fluorescence Scatter Plot, Sample Setting, Result Table, Raw Curve, Raw Fluorescence** and **Heat Map**. The end point fluorescence analysis interface is divided into four areas, and four functional modules (**Amplification Curve, End Point Fluorescence Scatter Plot, Sample Setting, Result Table**) are displayed by default, as shown below:

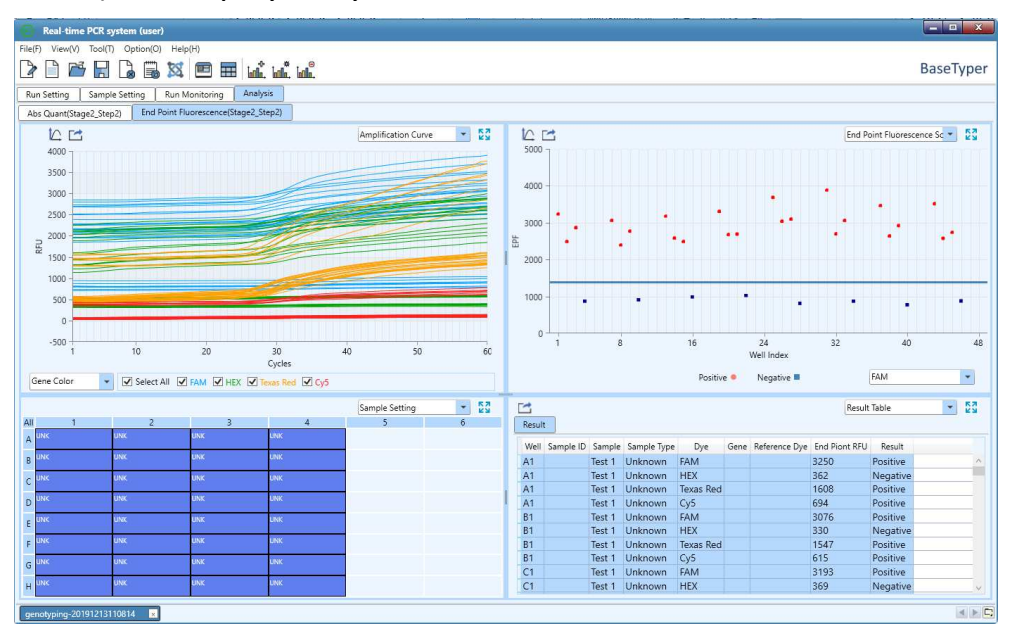

**Attention**: For descriptions of **Amplification Curve, Sample Setting, Result Table, Raw Curve, Raw Fluorescence and Heat Map** functional modules see section "[Abs Quant](#page-46-0)"

#### End Point Fluorescence Scatter Plot

The End Point Fluorescence Scatter Plot displays the scatter plot of fluorescence intensities measured at the end point of the amplification plateau phase, as shown below:

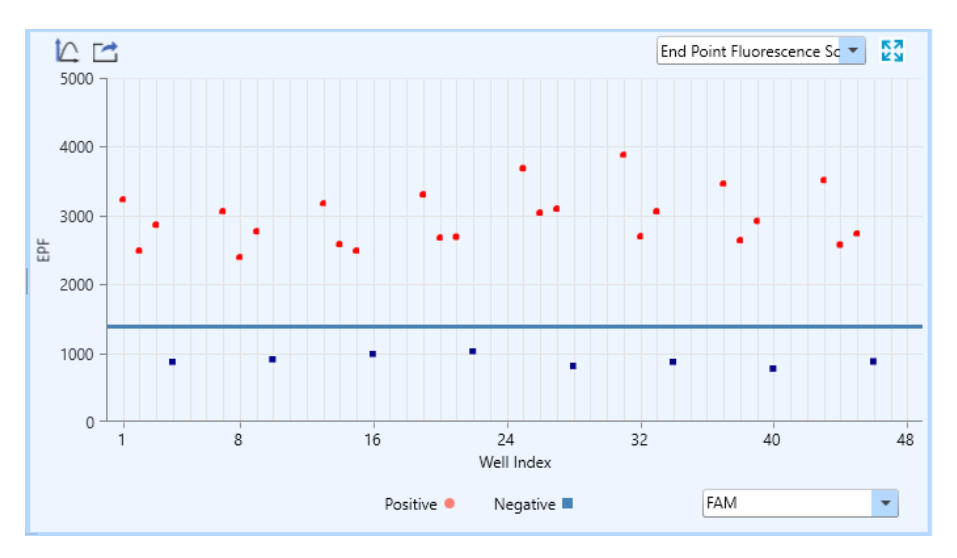

- **X axis**: Represents the sample well index of the current experiment samples.
- **Y axis**: Represents the End Point Fluorescence (EPF) intensity.
- Each point represents a sample and different icons represent the negative or positive interpretation results.

Click the **Analysis Setting** icon in the Toolbar to open the end point fluorescence analysis setting window, which consists of two tabs: **End Point Fluorescence and Gene and Sample**.

#### • **End Point Fluorescence**

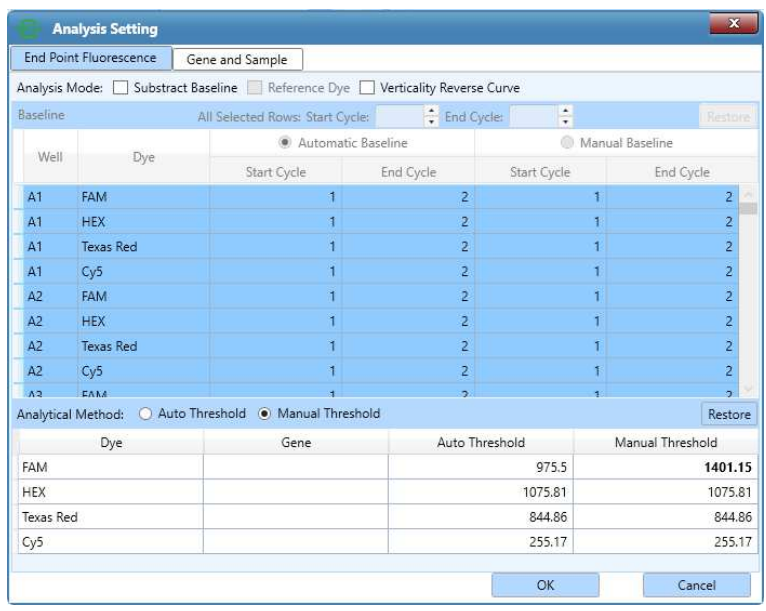

- **Analysis Mode**: See section "[Abs Quant Analysis Settings](#page-51-0)**"**
- **Analytical Method**: See section "[Abs Quant Analysis Settings](#page-51-0)
- **Gene and Sample** tab: See section "[Abs Quant Analysis Settings](#page-51-0)"

# **OPERATING THE INSTRUMENT SOFTWARE**

The BaseTyper can run independently without connection to a control computer. Use the touch screen or an external mouse to operate the instrument software. Switch on the power switch of the BaseTyper. The instrument system will automatically conduct self-inspection, the touch screen will light up and display the instrument software boot screen.

# **INSTRUMENT SOFTWARE MAIN INTERFACE**

After the self-inspection, the instrument software will enter the main interface, which consists of a status bar, an operation area and main function keys as shown below:

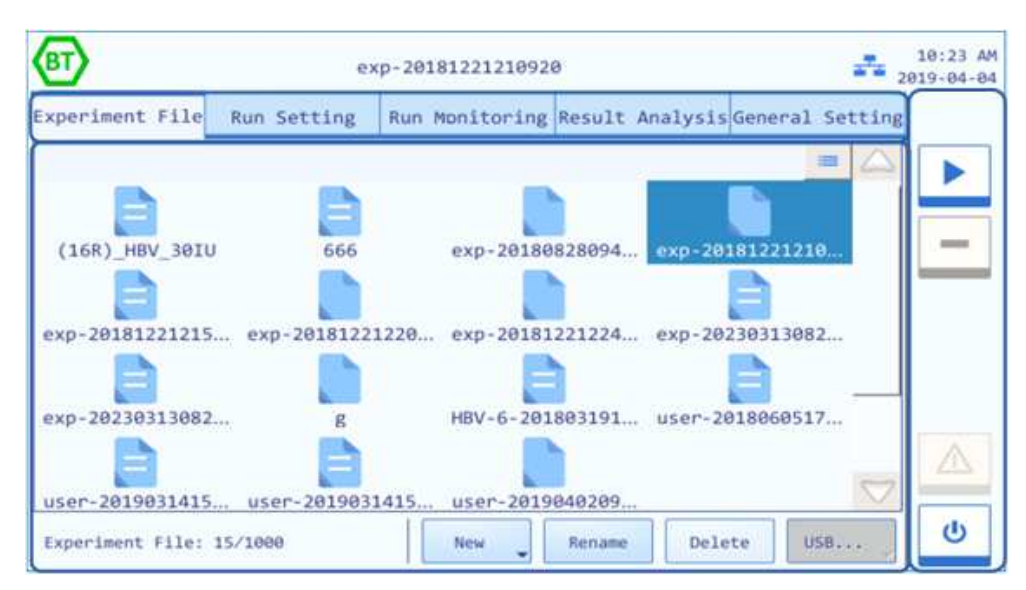

## STATUS BAR

÷

The Status Bar displays the system status, current file name, date and time. Following icons show the instrument status:

- **Not connected**: The instrument is not connected to the network.
	- **Connected:** The instrument is connected to the network.
	- **USB:** An USB device connected to the instrument.
- $\overline{m}$ **Hot Lid Used**: The hot lid heating function is enabled.
- ♨ **Hot Lid Unused**: The hot lid heating function is not enabled.
- **Top Lid Open**: The top lid is open.
- $\mathcal{N}$ **Error**: An instrument hardware or software error has occurred, and the instrument is unable to proceed with any operations.

## OPERATION AREA

The operation area includes four tabs: **Experiment File**, **Run Setting, Run Monitoring** and **General Setting**.

## EXPERIMENT FILE

The **Experiment File** tab will be selected by default and consists of three parts; **Experiment file display area**, **experiment file information window** and **experiment file action bar**, as shown below:

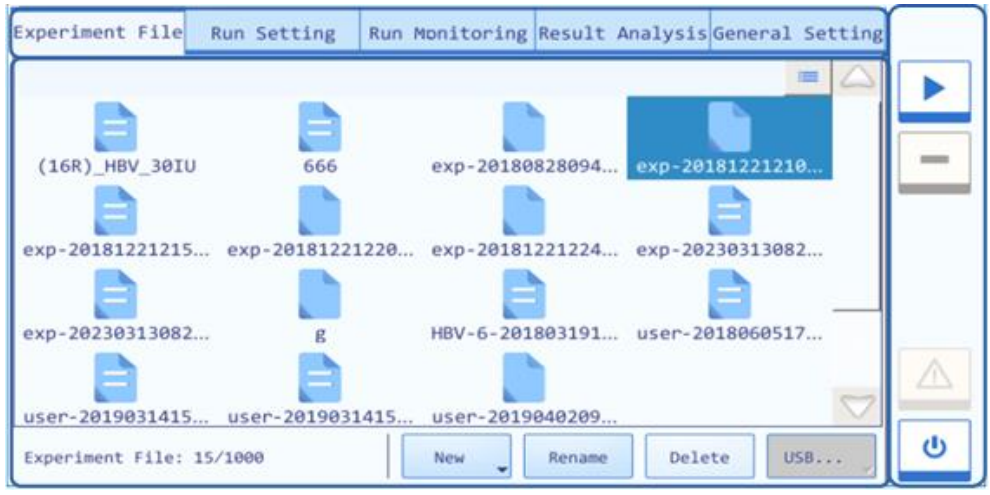

- **Experiment file display area**: Display the pre-existed experiment files or file folders within the instrument system. Pres the file icon to open a file. Press the  $\frac{1}{2}$  icon to display the experiment file as a file detail list or press the  $\blacksquare$  icon to display the files as file icons.
- **Experiment file information window**: Displays the number of existing experiments within the instrument system.

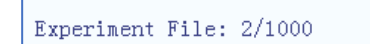

• **Experimental file action bar**: Consists of four tabs; **New**, **Rename**, **Delete** and **USB**.

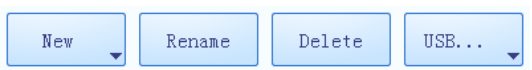

- **New**: There are three options when pressing the **New** button: Press **New folder** to create a new experiment folder, press **New Experiment** to create a new experiment file or press N**ew Experiment from Selected Experiment** to create a new experiment file using an existing file as template.
- **Rename**: Rename the selected experiment file or folder. This key is inactivated when the BaseTyper is running.
- **Delete**: Delete the selected experiment file or folder. This key is inactivated when the BaseTyper is running.
- **USB**: When a USB stick is connected to the instrument, press the **USB** button. Select either **Export Experiment** to transfer experiment files or folders from the instrument to the USB or select **Import Experiments** to import a selected experiment file or folder from the USB to the instrument.
- **Attention**: If more than one USB device is connected to the BaseTyper, the USB device of interest can be selected from a pop-up USB device list.

## RUN SETTING

The **Run Setting** tab contain two sub-tabs; **Temperature Setting** and **Fluorescence Setting**.

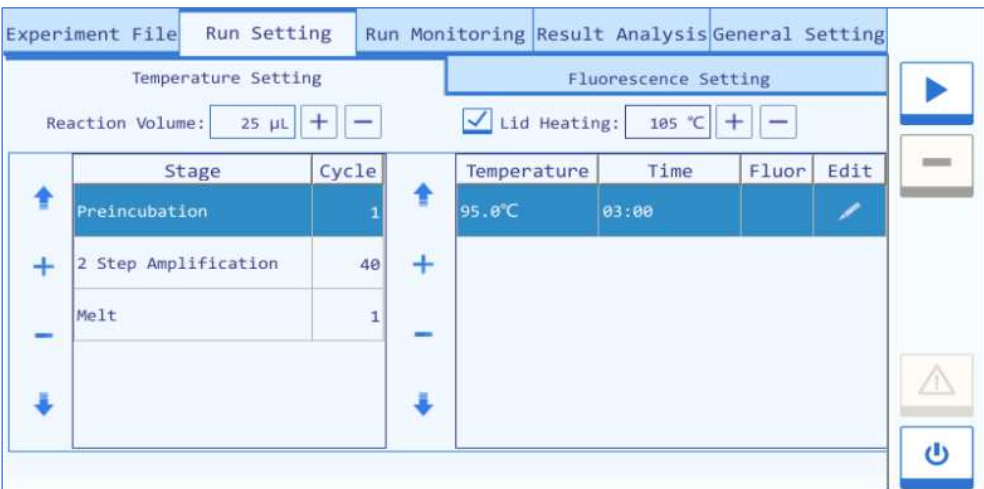

#### Temperature Setting

The Temperature Setting tab consists of the Stage Setting box and the Step Setting box. Edit the relevant experiment settings and temperature program.

- Press the icon to select the **Tube Type**. Select between **Clear**, **White** and **Frosted**.
- Set the **Reaction Volume** by using the  $\frac{+}{+}$  or  $\frac{-}{-}$  buttons.

**Attention**: The reaction volume can range between 0 µl and 100 µl.
- Check the **Hot Lid** checkbox to utilize the hot lid function. Use the  $\frac{+}{+}$  or  $\frac{-}{-}$ buttons to set the hot lid temperature.
- **Attention**: The hot lid temperature settings can range from 40 ˚C to 110 ˚C.
- The **Stage Setting Box** displays the stage type of the temperature program and the Cycle number of the current stage.
	- Press  $\frac{+}{+}$  button to open the stage selection window where stages can be added. The instrument software provides seven predefined stage types: **Preincubation, Reverse Transcription, 2 Step Amplification, 3 Step Amplification, Melting, Continuous Melting** and **Cooling**. Select the **Custom Stage** to define a stage according to the requirements of the experiments.

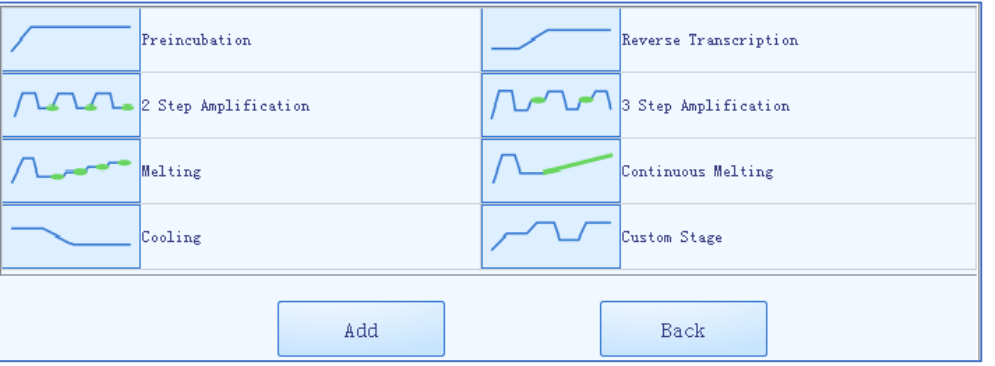

- **Attention**: At least one stage needs to be included in the temperature program
- Click on the cycle number of a stage to edit it.
- **Attention**: The number of cycles can range from 1 to 99.
- The **Step Setting Box** displays the target temperature, temperature holding time and whether to read fluorescence of the current step.
	- Press the **Flour** column of a step to set whether to read fluorescence. The  $\blacksquare$  icon will appear in the fluorescence reading step.
	- **Attention**: There can only be one fluorescence reading step per stage.
	- Press the icon to edit a step. A pop-up window will open where the Temperature, Time, Ramp and Step Mode can be edited. Select from four different Step Modes; **Standard, Touchdown, Long** and **Gradient**.

• **Standard**: This mode is selected by default**.**

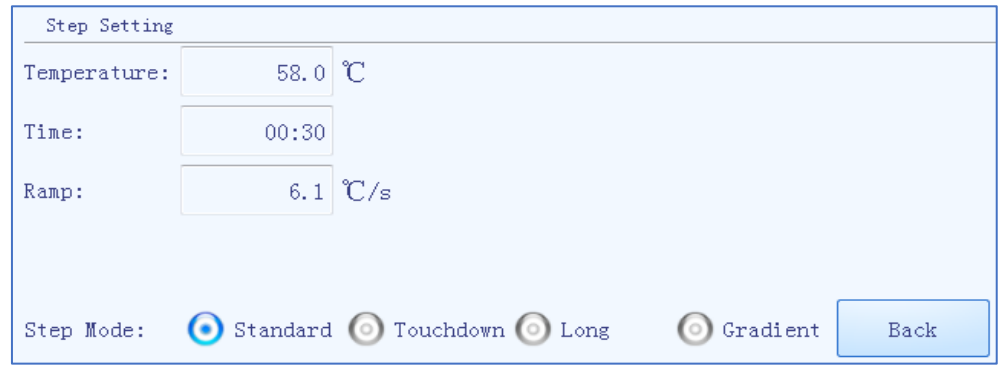

- **Attention**: The temperature can range from 0.0°C to 100.0°C.
- **Attention**: The time can range from 1 s to 60 min.
- **Attention**: The ramp can range from 0.1 °C/s to 8 °C/s.
- **Touchdown**: This mode allows the temperature program to change the annealing step temperature from the initial temperature to the target temperature as the cycling proceeds.

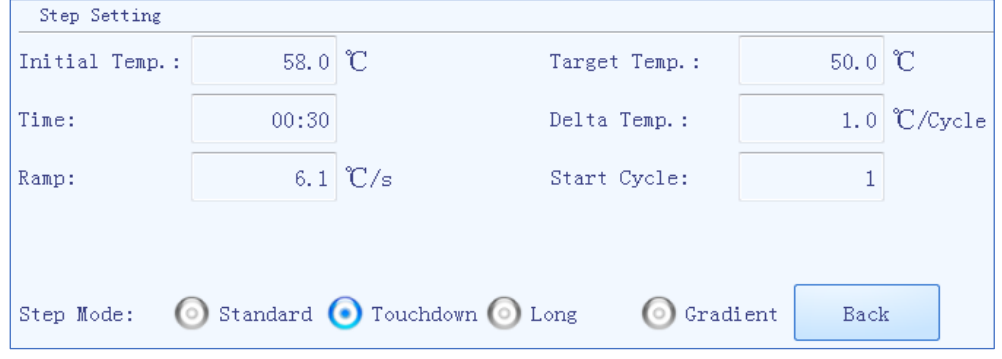

- **Attention**: The initial and target temperature can range from 35.0°C to 100.0°C.
- **Attention**: The delta temperature can range from 0.1°C to 5.0°C
- **Attention**: The start cycle can range from 1 to the highest cycle number of the current stage
- **Long**: This mode allows the temperature program to change the elongation step temperature holding time from the initial time to the target time, as the cycling proceeds.

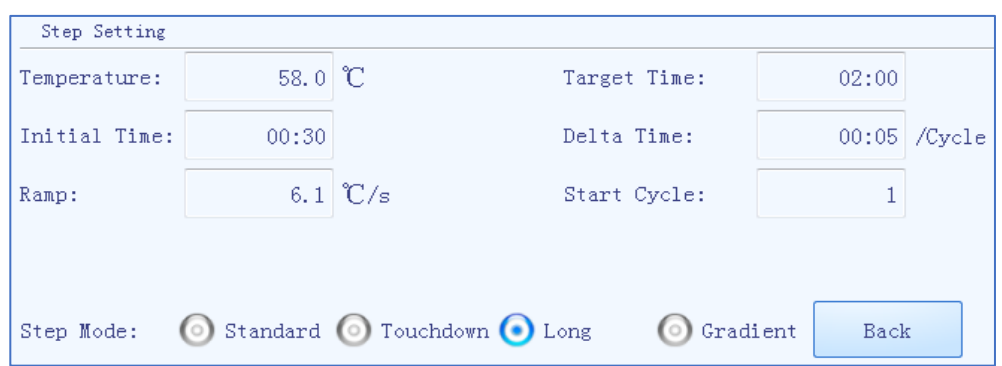

- **Attention**: The initial and target time can range from 1 s to 60 min.
- **Attention**: The delta time can range from 1 s to 10 min.
- **Attention**: The star cycle range is 1~ max cycle number of the current stage.
- **Gradient**: This mode allows the BaseTyper to adopt different temperatures. When the temperature centre value and the temperature offset value is set, the software will automatically calculate the gradient temperatures. In the melting stage, the fluorescence will be read after each temperature increment.

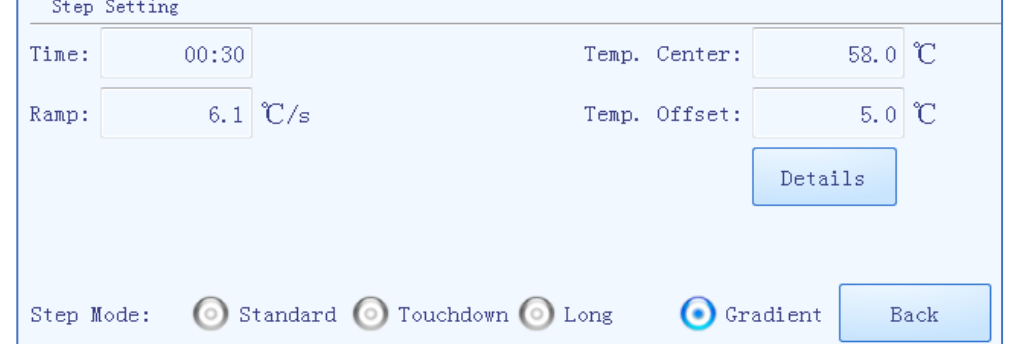

- **Attention**: The Temperature Center can range from 35.5°C to 99.5°C.
- **Attention**: The Temperature Offset can range from 0.5°C to 20.0°C.

**Melt:** The melt stage allows the instrument to read fluorescence signals after each temperature increment.

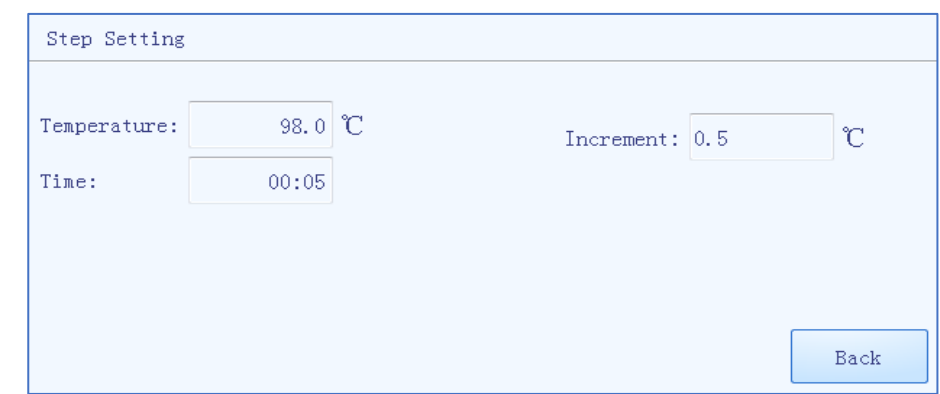

- **Attention:** The temperature Increment can range from 0.1 ˚C to 5.0 ˚C.
- **Continuous Melt:** The continuous melt stage allows the instrument to read the fluorescence more frequently.
- **Attention:** The reading frequency can range from 2 readings/ ˚C to 15 readings/ ˚C.

Fluorescence Setting

Select the fluorescence channel and dyes for the current experiment. Press the  $\blacksquare$ button in the Dye column to select a dye from the drop-down menu. The excitation and emission wavelengths of the channels are displayed in the Excitation/Emission column.

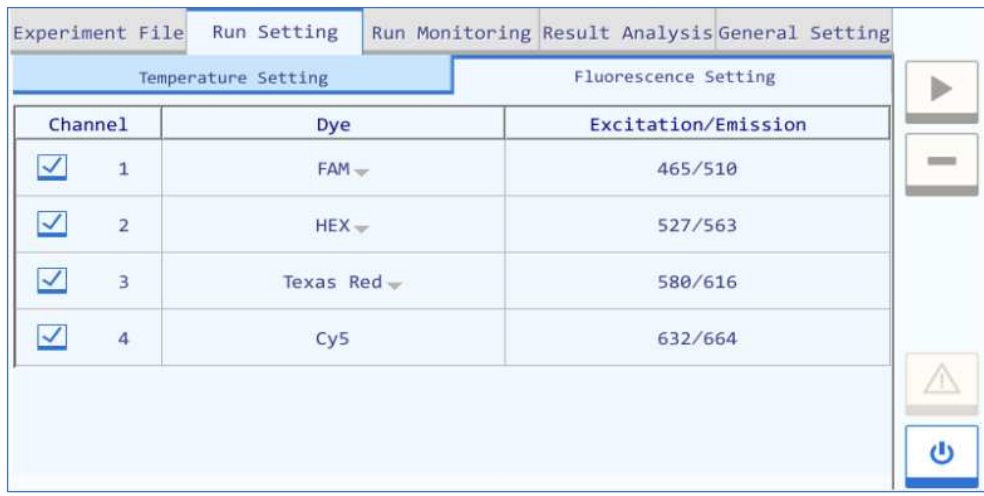

## RUN MONITORING

After finishing the experiment settings press the **P** Run Experiment button to start running the current experiment. The system will enter the run monitoring interface, which consists of three parts: **Run status bar, run monitoring option** tab and **run monitoring diagram**, as shown below:

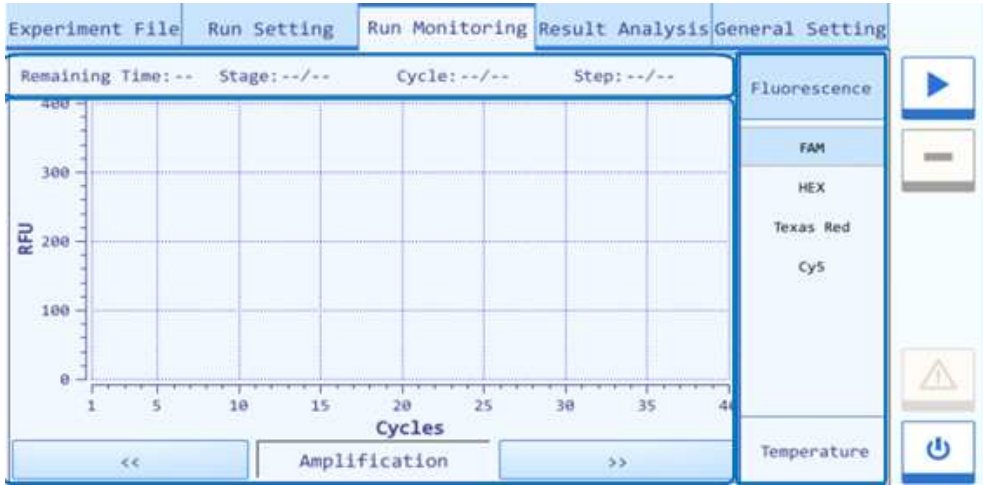

#### Run Status Bar

Displays the real-time running status of the current experiment including the Remaining Time, Stage, Cycle and Step.

#### Run Monitoring Option Bar

Select the **Fluorescence** or **Temperature** option in the run monitoring option bar to monitor the corresponding content of the current experiment.

- **Fluorescence**: Select to monitor the real-time amplification curve, melting curve and the fluorescence heat map of the experiment.
- **Temperature**: Select to monitor the real-time temperature program of the experiment.

#### Run Monitoring Diagram

The run monitoring diagram will display the real-time Amplification curve by default. Use the  $\overline{\otimes}$  or  $\overline{\otimes}$  buttons below the run monitoring diagram to select the content to monitor. Select between **Amplification**, **Melting, Temperature** or **Heat Map**.

• **Amplification**: The real-time amplification curve will be displayed in the run monitoring diagram. The cycle number is displayed on the X-axis and the Relative Fluorescence Unit (RFU) is displayed on the Y-axis. Press any dye under the fluorescence options to view the corresponding amplification curve.

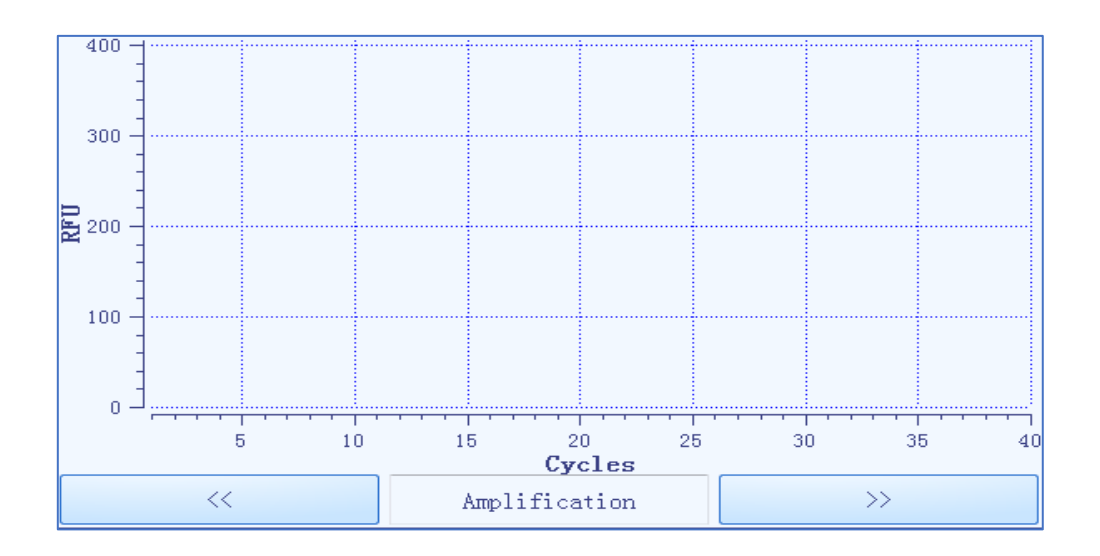

• **Melting:** The real-time melting curve will be displayed in the run monitoring diagram. The temperature is displayed on the X-axis and the RFU is displayed on the Y-axis. Press any dye under the fluorescence options to view the corresponding amplification curve.

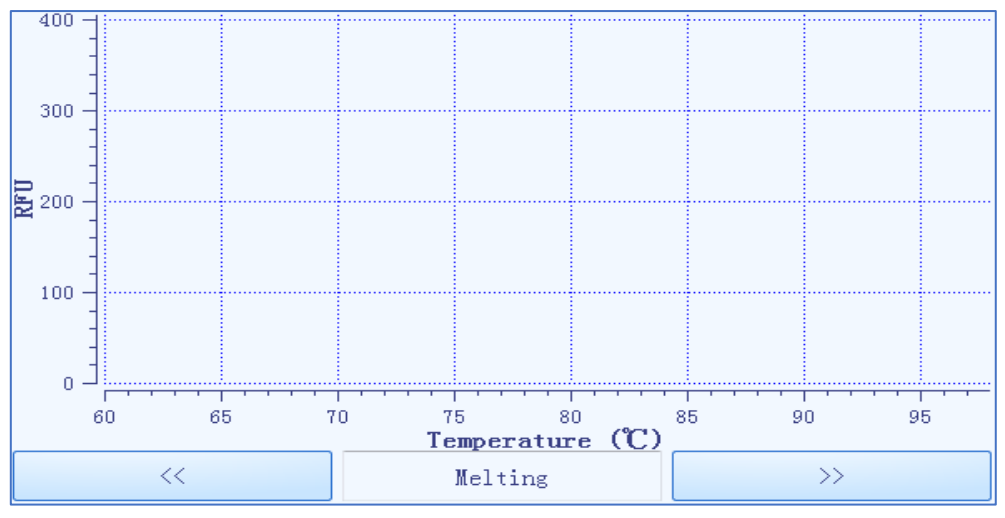

• **Fluorescence Heat Map**: The Fluorescence Heat Map displays the 48 sample wells corresponding to the sample block. The color bar on the right side displays the color corresponding to the fluorescence intensity.

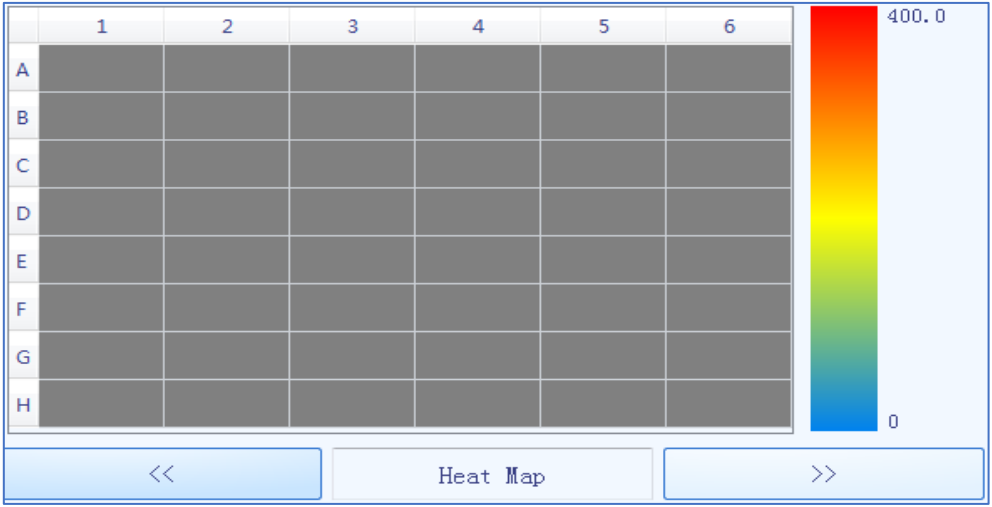

• **Temperature**: The temperature program is displayed, and the current step will be highlighted.

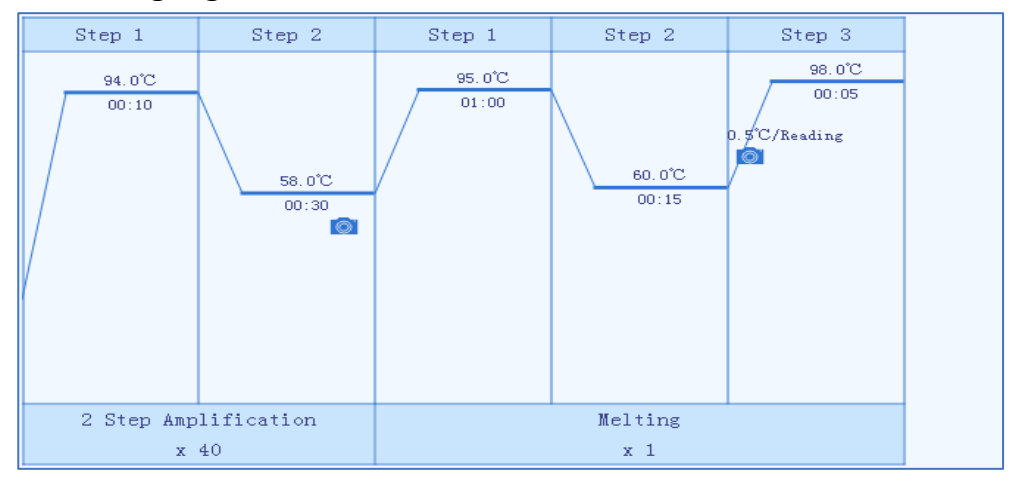

### MAIN FUNCTION KEYS

- **Run Experiment:** The key is activated when the instrument status is **Ready** or **Pause**.
- Pause Experiment: This key pauses a run.  $\mathbf{H}^{\prime}$
- $\blacksquare$ **Stop Experiment:** This key stops a run.
- $\vert \Phi \vert$ **Shutdown/Restart**: This key shuts down the BaseTyper.
- **Warning**: Inactivated warning icon, when the system status is  $\bigtriangleup$ normal.
- **Warning:** A system error has occurred. The instrument can still  $\Delta$ execute the current operation.
- $\Delta$ **Warning:** A system error has occurred. The instrument cannot

execute the current operation.

# **RESULT ANALYSIS**

After a finished experiment run, click the **Result Analysis** tab to analyze the experiment results. The fluorescence heat map will be displayed by default.

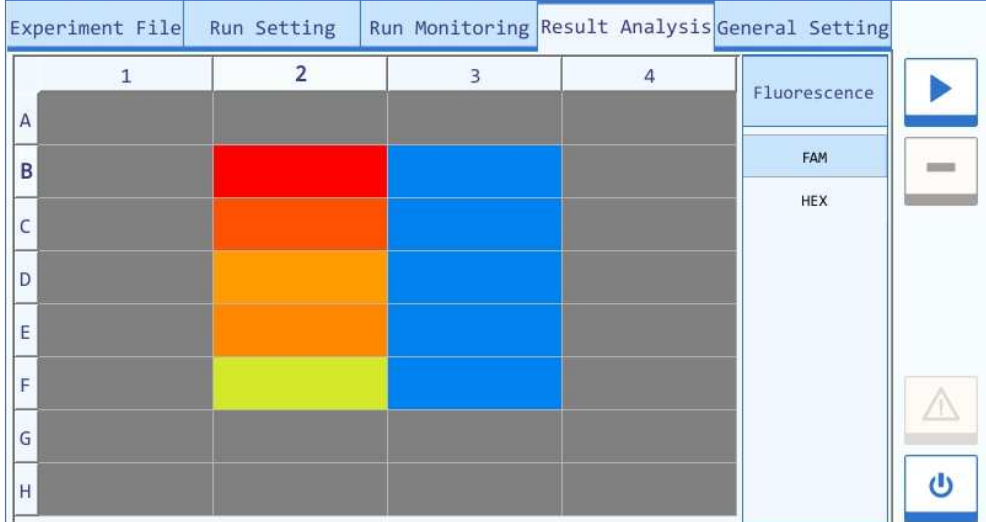

Press any well of the fluorescence heat map to view the amplification result of that sample. The amplification result interface displays the Amplification Curve, Well number and Ct value for the selected sample.

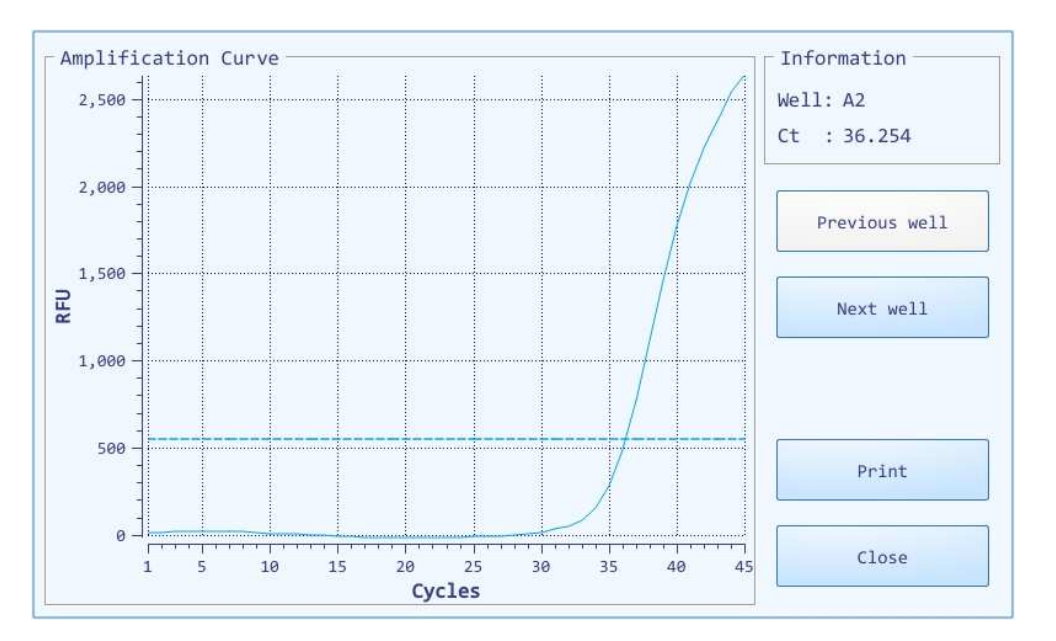

- Press **Previous well** to see the data for the previous well.
- Press **Next well** to see the data for the next well.
- Press **Print** to print the amplification data for the current sample.
- Press **Close** to exit the amplification result interface.

# **GENERAL SETTING**

The **General Setting** tab consists of three sub-tabs; **Instrument, Configuration** and **Service**.

## INSTRUMENT

The **Instrument** tab contains information about:

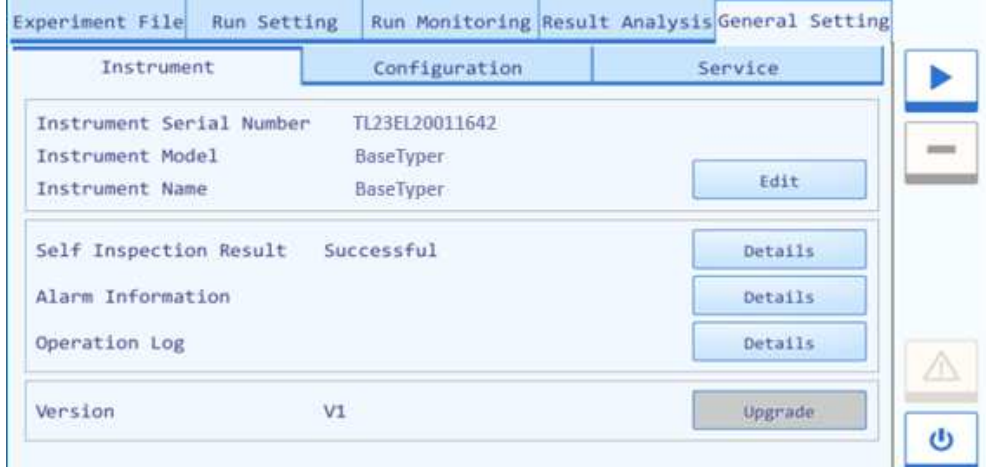

#### **Instrument Serial Number**

- **Instrument Model**
- **Instrument Name**
- **Self-Inspection**
- **Alarm Information**
- **Operation log**
- **Version**

#### **CONFIGURATION**

The Configuration tab contains information about:

- **Network Information**: Press **Edit** to view or edit the IP address, Subnet Mask and Default Gateway.
- **LCD Brightness**
- **Touch Screen Sound**
- **Current Date/Time**: Press **Set** to edit date and time and choose between a 12 hour or 24-hour time format.
- **Language Setting**: The instrument language can be set to English or Simplified Chinese.

#### **SERVICE**

The Service tab includes the options to:

- **Clear Memory**: Press **Clear** to delete all experiment files from the instrument.
- **DebugLog**: Connect an USB drive to the BaseTyper and press **Get DebugLog** to download all the log files from the BaseTyper. This will help the professional engineer to get information in case the instrument requires service.
- **Build No.**: Press **Details** to view the build number of the instrument.
- **Debug Mode**: Press **Enter Debug Mode** and enter the password to pop-up the debug interface (for qualified persons only).

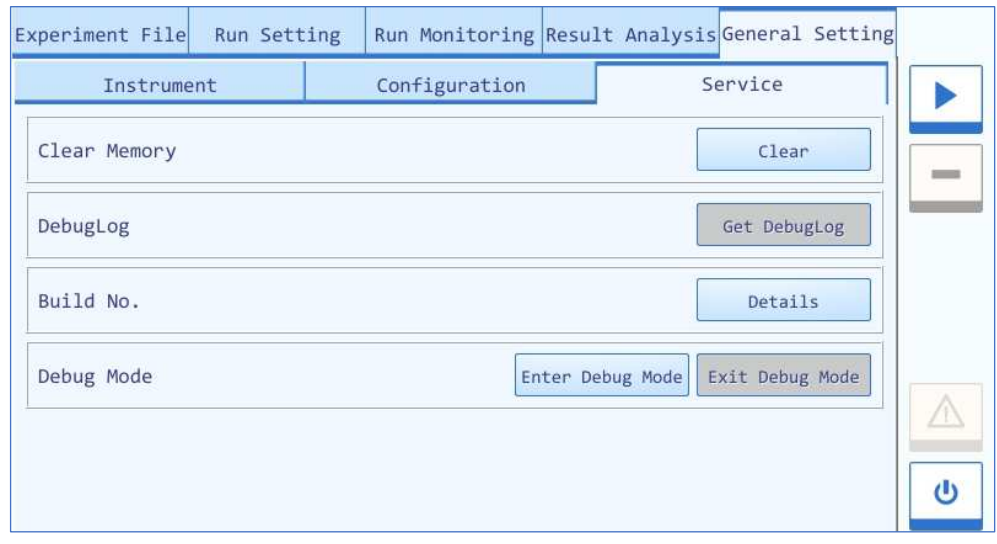

# **CLEANING AND MAINTENANCE OF THE INSTRUMENT**

Under proper use condition, the BaseTyper instrument requires little maintenance. However, the BaseTyper instrument should be cleaned and maintained on a regular schedule for long time and constant use.

# **INSTRUMENT CLEANING INSTRUCTIONS**

The BaseTyper should be cleaned regularly (every other month). Please, carefully read the following instructions before cleaning the instrument.

- **Prohibit:** Never clean the instrument while it is connected to power.
- **Prohibit**: Never pour water or other solutions into the sample block or any interior parts of the instrument. Fluids can cause electrical shock when the instrument is connected to power.
- **△ Caution**: Ethanol is a flammable and volatile liquid. Please wear appropriate protection when cleaning with ethanol.
- **A** High Temperature: The sample block and the hot lid may be hot after running an experiment. Allow the sample block and hot lid to cool to room temperature before cleaning it.
- **A** Biohazard: Please consider all samples as potential biohazardous materials. Universal precautions should be taken when handling or processing samples. Sample spill should be disinfected immediately with an appropriate disinfectant to avoid contamination of the instrument.

## CLEAN THE INSTRUMENT SHELL

- 1. Switch of the instrument and unplug the power cord.
- 2. Wipe the instrument shell with a piece of damp, soft cloth, and if needed, use a mild detergent for cleaning.
- **Prohibit**: Do not spray detergent directly on the instrument.
- $\triangle$  **Caution:** Please do not use organic or strong detergent to clean the instrument shell, as it may ruin the surface coating.

### CLEAN THE TOUCH SCREEN

- 1. Switch off the instrument and unplug the power cord.
- 2. Wipe the touch screen with a dry soft cloth to remove dust, oil or fingerprints.
- 3. If more cleaning is needed, use a damp soft cloth with low concentration isopropanol or ethanol to clean the touch screen.
- **Prohibit**: Do not spray detergent directly on the touch screen, as malfunctions of the electronics or may occur.

**△ Caution:** Please do not use abrasive or strong detergent to clean the touch screen.

## CLEAN THE SAMPLE BLOCK

- 1. Switch off the instrument and unplug the power cord.
- 2. Open the top lid and clean the sample block surface with a damp soft cloth. If needed, use a mild commercial detergent.
- 3. Clean the sample block wells with cotton swabs moistened with ethanol.
- **Prohibit**: Do not spray detergent directly on the thermal cycler block.
- $\triangle$  **Caution:** Do not close the top lid before the sample block is completely dry.

# **INSTRUMENT MAINTENANCE INSTRUCTIONS**

## MAINTAIN A SUFFICIENT AIRFLOW

The location of the BaseTyper should be checked regularly, as it requires enough air flow to precisely reach the correct target temperature. Please ensure that the air flow is clear.

## MAINTAIN A STABLE POWER SUPPLY

The BaseTyper instrument requires a stable power supply (allowable AC voltage deviation  $\pm$  10%) for proper functioning, the power supply should therefore be checked regularly.

### MAINTAIN INSTRUMENT CLEANLINESS

Contamination of the sample block or the optical components can interfere with the thermal cycling and collection of data.

To avoid contaminating the BaseTyper Instrument:

- Make sure that the outside surfaces of consumables are clean before placing them in the sample block.
- Clean the sample block regularly to prevent buildup of dirt.
- **△ Caution:** Never place a consumable with open or leaking cap in the sample block. The reagents may vapour during heating and contaminate the sample block and hot lid.
- **△ Caution:** Never run a PCR reaction with volatile reagents that could contaminate the sample block and hot lid.
- **△ Caution:** In case the instrument will not be used for a long time, unplug it and cover the instrument with the cover or a plastic bag to protect it from dust.

## REPLACE THE FUSE TUBE

The fuse tube (type 250V~/F10AH) of the BaseTyper is located in the fuse tube box near the power outlet at the back of the instrument. Before replacing the fuse tube, please switch off the instrument and unplug the power plug. Use a screwdriver to open the fuse tube box and substitute the old fuse tube with an equal one, as show below:

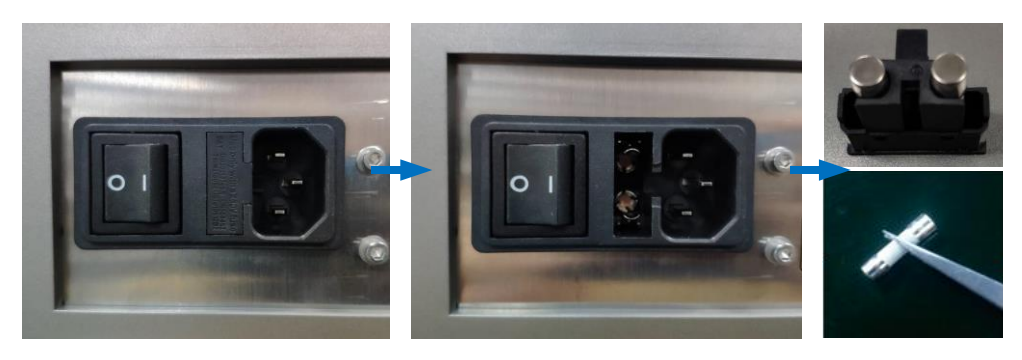

- **Attention:** In case the screen is empty when starting up the BaseTyper, please check the fuse tube.
- **△ Caution:** An improper fuse tube may lead to system circuit damage or even fire.

# **TRANSPORTATION OR RETURN TO FACTORY**

In case the BaseTyper must be moved to another lab or needs to be returned to the after-sale service department for maintenance, please first disinfect the instrument and fill in the disinfection certificate.

# **INSTRUMENT DISINFECTION**

The disinfection of the BaseTyper should be performed as listed:

• Please wear protective clothing and medical disposable gloves.

- Open the top lid and remove all consumables from the sample block.
- Switch off the instrument and unplug the power cord.
- Prepare the detergent (lab routine disinfectant) and wet the cotton cloth and cotton swabs with the prepared detergent.
- Clean the sample block surface with the cotton cloth and the sample block wells with the cotton swabs and leave the top lid open until it is dry.
- Clean the sample block again with 75% ethanol.
- Clean the instrument shell with a mild detergent.
- Open the top lid and leave the instrument under UV light for 1 hour for disinfection.

# **PRODUCT PACKAGING**

Please use the original packaging materials to pack the BaseTyper and its accessories to prevent shaking or punches of the instrument during transportation. Pack the BaseTyper as listed and shown below.

- 1. Pack the instrument in a plastic bag.
- 2. Place the bottom protective foam into the box.
- 3. Place the instrument into the bottom protective foam.
- 4. Place the top protective foam on top of the instrument and put the accessories on top of the foam.
- 5. Seal the carton cover with wide tape.

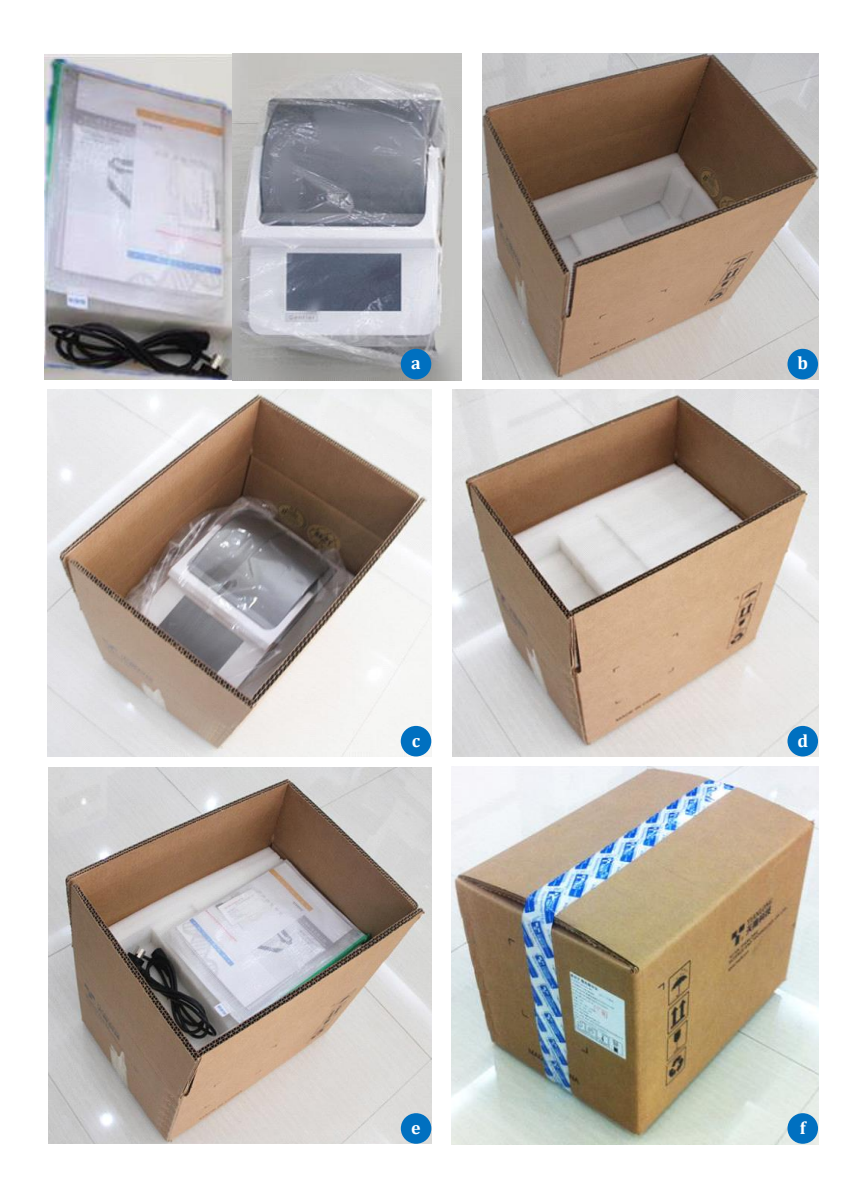

- **△ Caution:** The original transport package of the BaseTyper is designed to reduce the risk of instrument damage and ensure its safety during transport. Use of other packaging materials will break the warranty, and Pentabase ApS will not be responsible for damages due to improper packaging.
- **Attention:** The BaseTyper instrument can be transported by covered means of transport.

# **TROUBLESHOOTING**

In general, corrective instructions will be display along with the error messages by the software. Software running errors can under normal circumstances be solved by restarting the computer or the instrument system.

This section describes the main possible errors of the BaseTyper together with possible causes and corrective instructions.

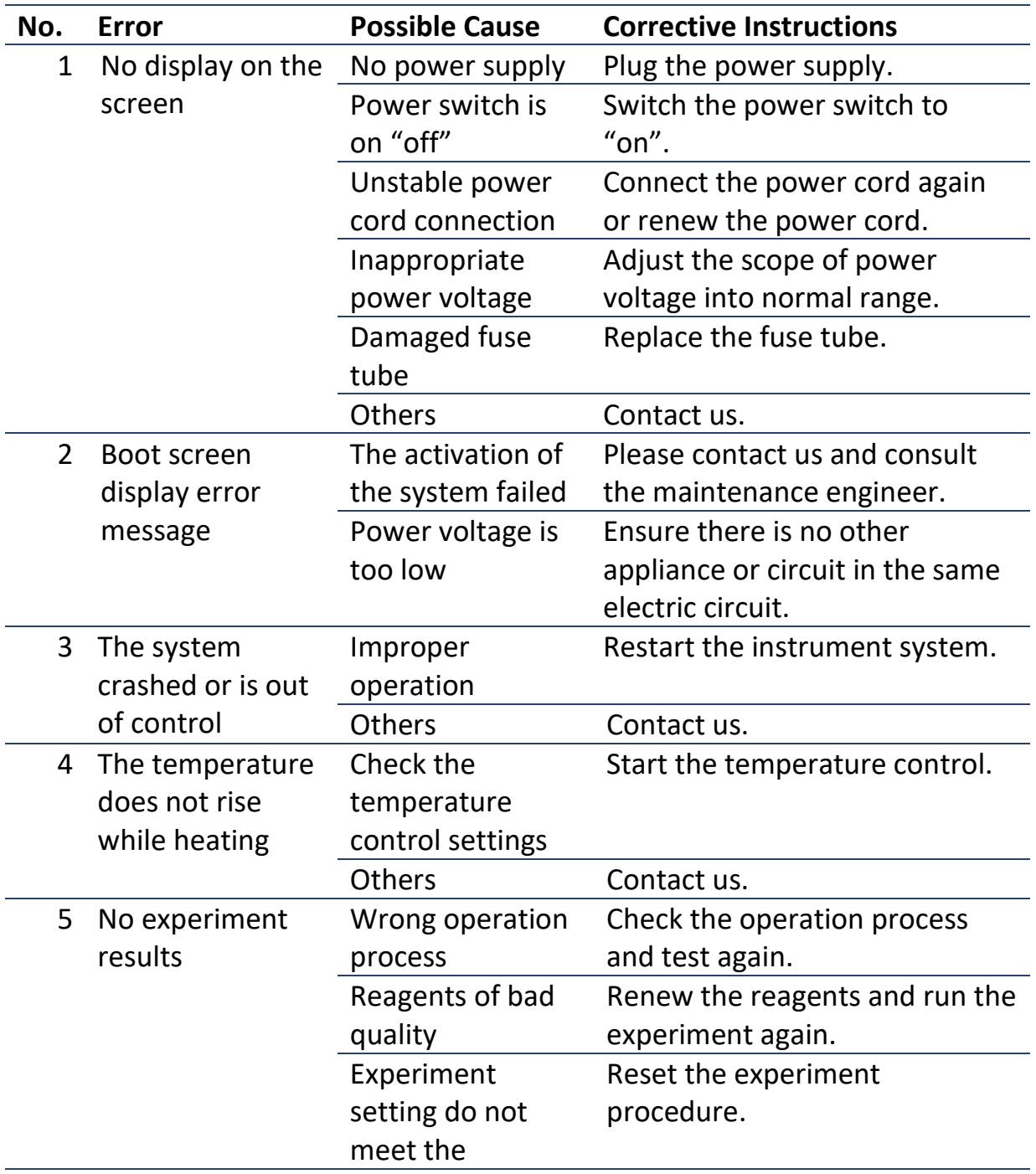

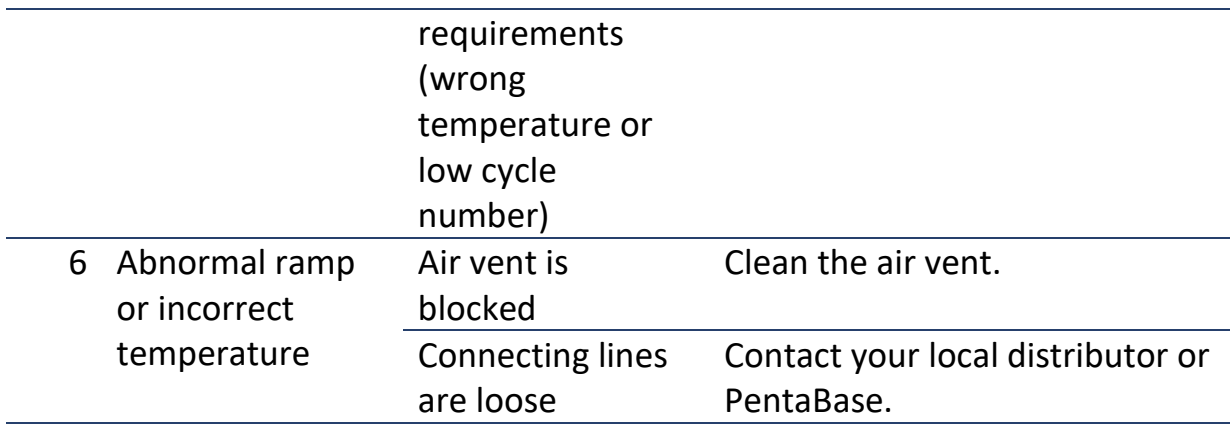

**△ Caution:** In case you cannot judge and eliminate these errors by yourself, please contact PentaBase.

**△ Caution:** In case any of the following situation occurs, please immediately cut off the power supply and contact PentaBase. We will arrange qualified maintenance personnel for processing

- Any liquid has entered the instrument.
- Abnormal sounds or smells appears inside the instrument.
- The instrument is soaked with water or rain.
- Any housing damages.
- Obvious functional changes of instrument.

# **CONTACT INFORMATION**

**Company Name**: PentaBase ApS **Company Address**: Petersmindevej 1A, Odense, Denmark **Postcode**: 5000 **Company Tel**: +45 36 96 94 96 **Email Address**: info@pentabase.com **Website Address**: www.pentabase. com